## **Manual de Usuario**

**Version:3.3.01**

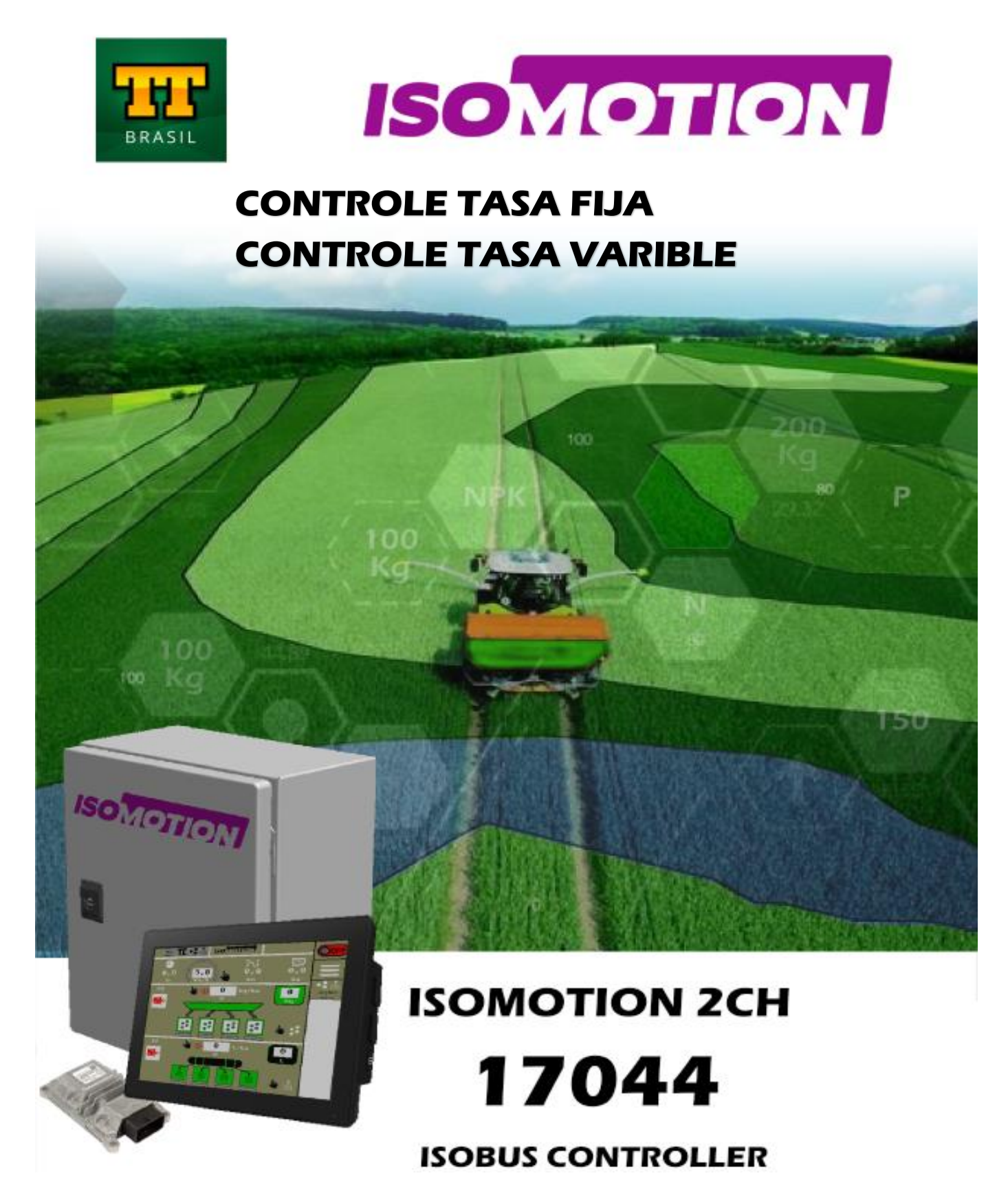

**Solución ISOBUS para el control de la dosificación de Fertilizantes y Quimicos**

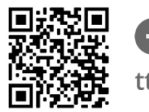

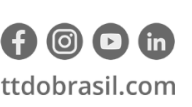

Argentina +54 3562 405015 R P N°1 Km. 7 1/2 CP 2421 - Morteros Córdoba - Argentina **Brasil** +55 (14) 4105-0515 Rodovia Osny Mateus, km 111 São Judas Thadeu, Lençóis Paulista SP, 18683-729 - Brasil

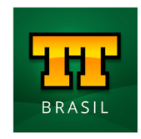

## **Manual de Usuario**

Nombre del Documento: **ISOMOTION 2CH\_REV02\_ESP.docx**

Preparado por: **Rafael Ferreira** Aprobado por: **Rafael Ferreira** Fecha de Emisión: **20/04/2021** Ver:02

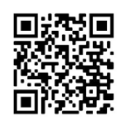

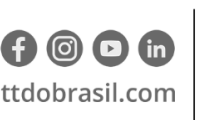

Argentina +54 3562 405015 R P N°1 Km. 7 1/2 CP 2421 - Morteros Córdoba - Argentina

Brasil +55 (14) 4105-0515 Rodovia Osny Mateus, km 111 São Judas Thadeu, Lençóis Paulista SP, 18683-729 - Brasil

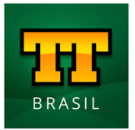

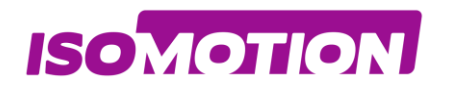

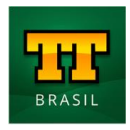

## **Indice**

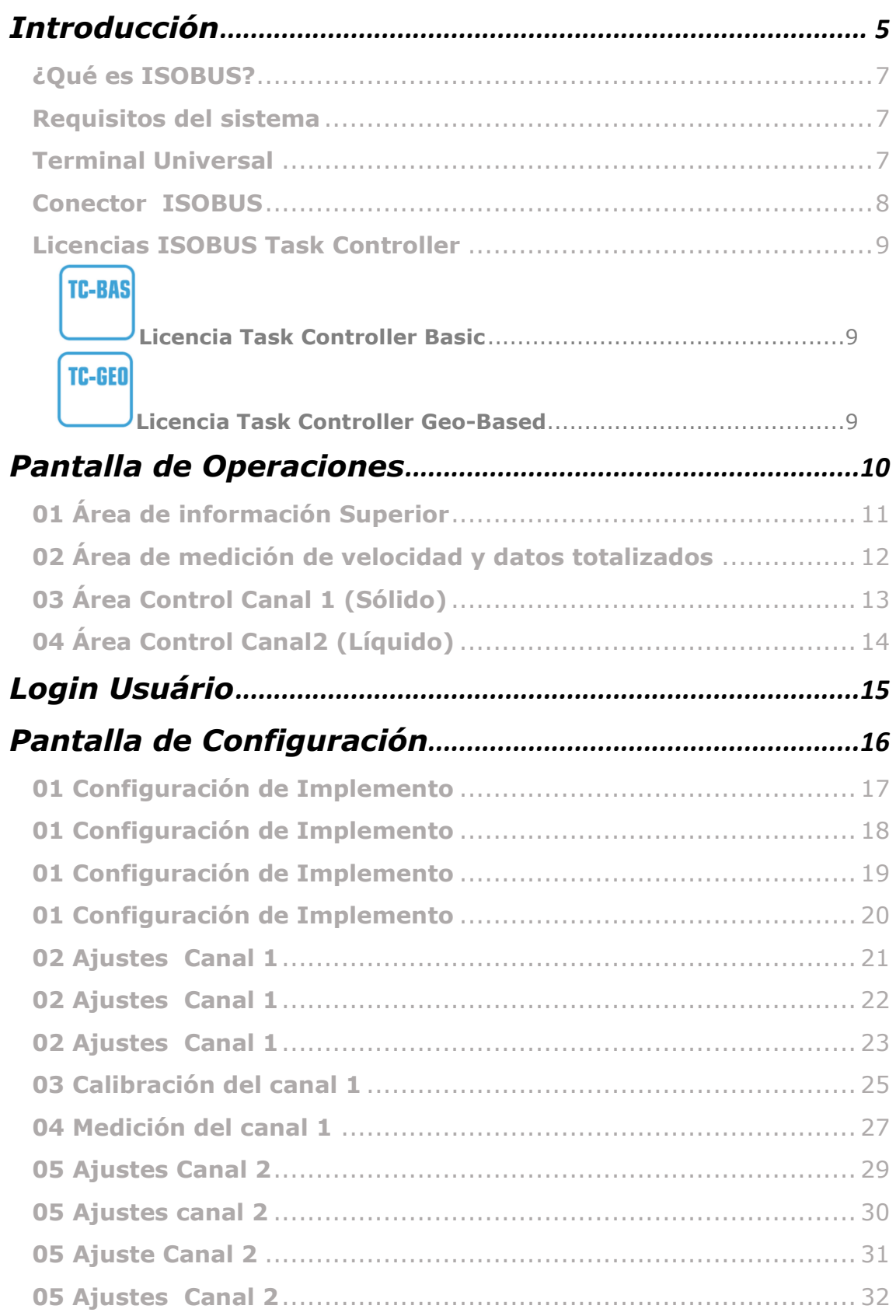

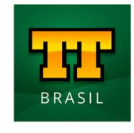

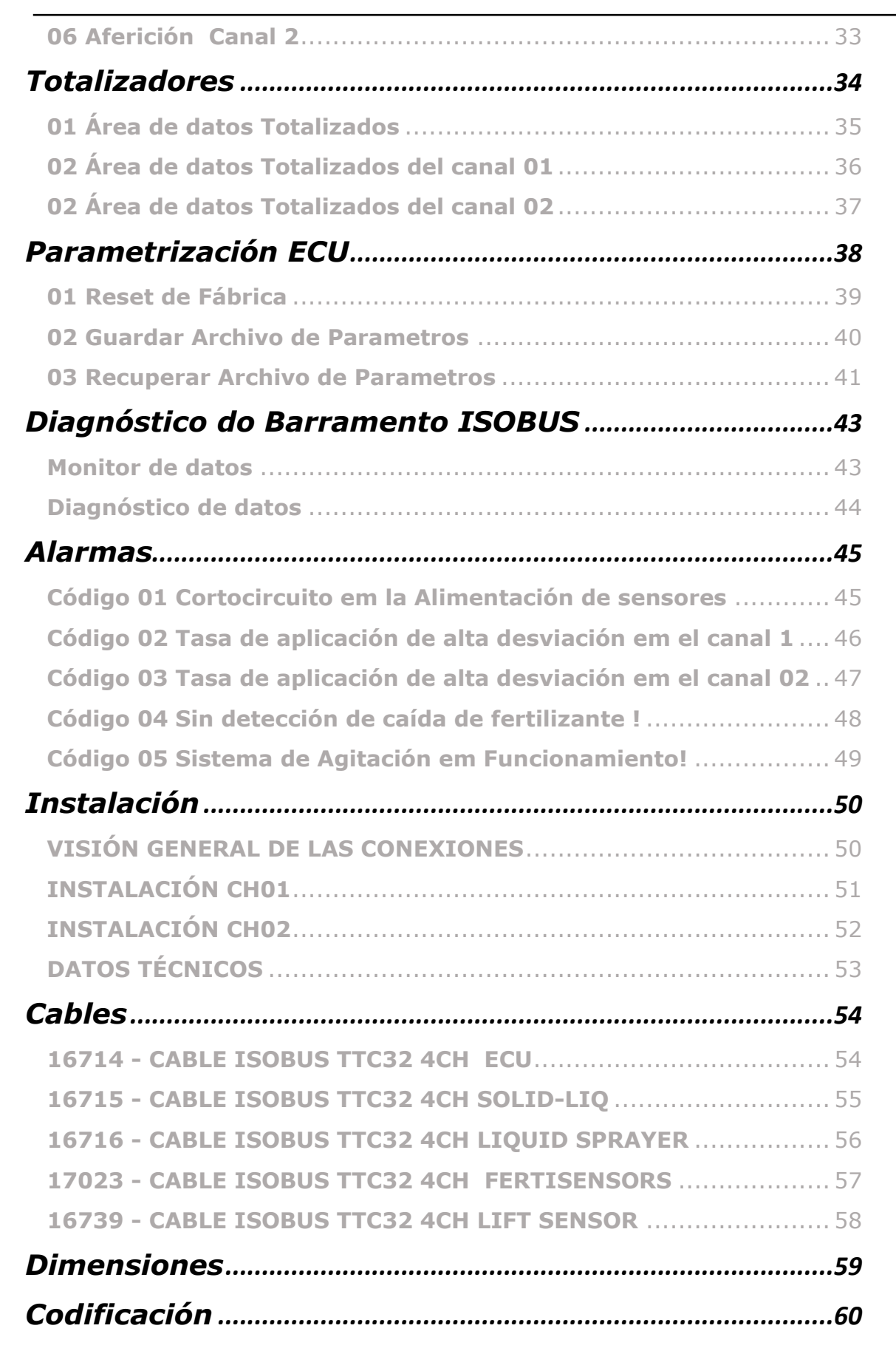

**ISOMOTION** 

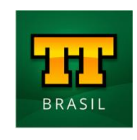

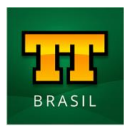

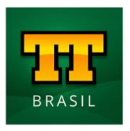

# <span id="page-4-0"></span>**Introducción**

**ISOMOTION** 

El propósito de este documento es describir el funcionamiento de la solución. **ISOMOTION 2CH.**

- El sistema tiene la capacidad de realizar las siguientes operaciones:
- Distribución de fertilizantes y / o líquidos a tasa fija;
- Distribución de sólidos y / o líquidos mediante tasa variable;

Hardware/componentes:

- ECU / Controlador con software de distribución de sólidos y / o líquidos ISOBUS;
- Caja metálica para albergar la ECU e Arnés Master;
- Arnés eléctrico maestro, para conectar el controlador del implemento al ISOBUS del tractor;
- Arneses para implementos, que permiten la conexión del arnés maestro a los demás componentes instalados en el implemento;
- Bloques hidráulicos de control proporcional;
- Sensores, incluidos codificadores, para controlar la rotación de los motores presentes en el sistema;

• Sensor de velocidad GPS, si el tractor no tiene otro sensor o antena para monitoreo de velocidad.

La solución de control completa se puede adquirir por completo o se puede adaptar a los componentes y sensores ya presentes en el implemento. Para ello, el software dispone de los siguientes parámetros de configuración de componentes:

- Configuración de las revoluciones máximas individuales de cada válvula / motor;
- Selección del tipo de sensor de velocidad utilizado;
- Implementar la configuración de parámetros (ancho de la aplicación, dimensiones, secciones, líneas) se proporcionan en el software;

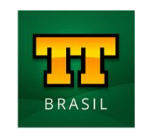

#### **CONTROL TASA VARIABLE ISOMOTION CONTROL TASA FIJA**

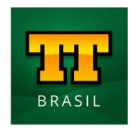

Para determinar los factores de dosificación de sólidos, el sistema se enciende durante un cierto período, el material dosificado se recolecta, se pesa y el valor encontrado se ingresa en el software para determinar la cantidad de sólidos distribuidos por revolución del motor.

Junto con este proceso, existe una rutina de medición, que verifica la calibración y hace un ajuste fino del factor de dosificación, aumentando la precisión de la dosificación.

Al aplicar líquidos, el operador puede elegir caudalímetros con señal de frecuencia (Hz) o corriente (mA), el sistema identifica los límites mínimo y máximo para la aplicación de líquidos, luego realiza la aplicación a tasa fija o variable de pesticidas durante la dosificación.

Independientemente de las operaciones parametrizadas, la pantalla principal del sistema se adapta a la configuración definida de la máquina, y el monitoreo en tiempo real permite al operador seguir las tasas de dosificación de sólidos y líquidos.

También hay una pantalla de la velocidad actual del tractor / implemento, totalizadores de tiempo, distancia recorrida y área dosificada.

Las descripciones de las pantallas, las pautas de configuración y el control del sistema se presentan en los siguientes capítulos y están destinadas a aclarar de manera clara e intuitiva cómo operar el sistema.

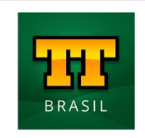

## **ISOMOTION**

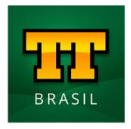

#### <span id="page-6-0"></span>**¿Qué es ISOBUS?**

La norma ISO 11783 (Tractor y maquinaria para la agricultura y la silvicultura - Red de datos de comunicaciones y control en serie), comúnmente denominada ISOBUS, es un protocolo de comunicación internacional para la comunicación entre máquinas e implementos agrícolas. Este estándar está compuesto por 14 partes y regula desde la capa física (conectores y bus CAN), capa de datos (formato, tipo, propiedades del mensaje), controladores del sistema (Terminal Virtual, controlador de tareas, controlador de implementos) hasta el diagnóstico de datos, entre otros. numerosas informaciones necesarias para la estandarización del sistema.

A través de la estandarización estandarizada por la norma ISOBUS, es posible realizar la interacción de un solo terminal universal con varios modelos de implementos agrícolas, posibilitando el uso de la misma máquina (ej. Tractor) para diversas funciones, sin necesidad de equipos dedicados a la aplicación (sembrar, regar, plantar) o expositores para cada uno de los implementos utilizados en conjunto con estas máquinas.

#### <span id="page-6-1"></span>**Requisitos del sistema**

Para utilizar el sistema, la máquina debe cumplir unos requisitos mínimos, disponiendo de componentes necesarios para cumplir con la norma ISOBUS (ISO 11783), pudiendo operar un apero con tecnología ISOBUS. Los siguientes temas describen estos componentes.

#### <span id="page-6-2"></span>**Terminal Universal**

El Terminal Universal (UT - Universal Terminal), también conocido como Virtual Terminal (VT - Virtual Terminal), es el software que crea la interfaz de operación (pantallas) del implemento en la pantalla presente en la cabina del tractor.

Algunos tractores tienen esta función instalada de fábrica al compartir la pantalla del piloto automático, pero también pueden ser instaladas posteriormente por terceros.

No siempre las pantallas de los tractores son compatibles con la tecnología ISOBUS, en caso de duda, póngase en contacto con el fabricante de la pantalla.

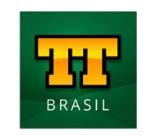

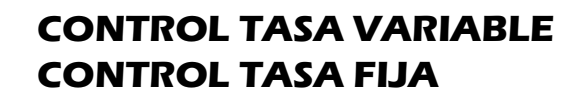

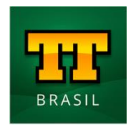

A continuación se muestran algunos ejemplos de pantallas que tienen tecnología de terminal universal

- **AgLeader InCommand 1200;**
- **John Deere GS3/ GS4;**
- **Raven Viper 4+;**

**ISOMOTION** 

- **Topcon X30;**
- **Trimble GFX.**

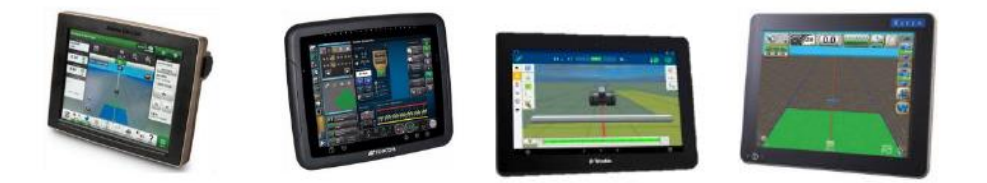

#### <span id="page-7-0"></span>**Conector ISOBUS**

El estándar ISOBUS establece un enchufe / conector estándar para tractores e implementos. El conector según ISO 11783-2 proporciona alimentación al controlador y permite la conexión de comunicación desde el controlador del implemento al terminal universal.

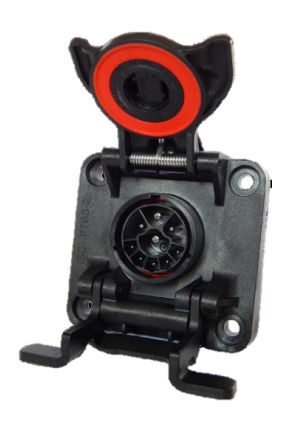

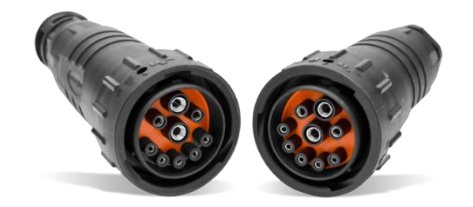

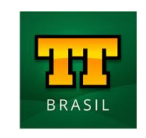

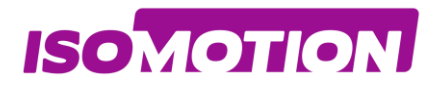

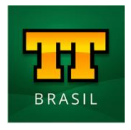

#### <span id="page-8-0"></span>**Licencias ISOBUS Task Controller**

Para operaciones como intercambio de datos, corte de sección o tasa variable, es necesario verificar si hay licencias disponibles para estas funciones. Estas funciones están integradas en la mayoría de los terminales universales y se denominan controlador de tareas (TC - Task Controller).

<span id="page-8-1"></span>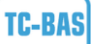

#### **Licencia Task Controller Basic**

Intercambiar datos entre tractor e implemento, como tiempo de operación, distancia recorrida, área siembra, etc.

Si no es posible verificar esta licencia a través del software, consulte el manual del terminal universal o comuníquese con el fabricante de la pantalla.

<span id="page-8-2"></span>**TC-GEO** 

#### **Licencia Task Controller Geo-Based**

Envía la tasa de dosificación de material de acuerdo con el mapa de prescripción y la información proporcionada por el GPS, se conoce como control de tasa variable.

Si no es posible verificar esta licencia a través del software, consulte el manual del terminal universal o comuníquese con el fabricante de la pantalla.

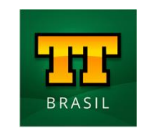

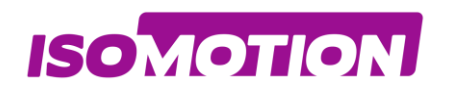

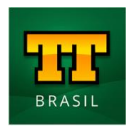

# <span id="page-9-0"></span>**Pantalla de Operaciones**

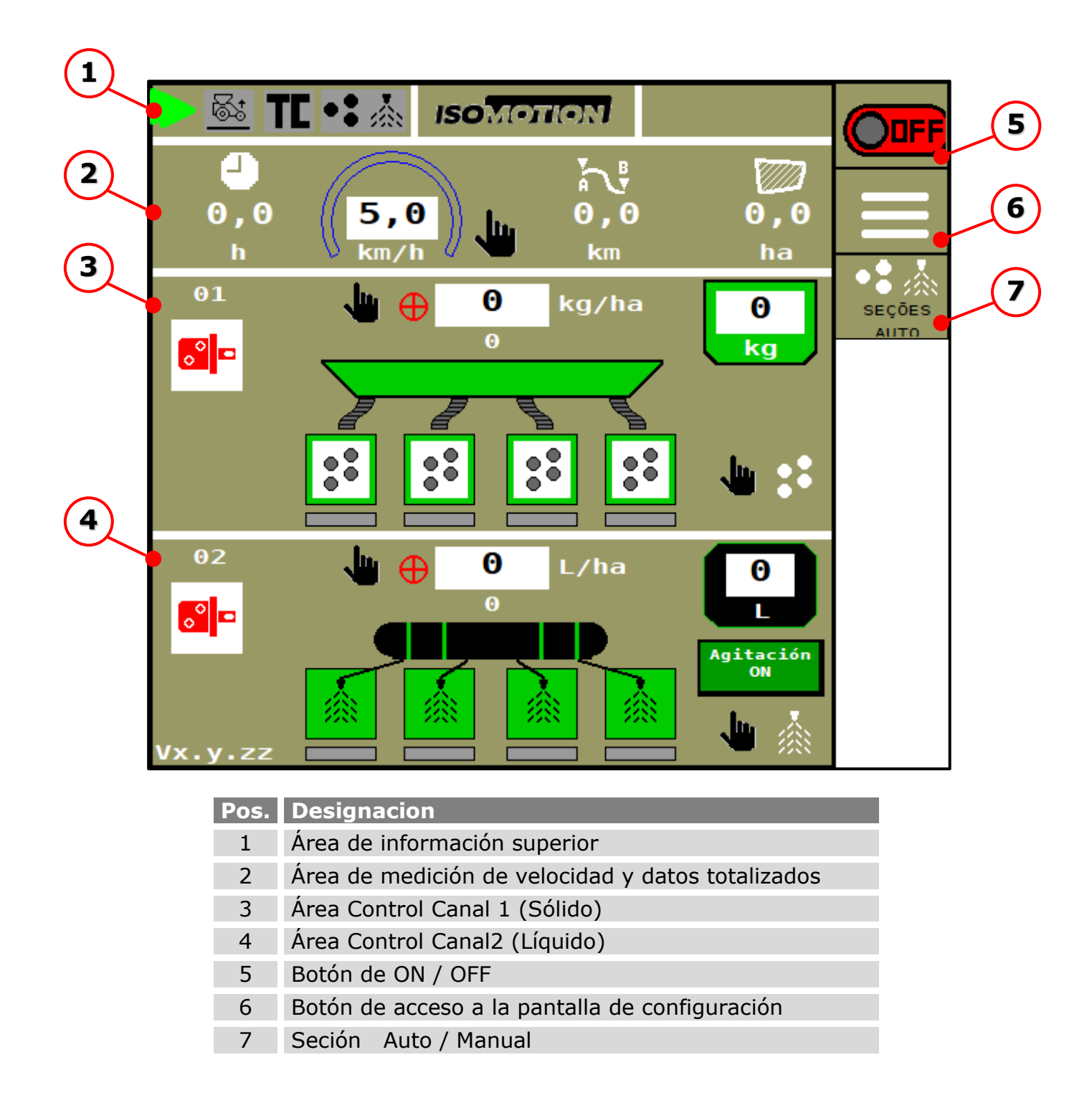

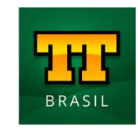

**ISOMOTION** 

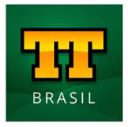

### <span id="page-10-0"></span>**01 Área de información Superior**

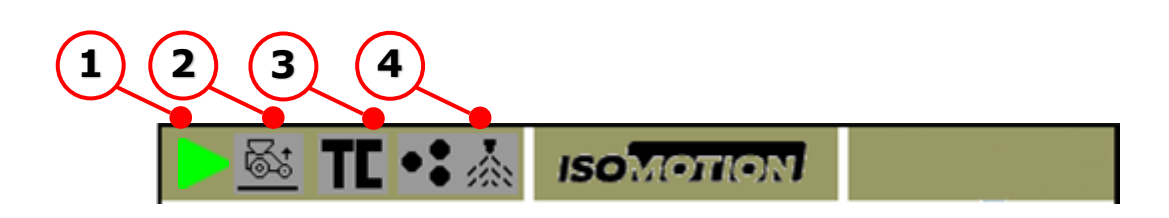

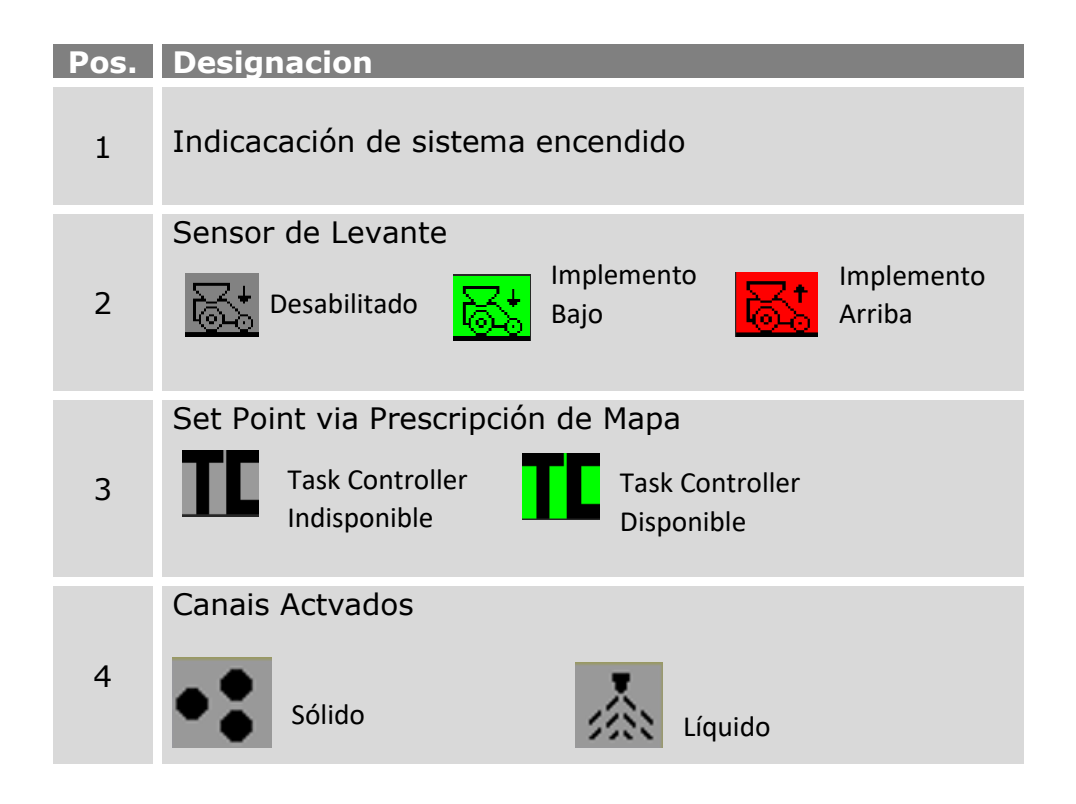

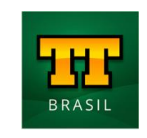

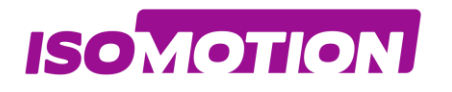

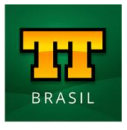

## <span id="page-11-0"></span>**02 Área de medición de velocidad y datos totalizados**

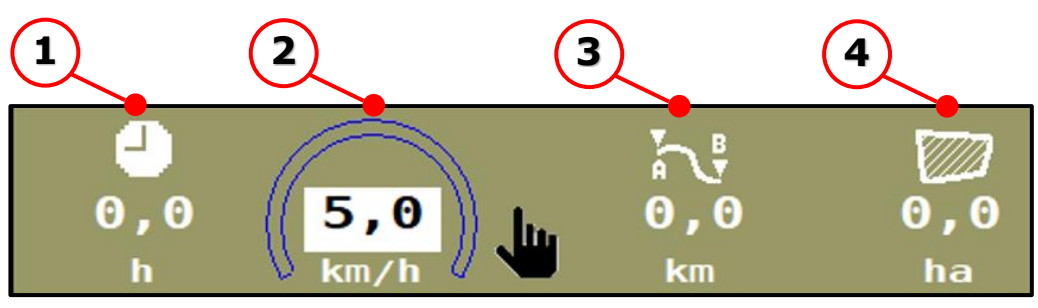

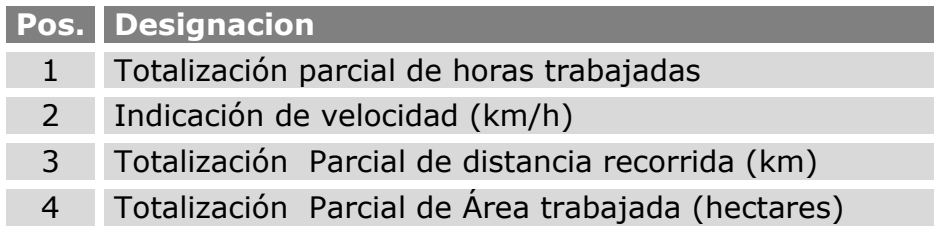

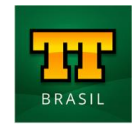

**ISOMOTION** 

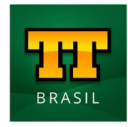

### <span id="page-12-0"></span>**03 Área Control Canal 1 (Sólido)**

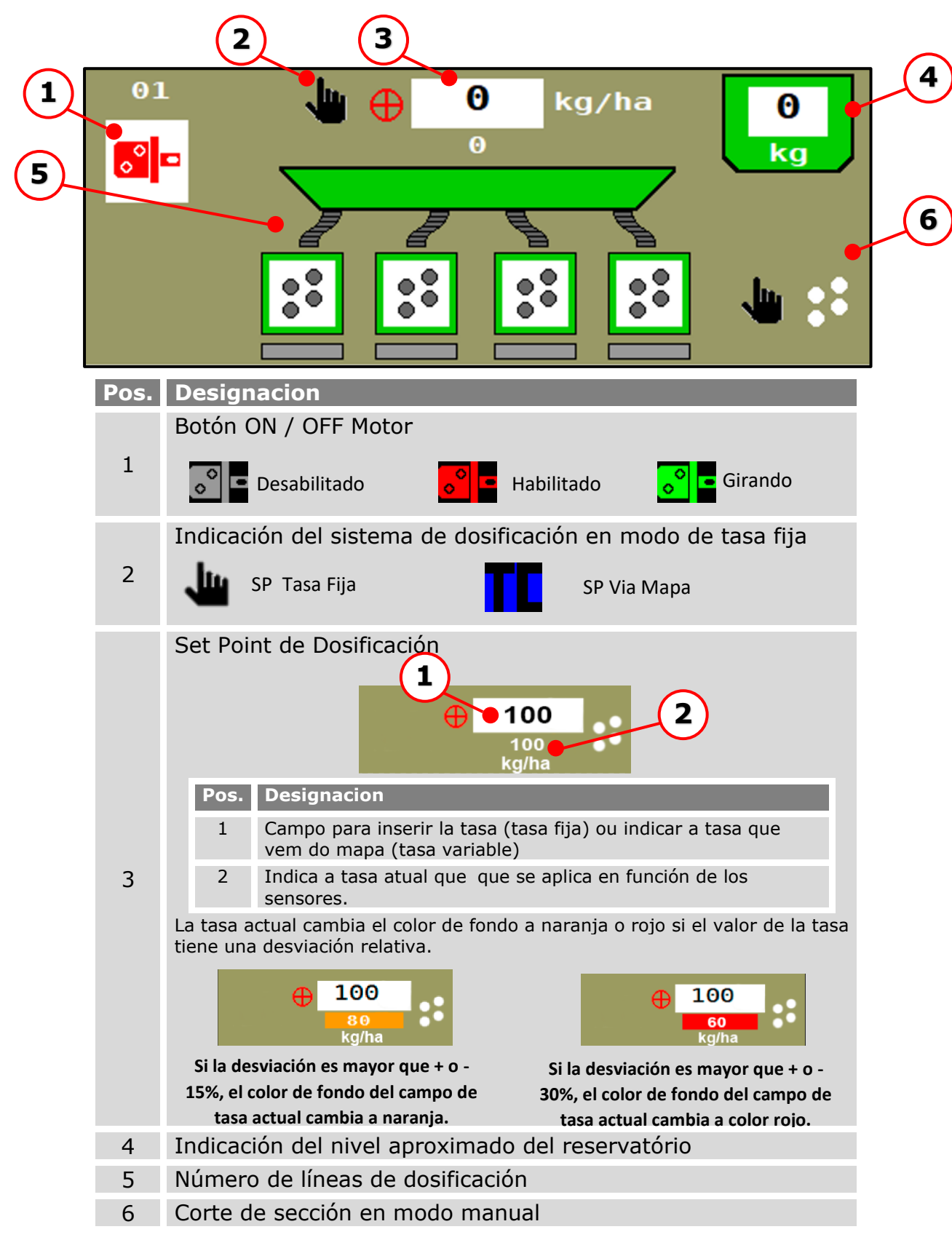

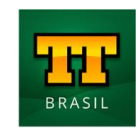

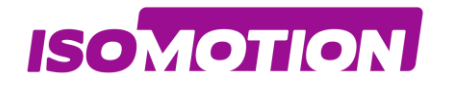

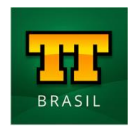

<span id="page-13-0"></span>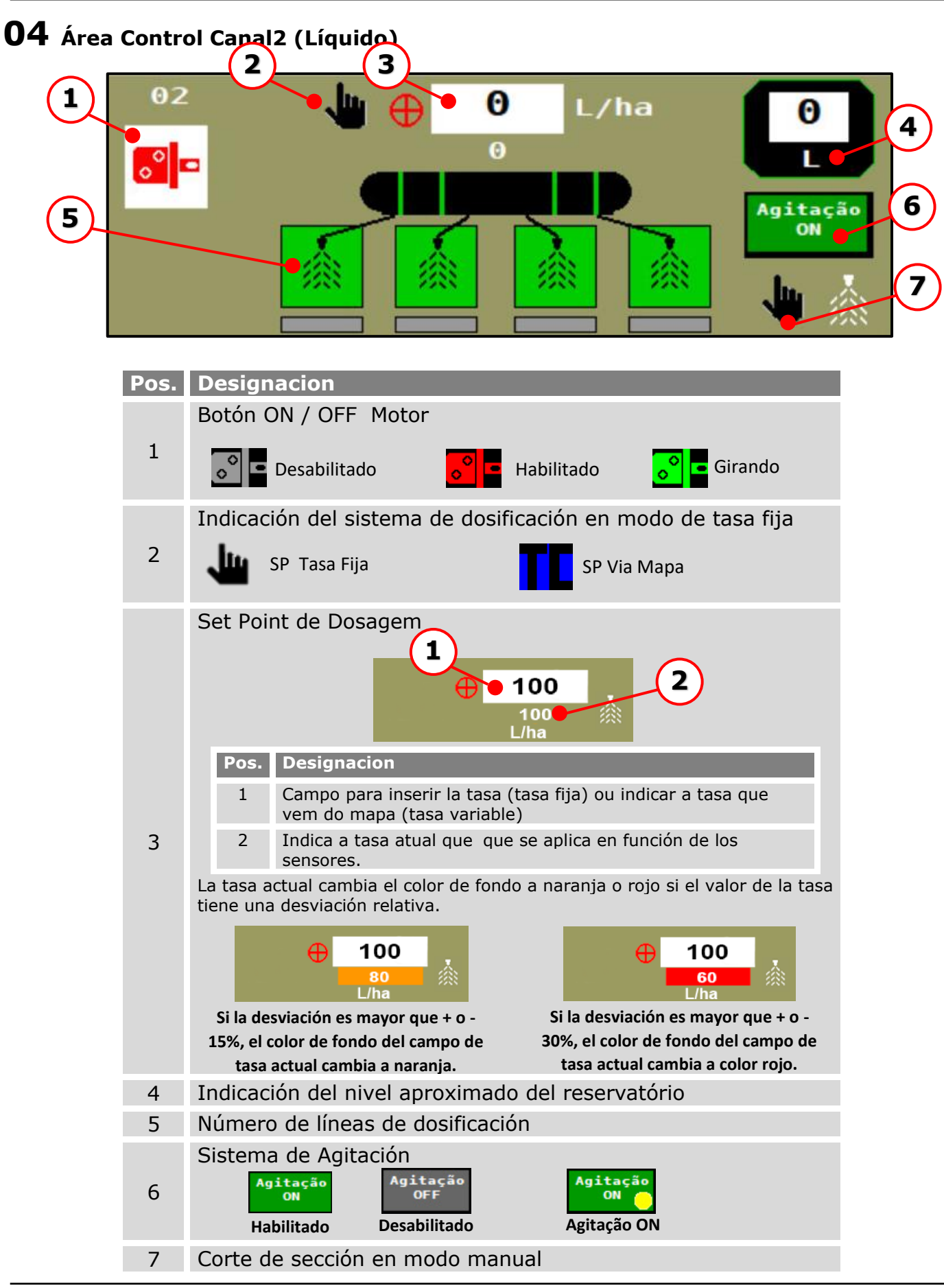

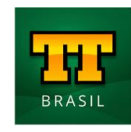

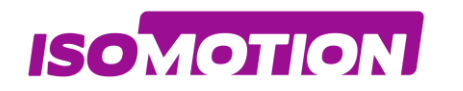

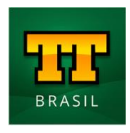

# <span id="page-14-0"></span>**Login Usuário**

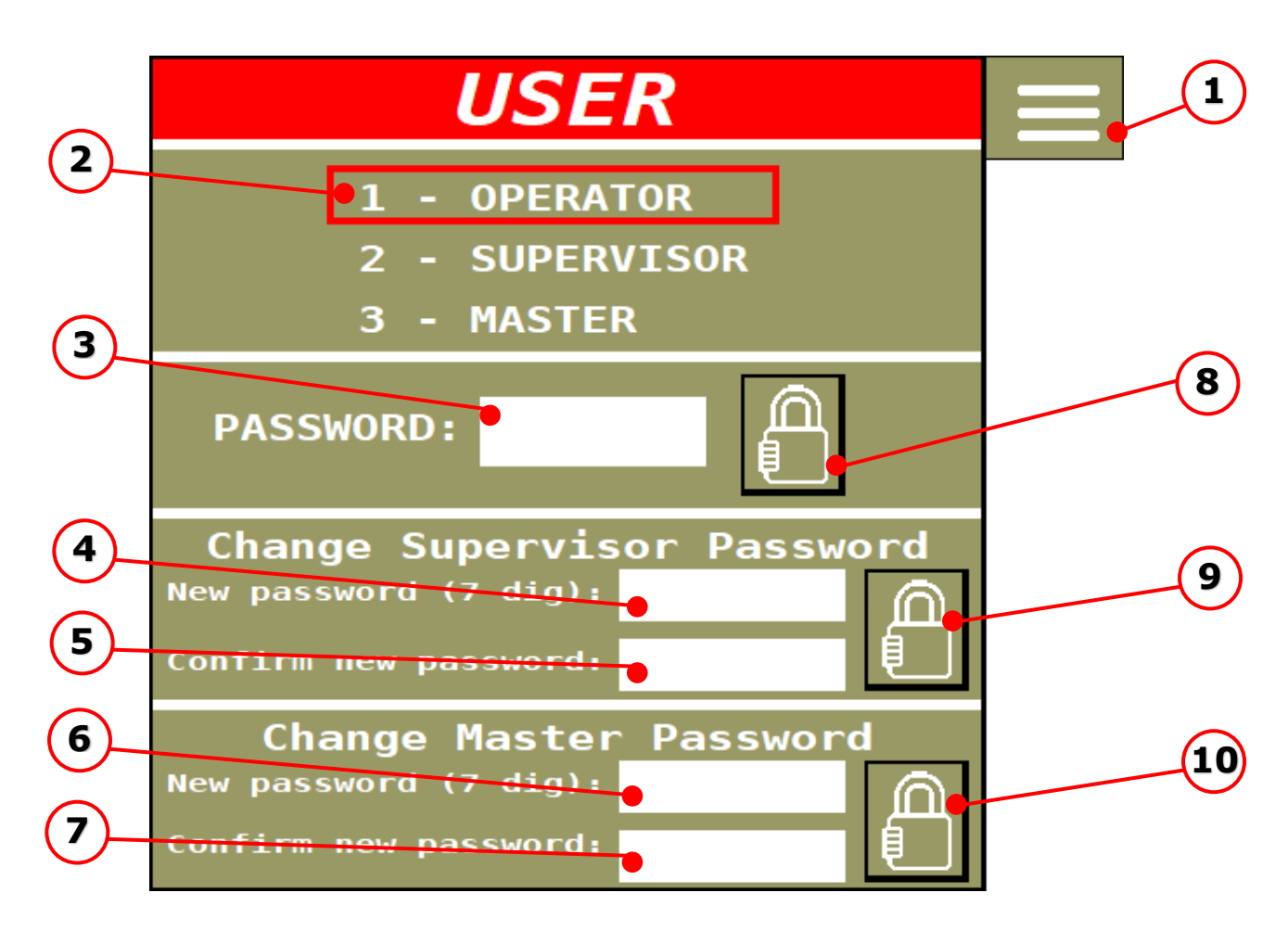

#### **Pos. Description**

- 1 Botón de acceso a la página de configuración
- 2 Indica qué nivel de usuario está conectado a la aplicación
- 3 Ingrese la contraseña del nivel de usuario al que desea acceder
- 4 Ingrese la nueva contraseña de Supervisor
- 5 Confirme la nueva contraseña de Supervisor
- 6 Ingrese la nueva contraseña de Master
- 7 Confirme la nueva contraseña de Master
- 8 Botón de validación de contraseña para el nivel de usuario seleccionado
- 9 Botón de validación de contraseña para supervisor
- 10 Botón de validación de contraseña para Master

Después de ingresar la contraseña, presione el botón (8) para iniciar sesión.

Después de que el usuario inicie sesión como "SUPERVISOR" o MASTER, debe regresar a la página de configuración presionando el botón (1).

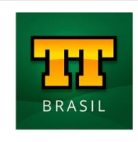

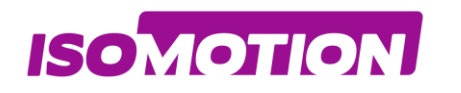

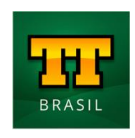

# <span id="page-15-0"></span>**Pantalla de Configuración**

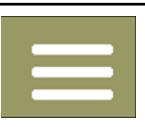

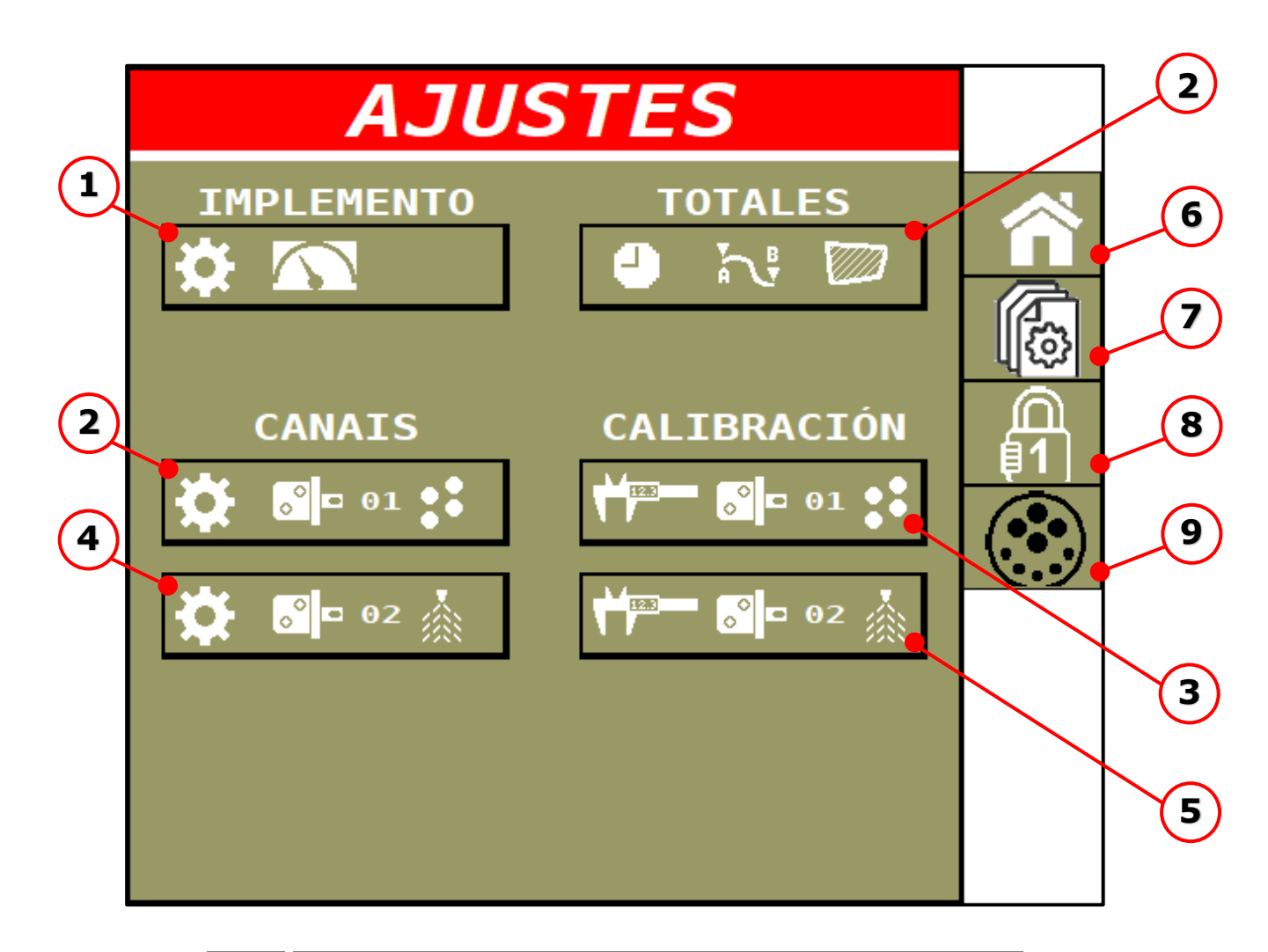

#### **Pos. Designacion**

- Botón de Configuración del implemento
- Botón Configurações Canal 1
- Botón Calibração/ Aferição Canal 1
- Botón Configurações Canal 2
- Botón Calibração/ Aferição Canal 2
- Botón Home (tela de Operações)
- Botón tela Parametrização ECU
- Botón Login
- Diagnóstico do Barramento ISOBUS

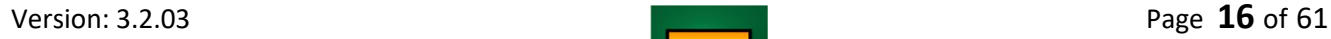

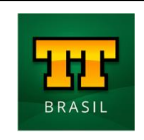

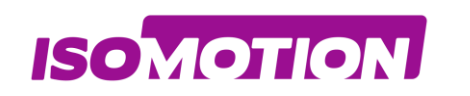

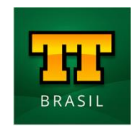

## <span id="page-16-0"></span>**Configuración de Implemento**

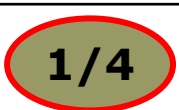

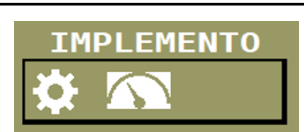

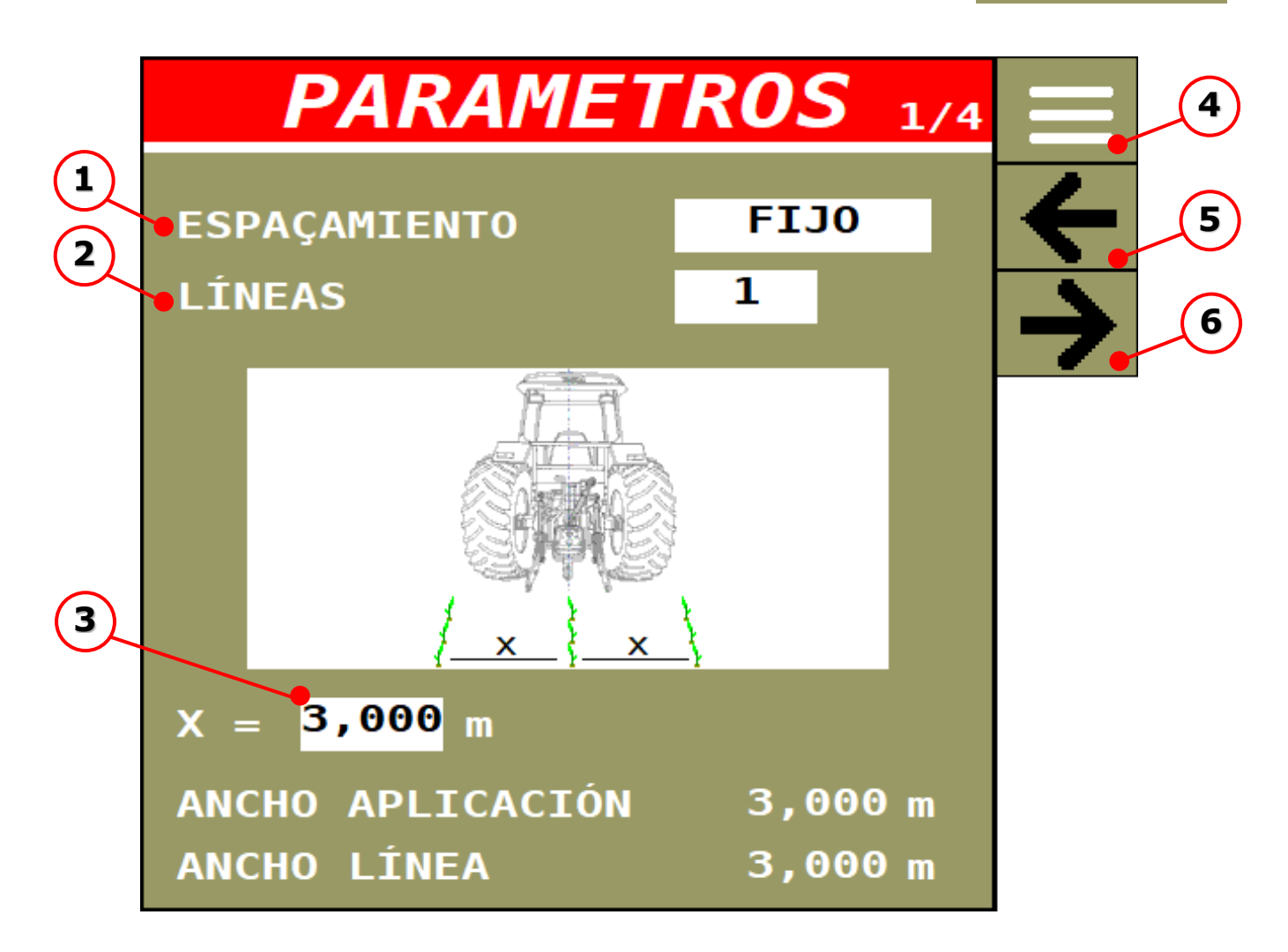

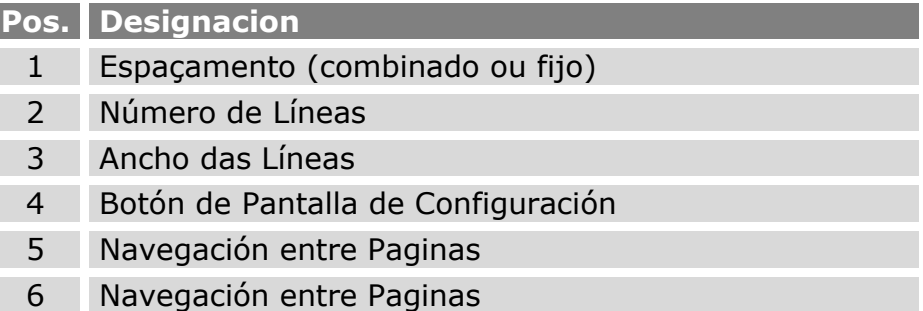

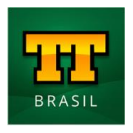

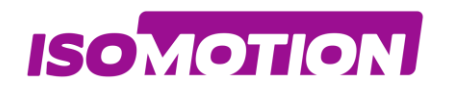

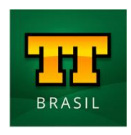

### <span id="page-17-0"></span>**Configuración de Implemento**

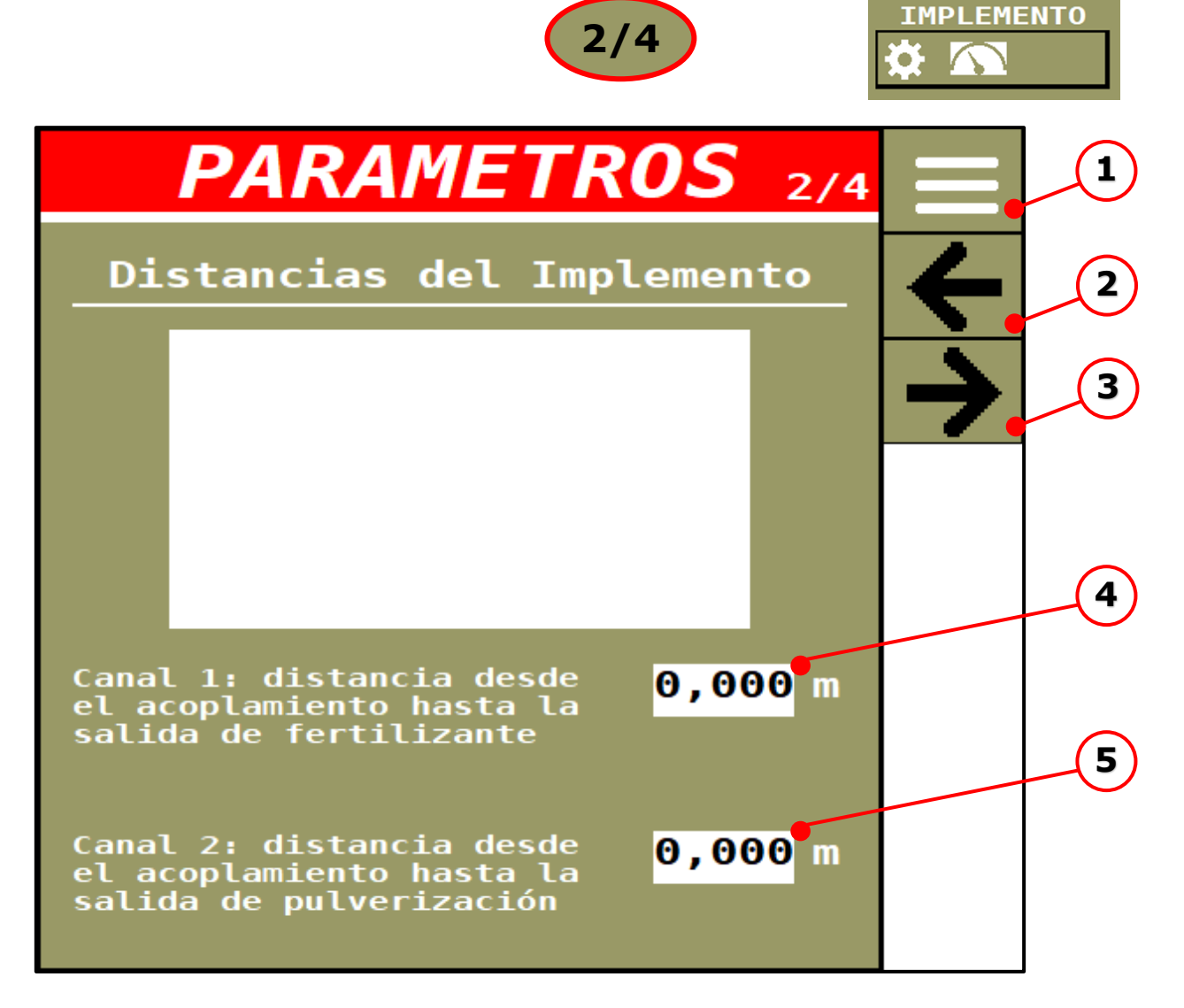

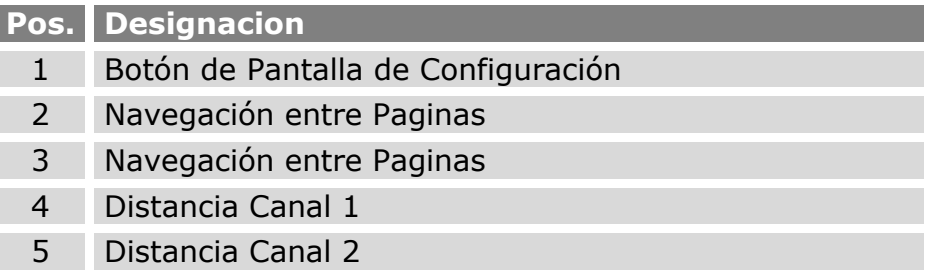

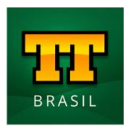

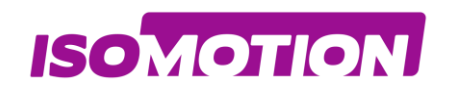

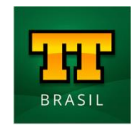

## <span id="page-18-0"></span>**Configuración de Implemento**

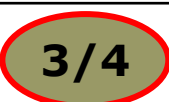

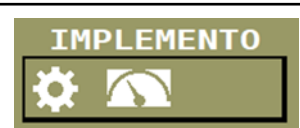

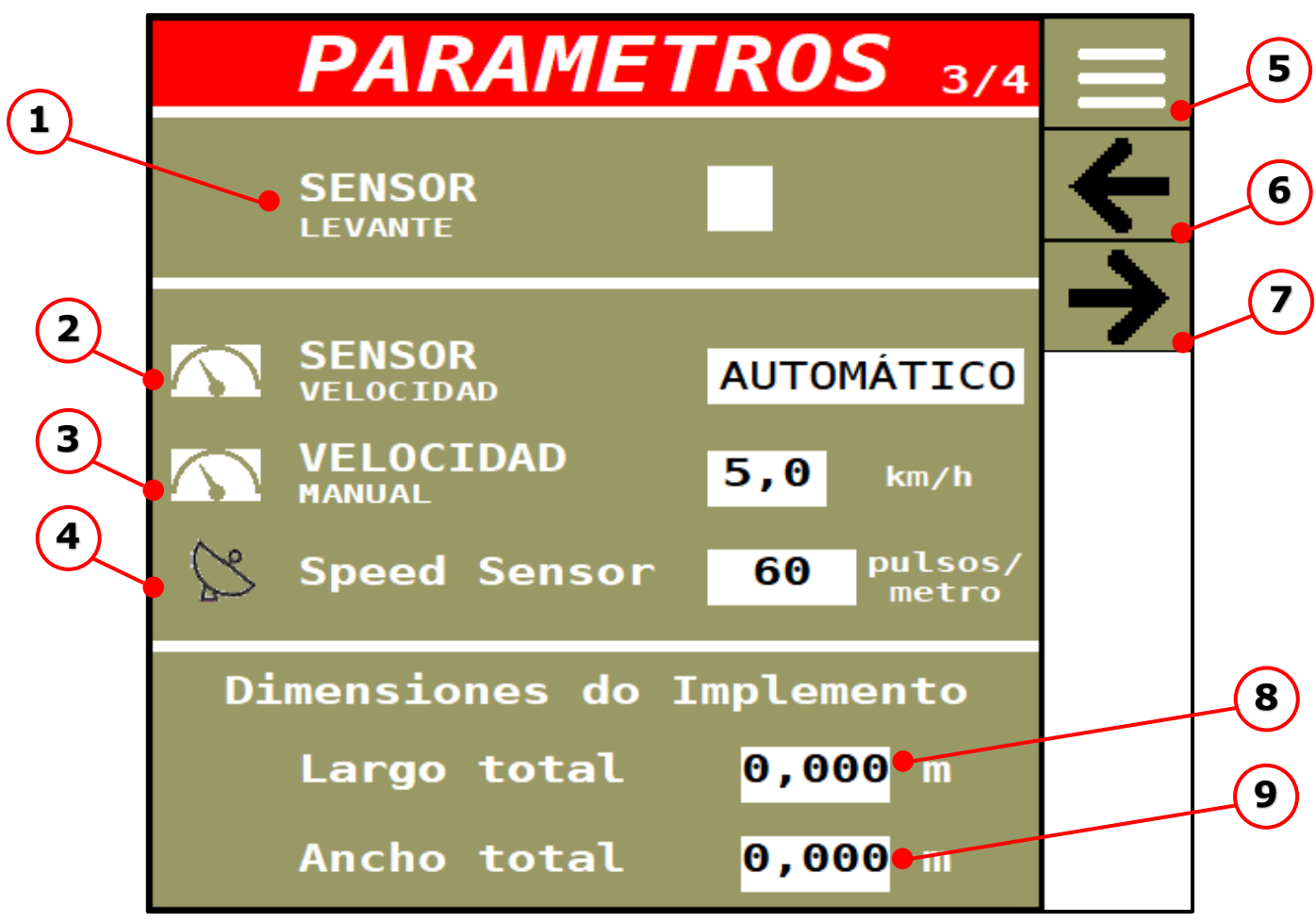

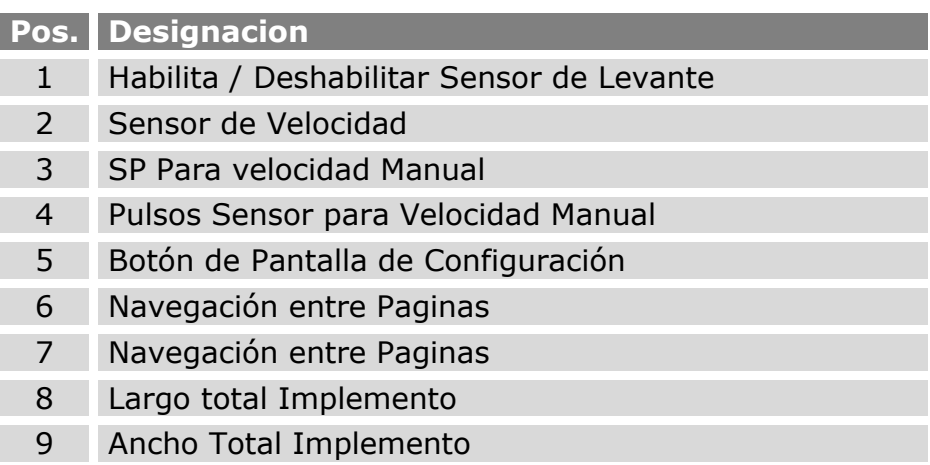

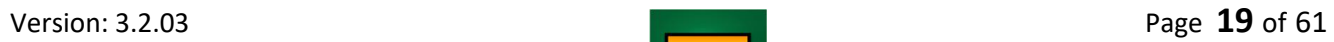

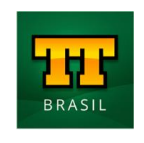

<span id="page-19-0"></span>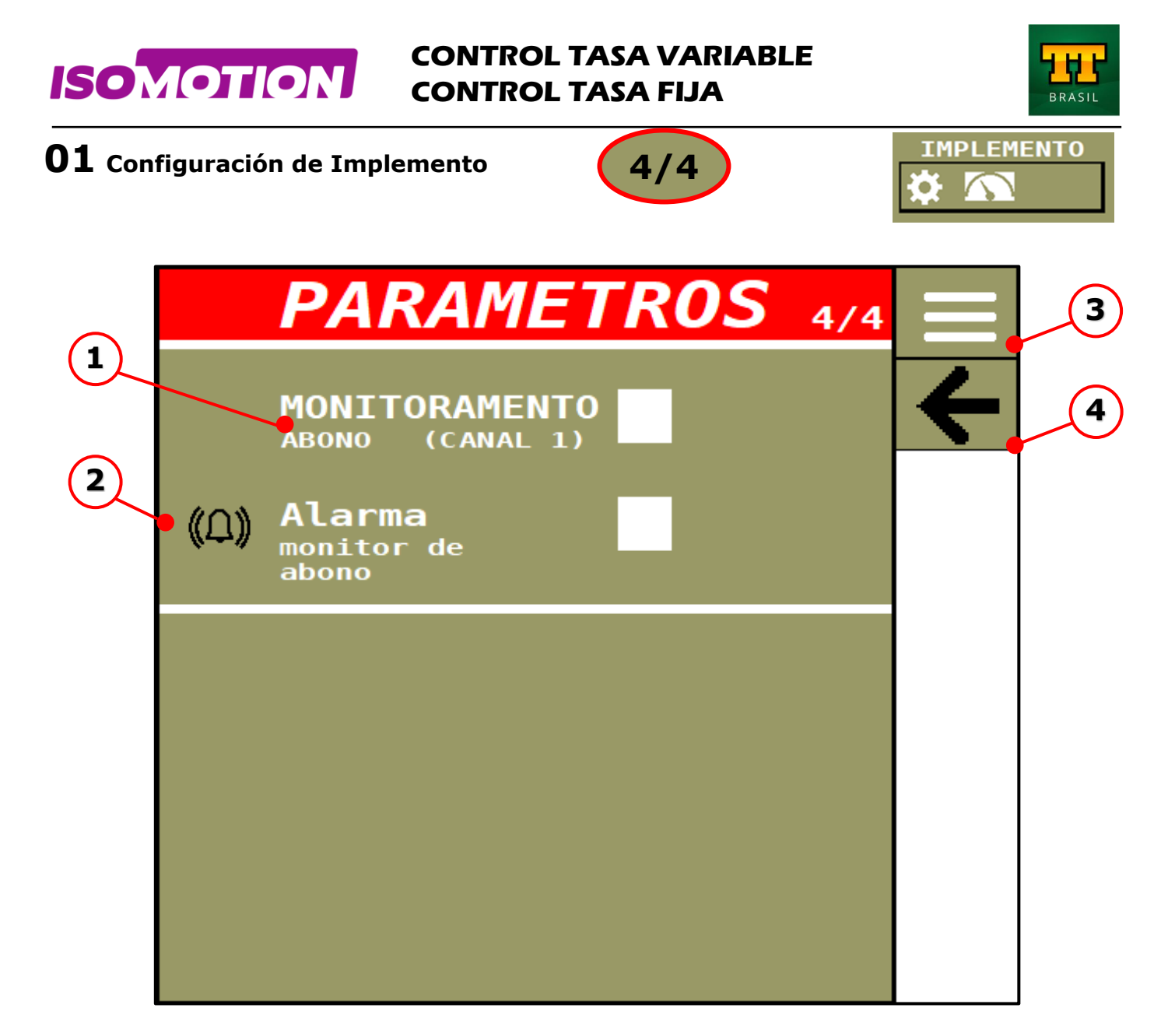

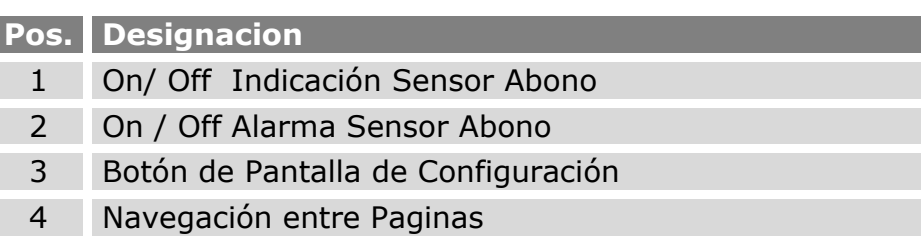

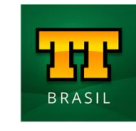

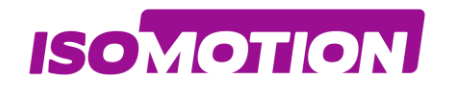

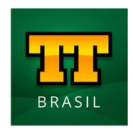

### <span id="page-20-0"></span>**Ajustes Canal 1**

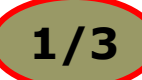

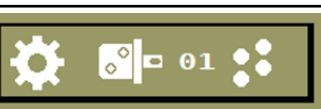

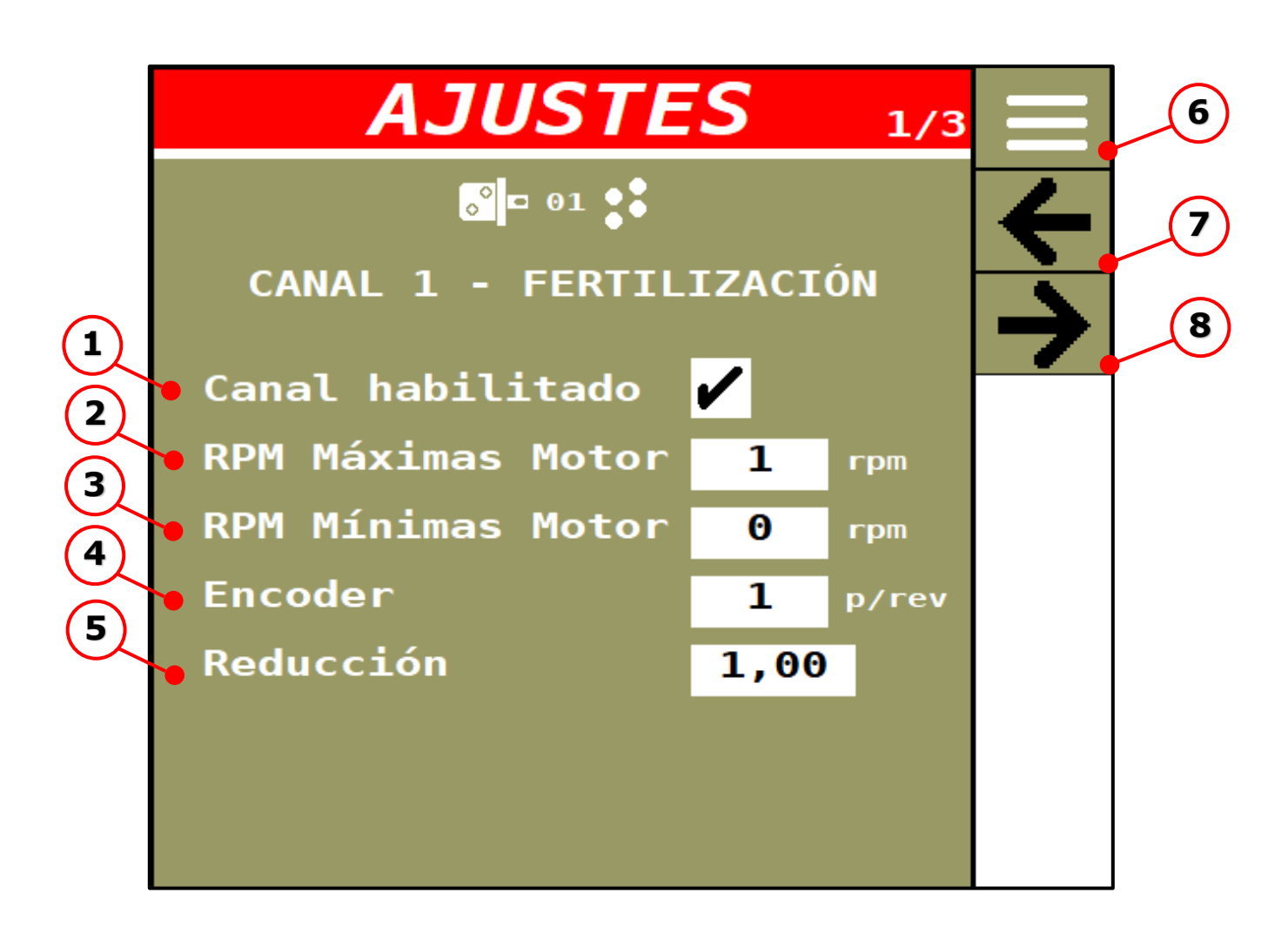

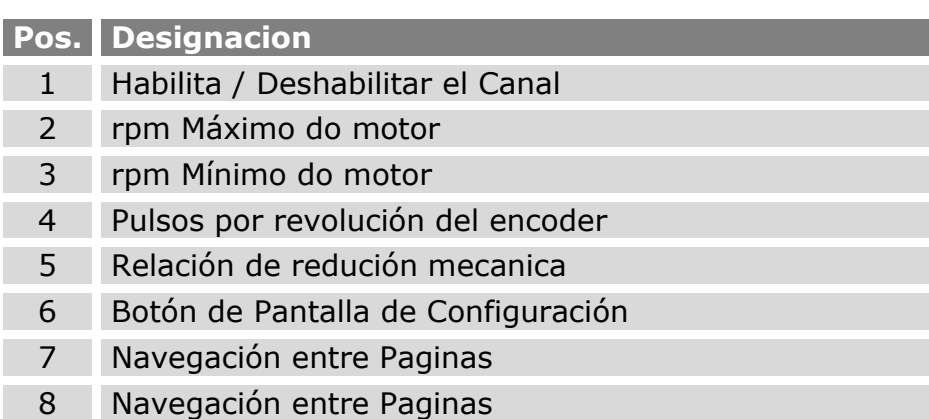

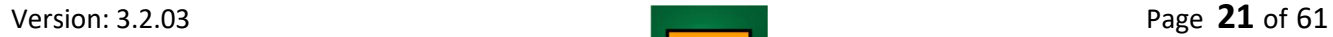

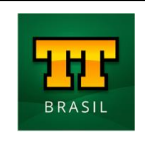

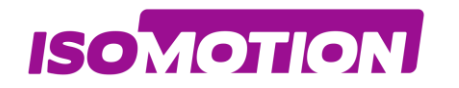

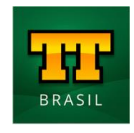

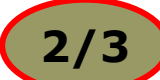

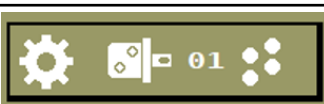

<span id="page-21-0"></span>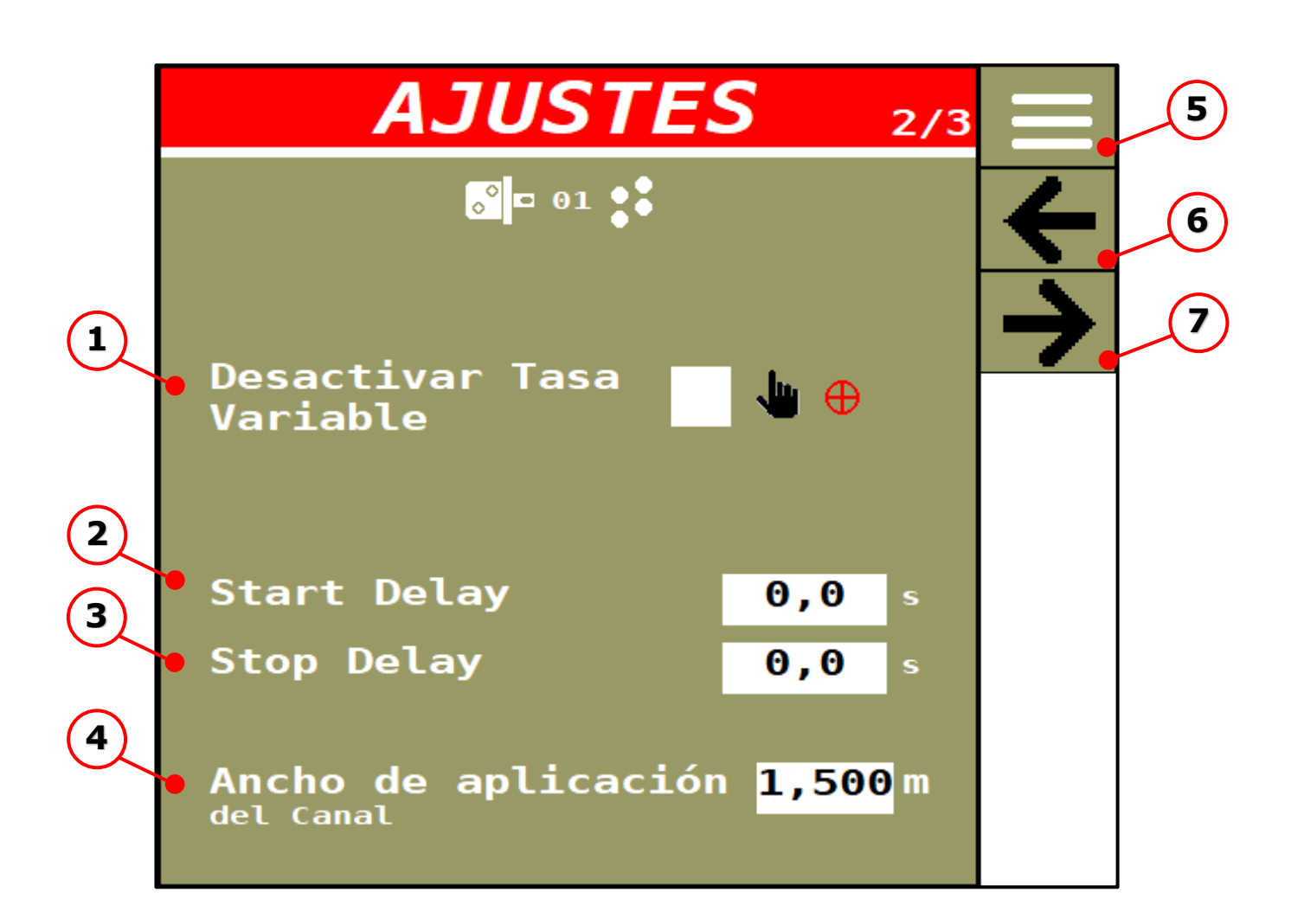

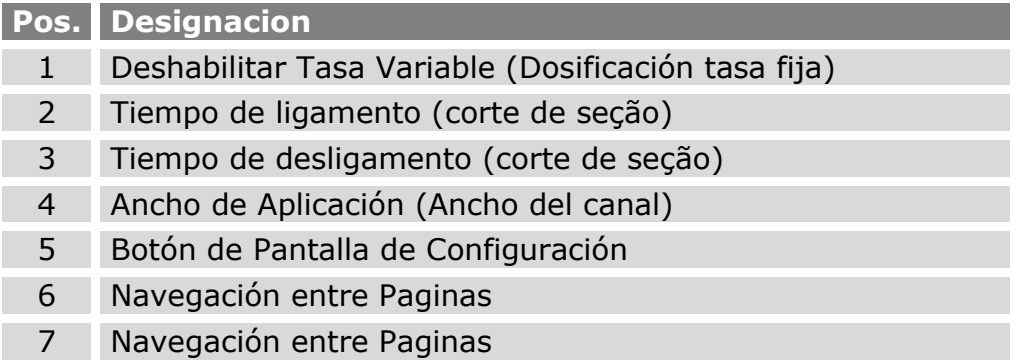

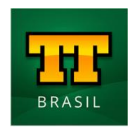

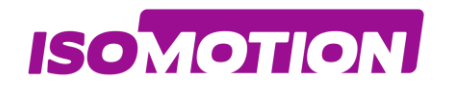

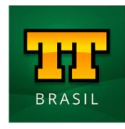

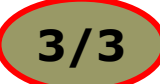

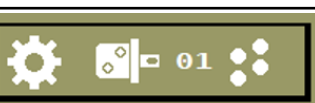

<span id="page-22-0"></span>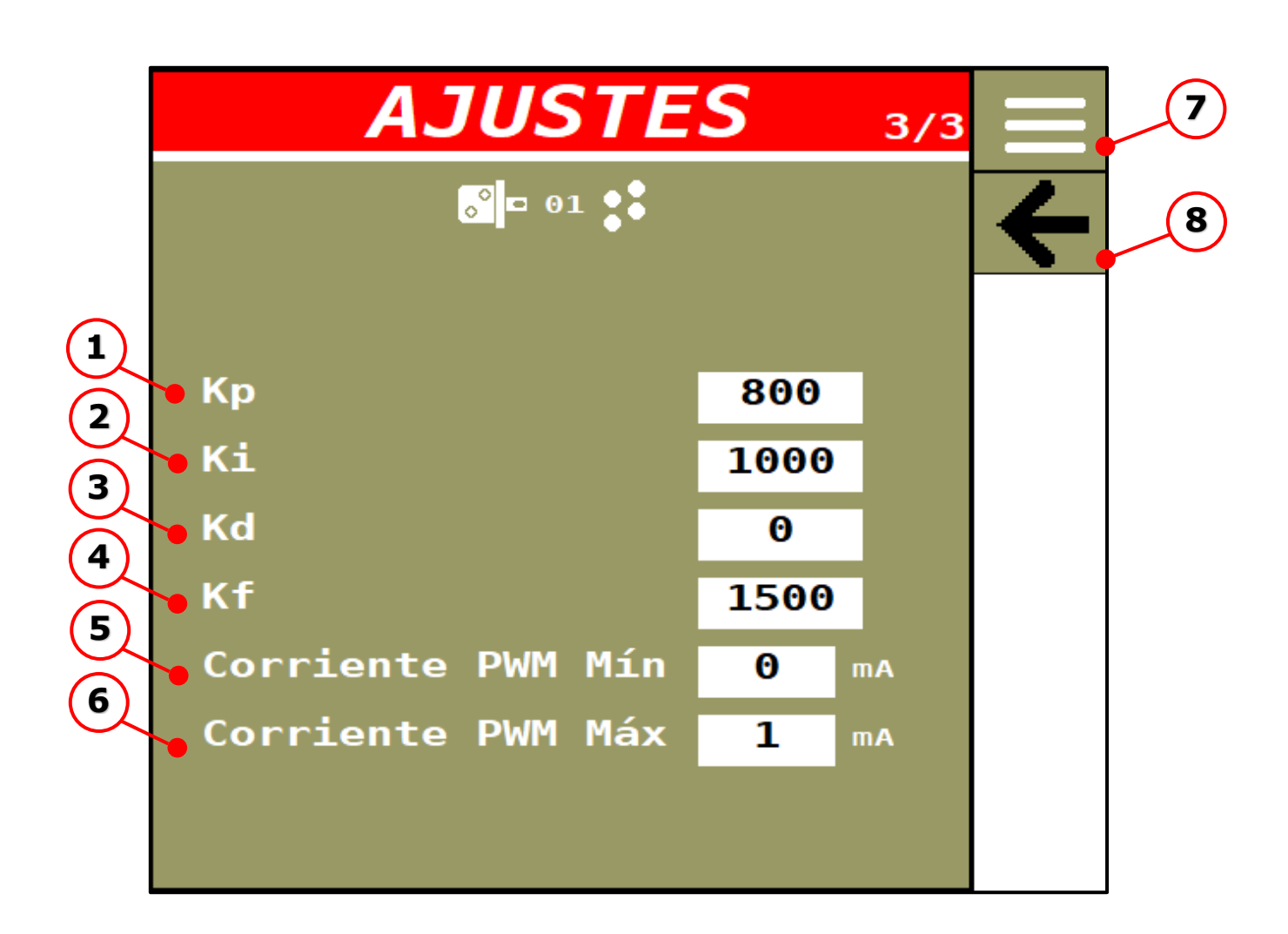

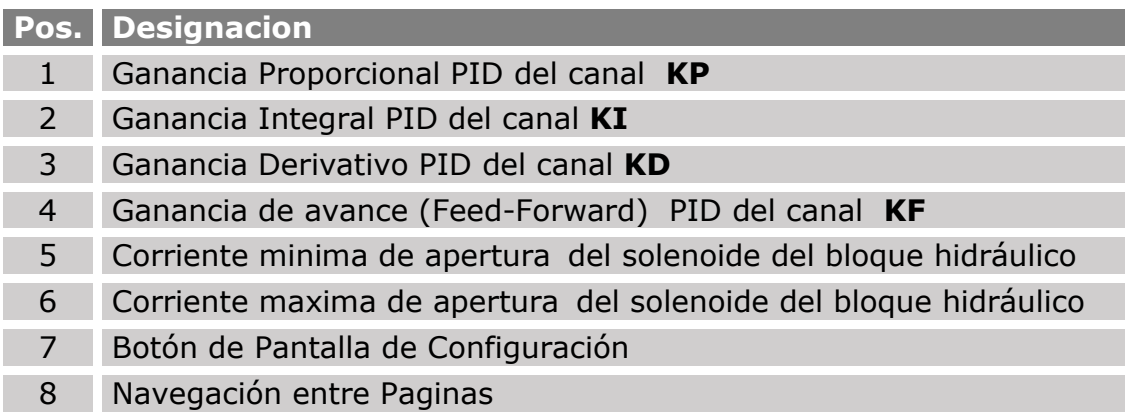

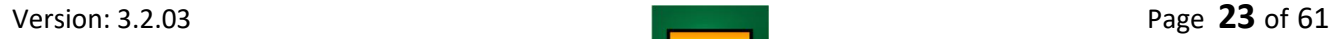

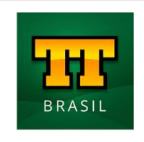

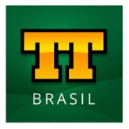

Para ajustar los parámetros PID es necesario alguien que tenga experiencia para sintonizar, pero a través de los consejos de este manual el usuario tendrá una idea de cómo ajustar las ganancias:

- **Kp:** La acción proporcional produce una señal de salida que es proporcional a la magnitud del error. Una ganancia proporcional demasiado alta genera una señal de salida alta, que puede desestabilizar el sistema, pero si la ganancia proporcional es demasiado baja, el sistema no aplica la acción necesaria para corregir las perturbaciones.
- **Ki:** La acción integral produce una señal de salida que es proporcional a la magnitud y duración del error, es decir, el error acumulado. Esto proporciona una alternativa para corregir el error de compensación generado por la acción proporcional y acelera la respuesta del sistema, lo que le permite alcanzar el punto de ajuste más rápidamente. Si la ganancia integral es baja, el sistema puede tardar mucho en alcanzar el valor de referencia. Sin embargo, si la ganancia integral es demasiado alta, el sistema puede volverse inestable.
- **Kd:** La acción derivada produce una señal de salida que es proporcional a la tasa de cambio de error, lo que proporciona una corrección temprana de errores, reduce el tiempo de respuesta y mejora la estabilidad del sistema. Esto indica que la acción derivada no debe utilizarse en procesos en los que el sistema deba responder rápidamente a una perturbación, ni en procesos que presenten mucho ruido en la señal medida, ya que llevaría el proceso a la inestabilidad.
- **Kf:** La acción anticipada produce una señal inicial en la salida utilizada para anticipar el error que puede producir el sistema al inicio de la operación.

Para las corrientes de apertura mínima y máxima de la válvula solenoide, se recomienda consultar la tabla de rendimiento proporcionada por el fabricante.

**ISOMOTION** 

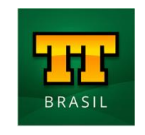

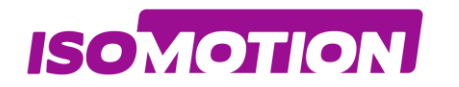

## <span id="page-24-0"></span>**03 Calibración del canal <sup>1</sup>**

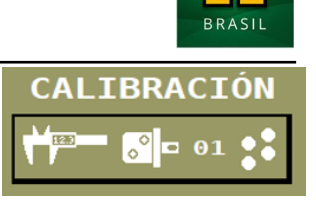

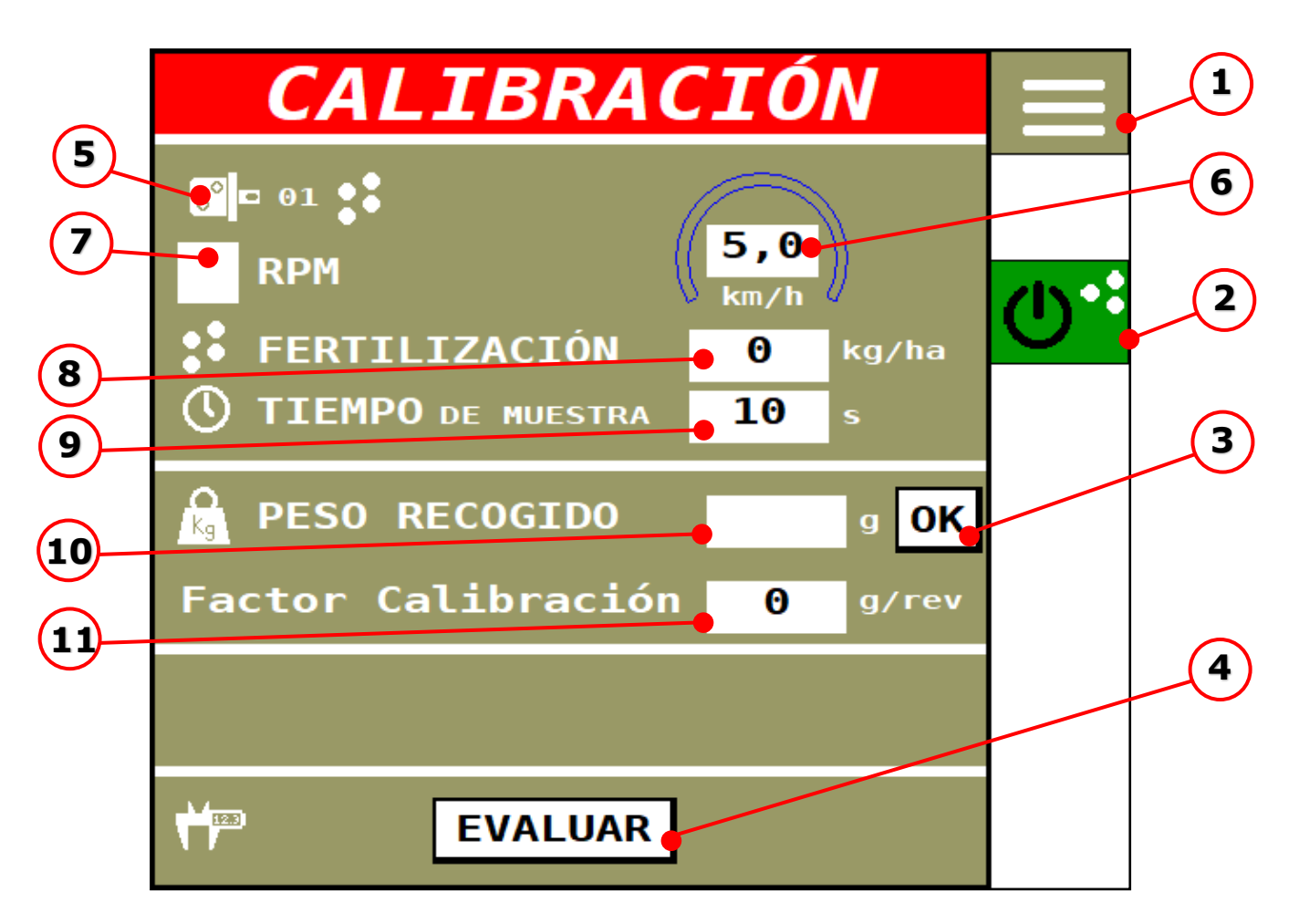

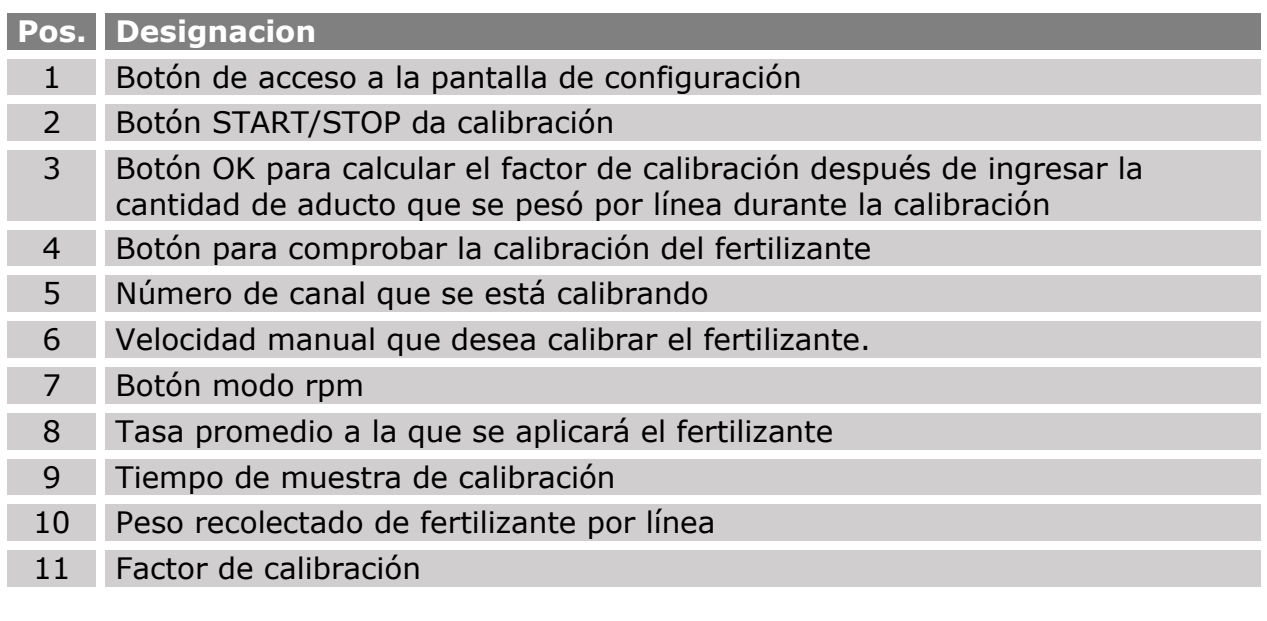

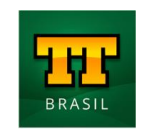

Hay dos tipos de calibración de fertilizantes:

**ISOMOTION** 

#### **• Calibración por RPM promedio;**

#### **• Calibración del trabajo por la tasa promedio y la velocidad utilizada para la operación.**

Se recomienda realizar la primera calibración de fertilizante de la máquina con la función "RPM" (7) seleccionada, que no es más que el promedio de rpm entre el mínimo y el máximo informado durante la configuración del canal.

Esto es necesario para que se calcule un primer factor de calibración en gramos / revolución para que el sistema pueda tener una constante distinta de cero para los cálculos.

#### **Para realizar esta primera calibración, el usuario debe seguir estos pasos:**

- **1.** Selecionar la función "RPM" (7);
- 2. Ingrese el tiempo de muestreo (se recomienda un mínimo de 60 segundos);
- 3. Coloque un recipiente debajo de la (s) línea (s) que desea considerar en la calibración;
- 4. Pressionar Botón START (2);
- 5. Espere a que finalice la calibración;
- 6. Pese con una balanza de precisión cuánto cayó en "gramos" en la (s) línea (s) si ha pesado más de una línea, sume el peso de todas y divida por el número de línea, para obtener el promedio por línea en "gramos";
- 7. Ingrese el peso promedio recolectado por línea en "gramos" en la pantalla;
- 8. Presione el botón "OK" (3) para que se calcule el factor de calibración y aparezca en la pantalla.

#### **Para realizar la calibración del trabajo, el usuario debe desmarcar la función "RPM" (7), mencionada anteriormente, y seguir los pasos a continuación:**

- 1. Ingrese la tasa de trabajo promedio y la velocidad para la operación;
- 2. Ingrese el tiempo de muestreo (se recomienda un mínimo de 60 segundos);
- 3. Coloque un recipiente debajo de la (s) línea (s) que desea considerar en la calibración;
- 4. Pressionar Botón START (2);
- 5. Espere a que finalice la calibración;
- 6. Pese con una balanza de precisión cuánto cayó en "gramos" en la (s) línea (s) si ha pesado más de una línea, sume el peso de todas y divida por el número de línea, para obtener el promedio por línea en "gramos";
- 7. Ingrese el peso promedio recolectado por línea en "gramos" en la pantalla;
- 8. Presione el botón "OK" (3) para que se calcule el factor de calibración y aparezca en la pantalla.

El usuario debe realizar esta calibración al menos 03 veces en el primer uso del sistema para que el factor de calibración se calcule lo más cerca posible del real.

También existe la opción de ingresar directamente el factor de calibración en gramos / vuelta si el usuario ya lo ha calculado. Simplemente haga clic en el campo "factor de calibración" (11) e ingrese el valor manualmente.

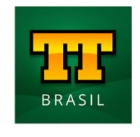

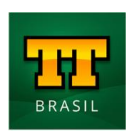

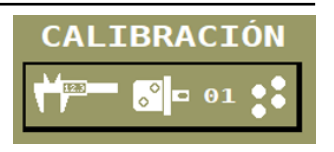

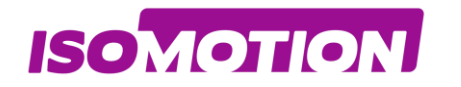

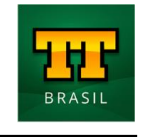

CALIBRACIÓN

#### <span id="page-26-0"></span>**04 Medición del canal <sup>1</sup>**

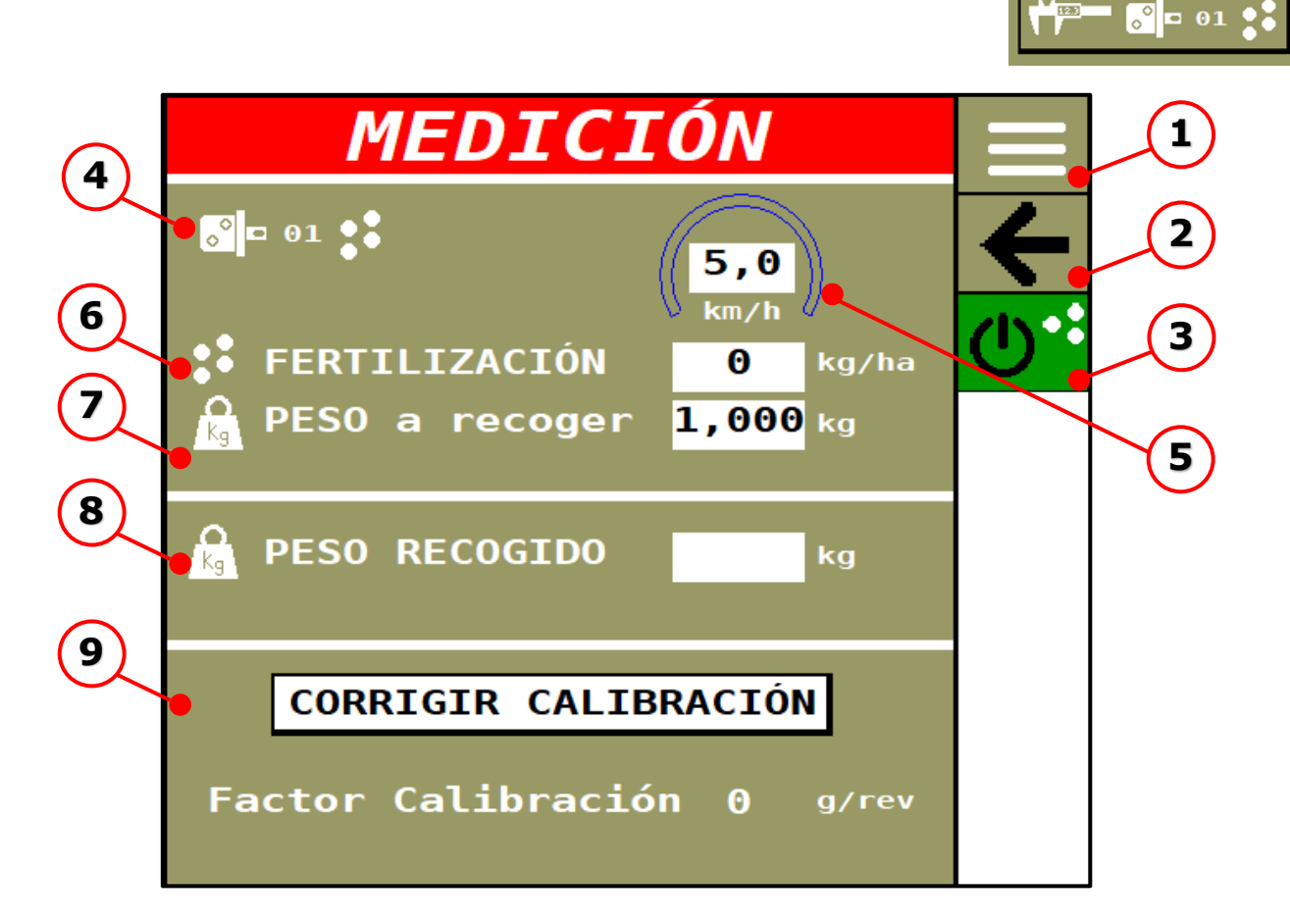

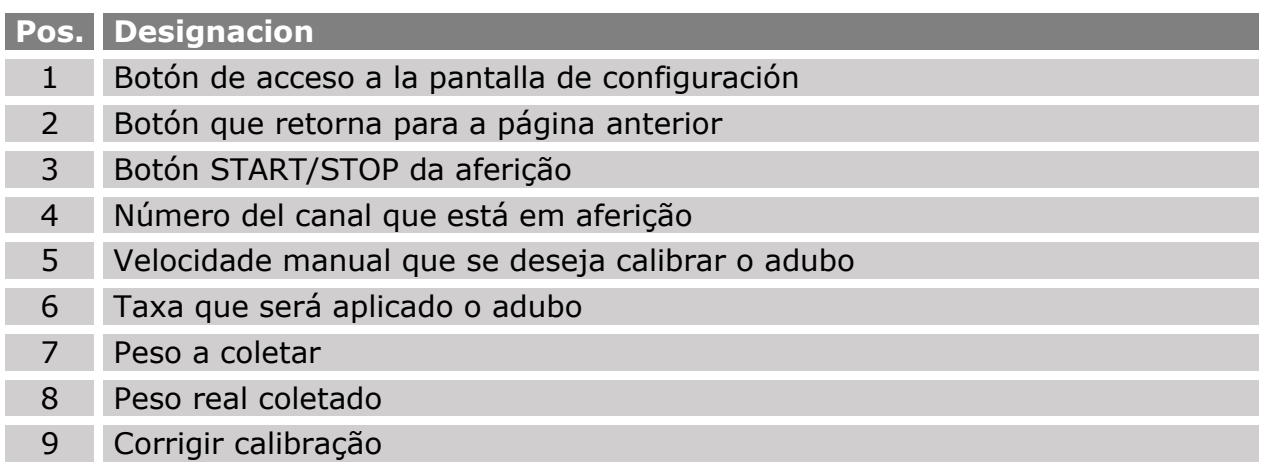

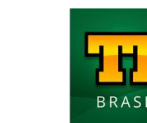

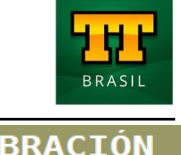

## **04 Medición del canal <sup>1</sup>**

**ISOMOTION** 

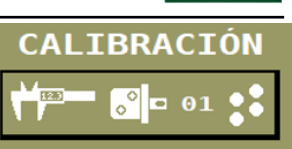

En la medición, el usuario debe ingresar el peso a recolectar al final de la medición, la medición finaliza cuando el sistema dosifica el peso deseado en el contenedor.

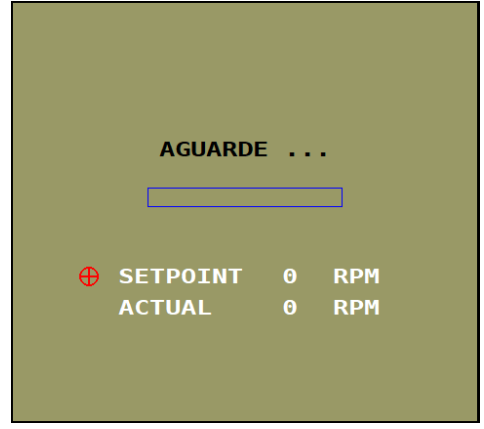

Después de iniciar la operación, el motor o motores se detienen automáticamente al final del procedimiento.

Si el peso dosificado durante la medición es relativamente el mismo que el valor ingresado, significa que el sistema está calculando correctamente la dosis.

Si existe una diferencia significativa entre el peso recolectado por el usuario y el peso a recolectar, el usuario debe ingresar el valor del peso recolectado en el campo correspondiente, presionar el botón de calibración correcto para que el sistema ajuste el factor g / rev.

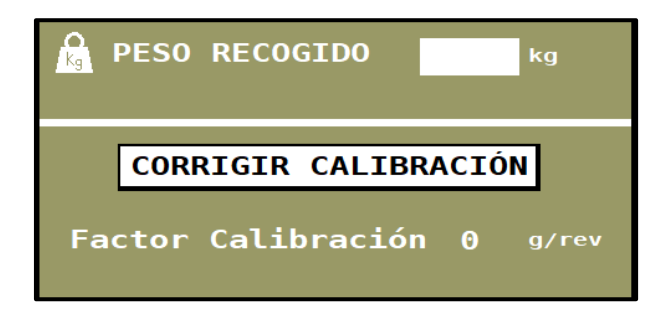

Si es necesario, vuelva a realizar el procedimiento de medición.

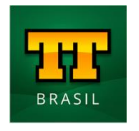

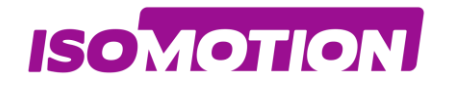

**1/4**

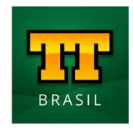

 $\circ$  = 02

Ö.

### <span id="page-28-0"></span>**Ajustes Canal 2**

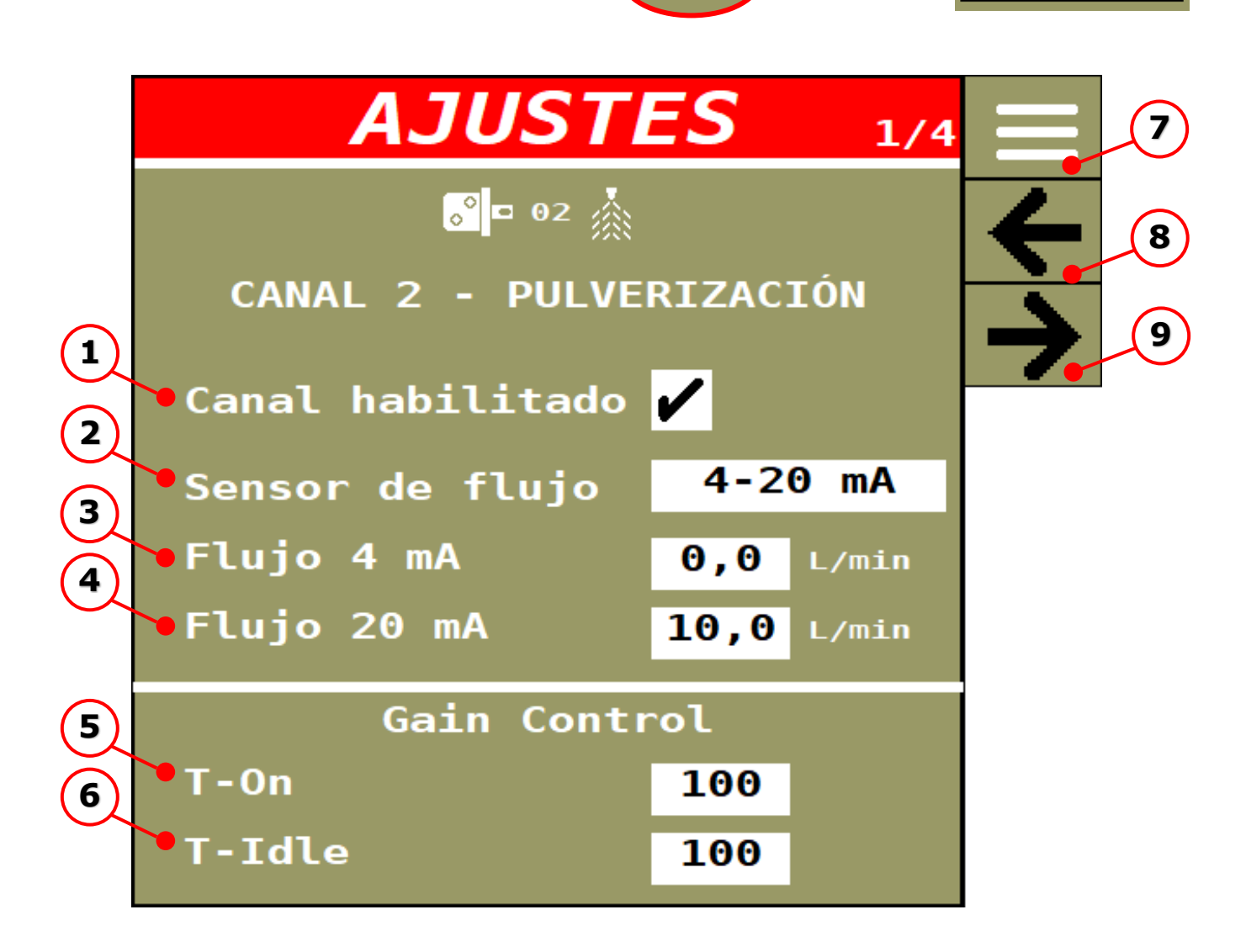

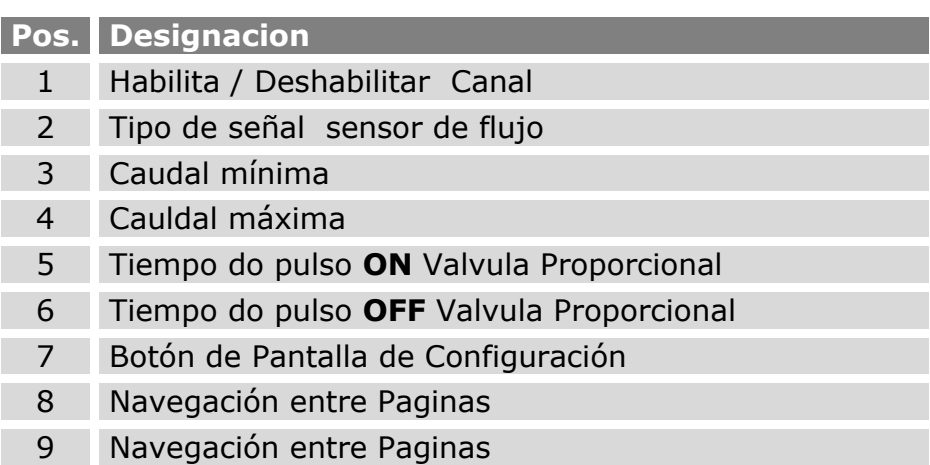

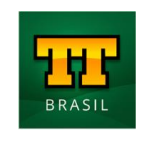

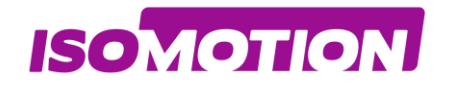

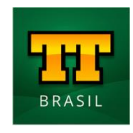

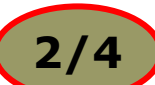

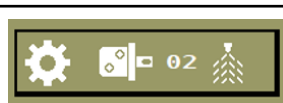

<span id="page-29-0"></span>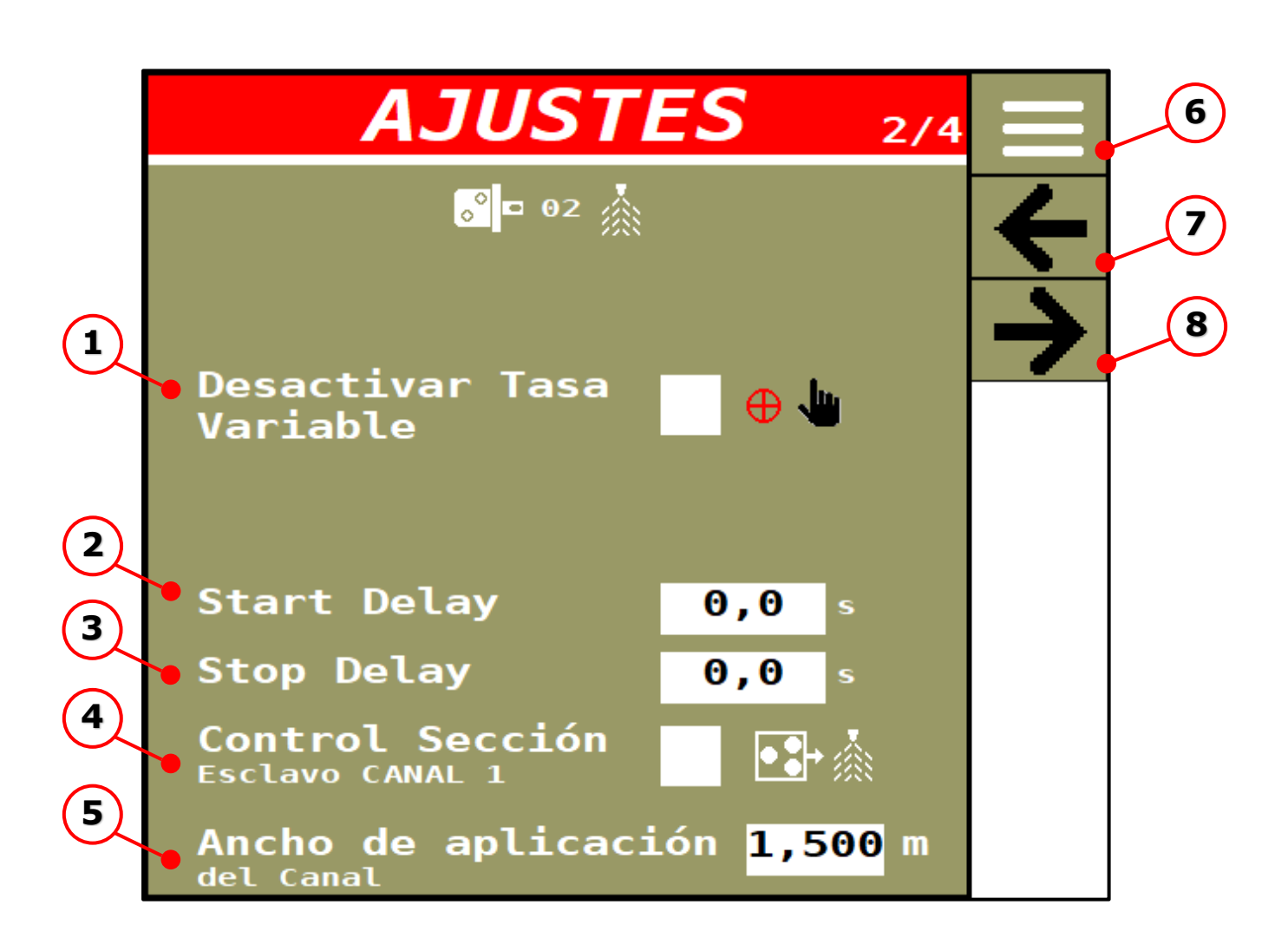

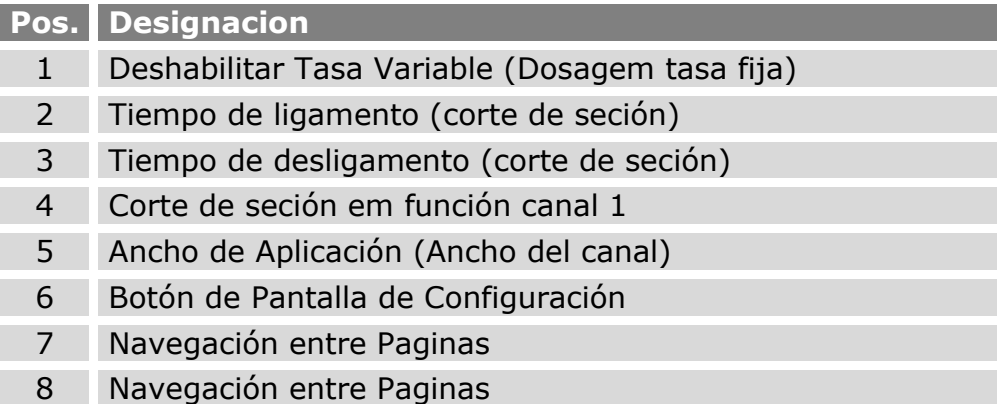

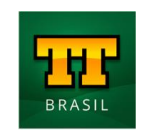

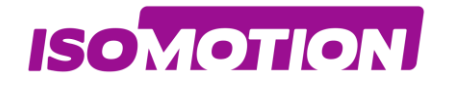

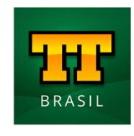

### <span id="page-30-0"></span>**Ajuste Canal 2**

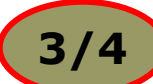

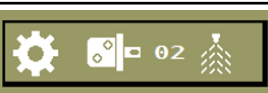

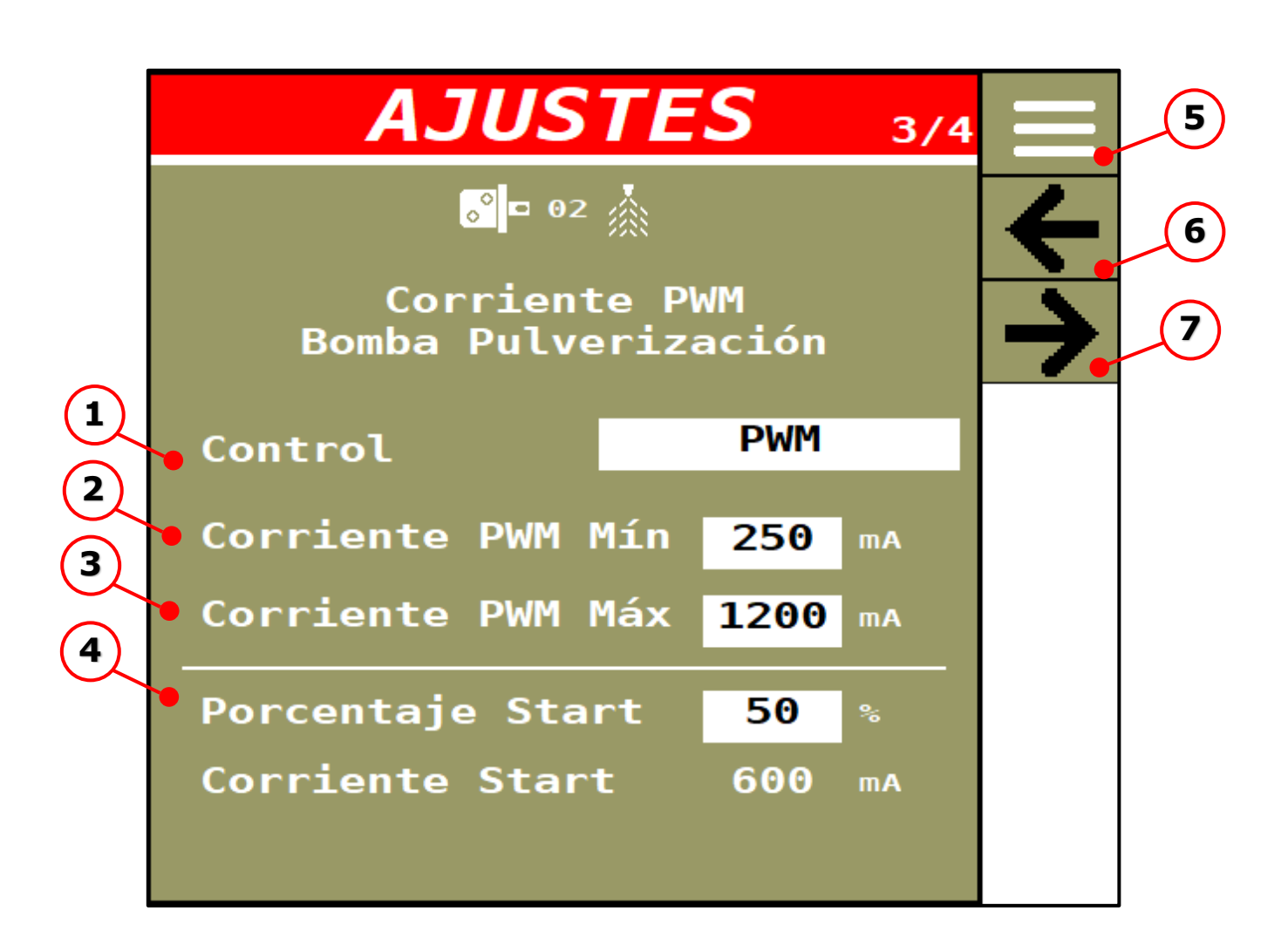

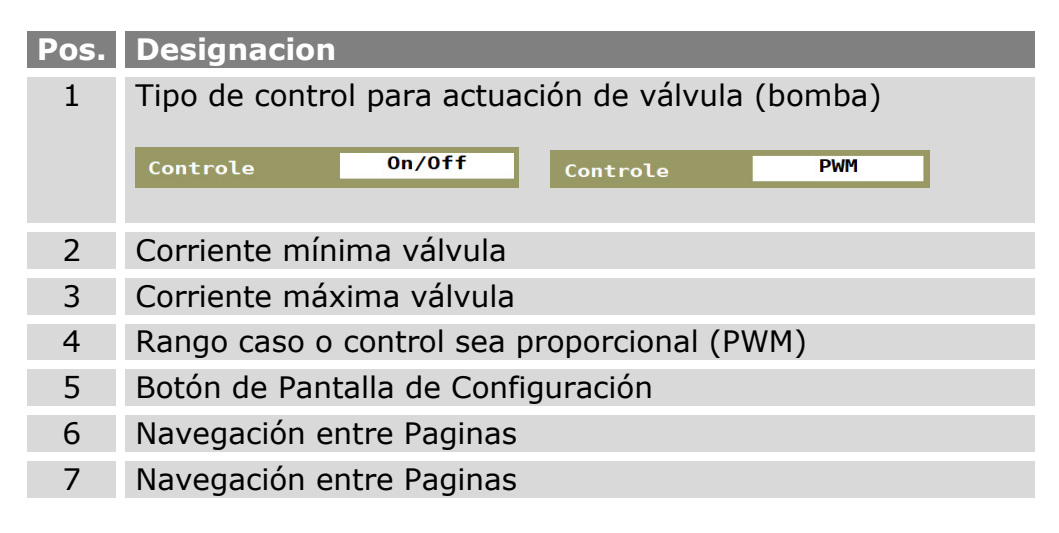

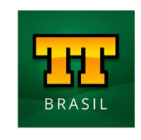

<span id="page-31-0"></span>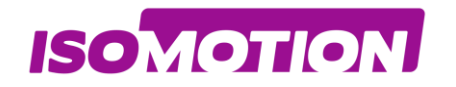

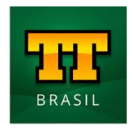

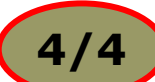

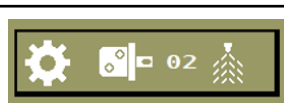

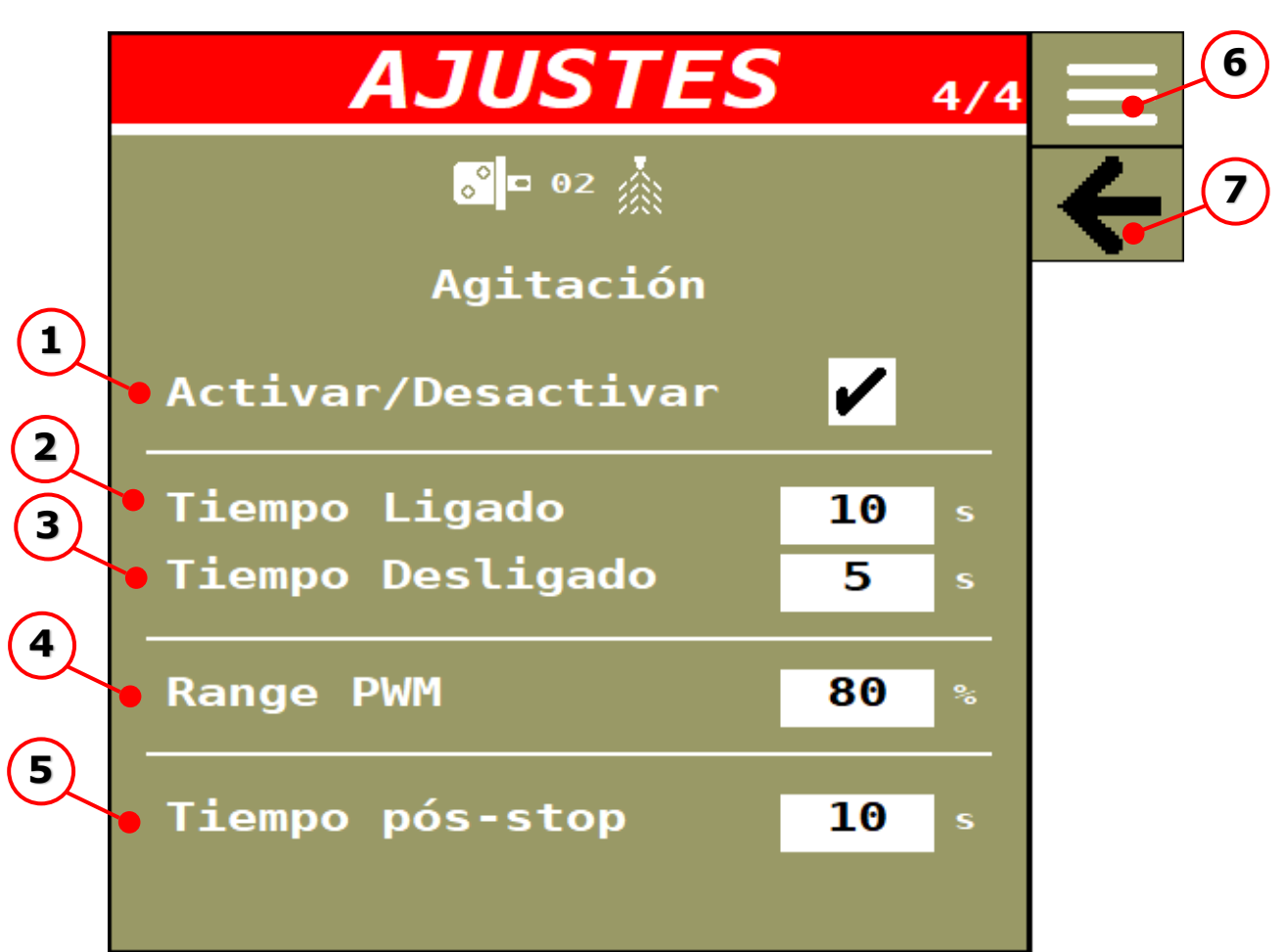

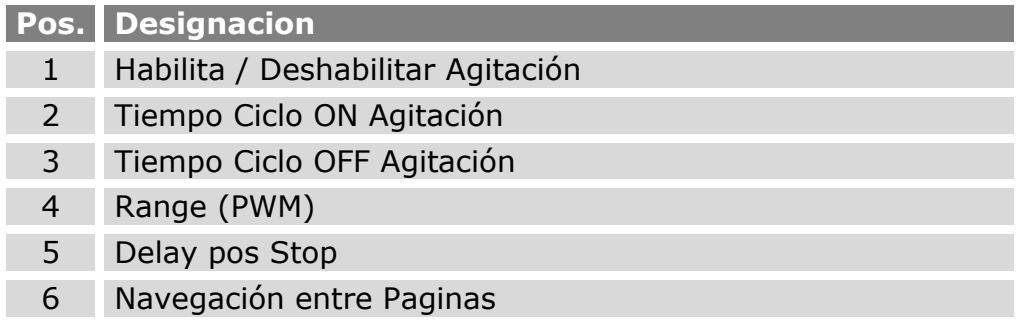

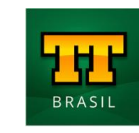

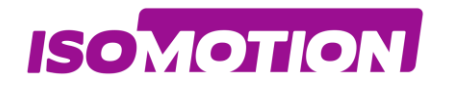

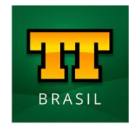

<span id="page-32-0"></span>**06 Aferición Canal 2**

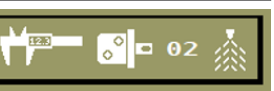

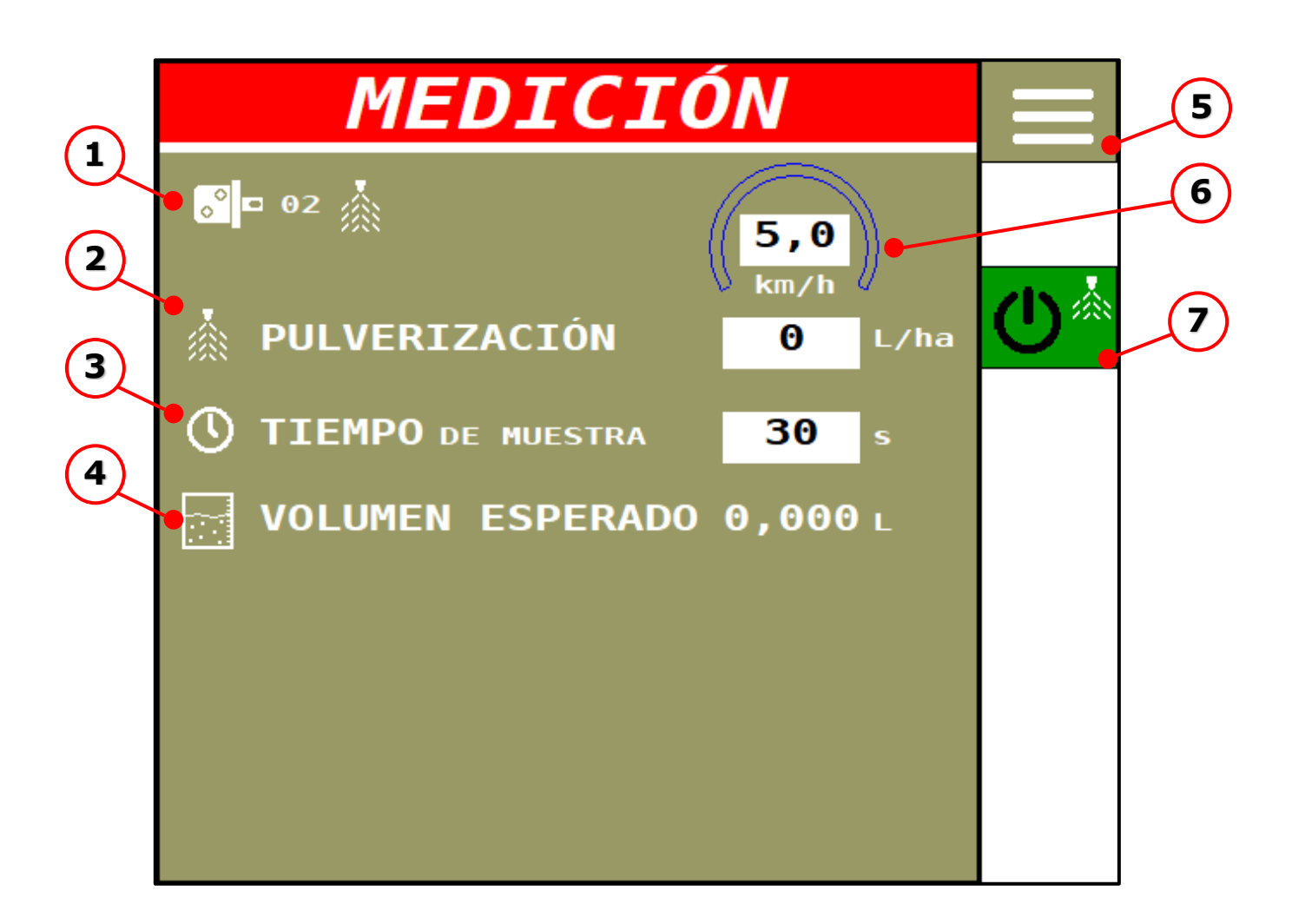

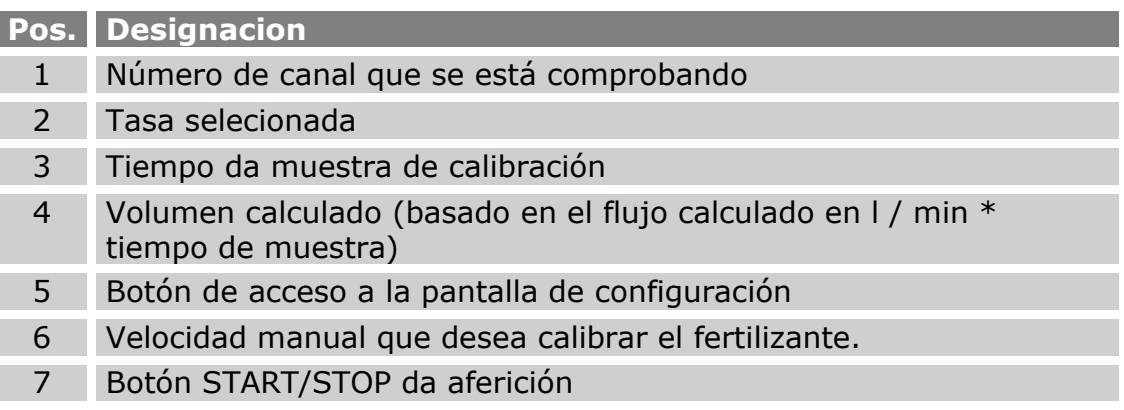

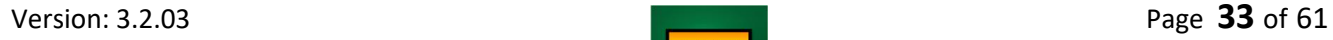

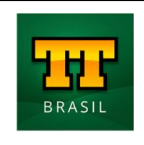

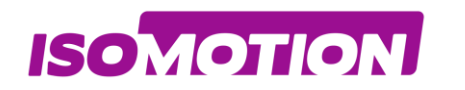

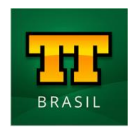

## <span id="page-33-0"></span>**Totalizadores**

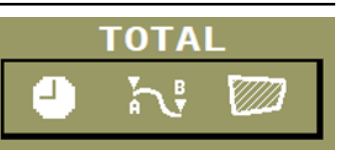

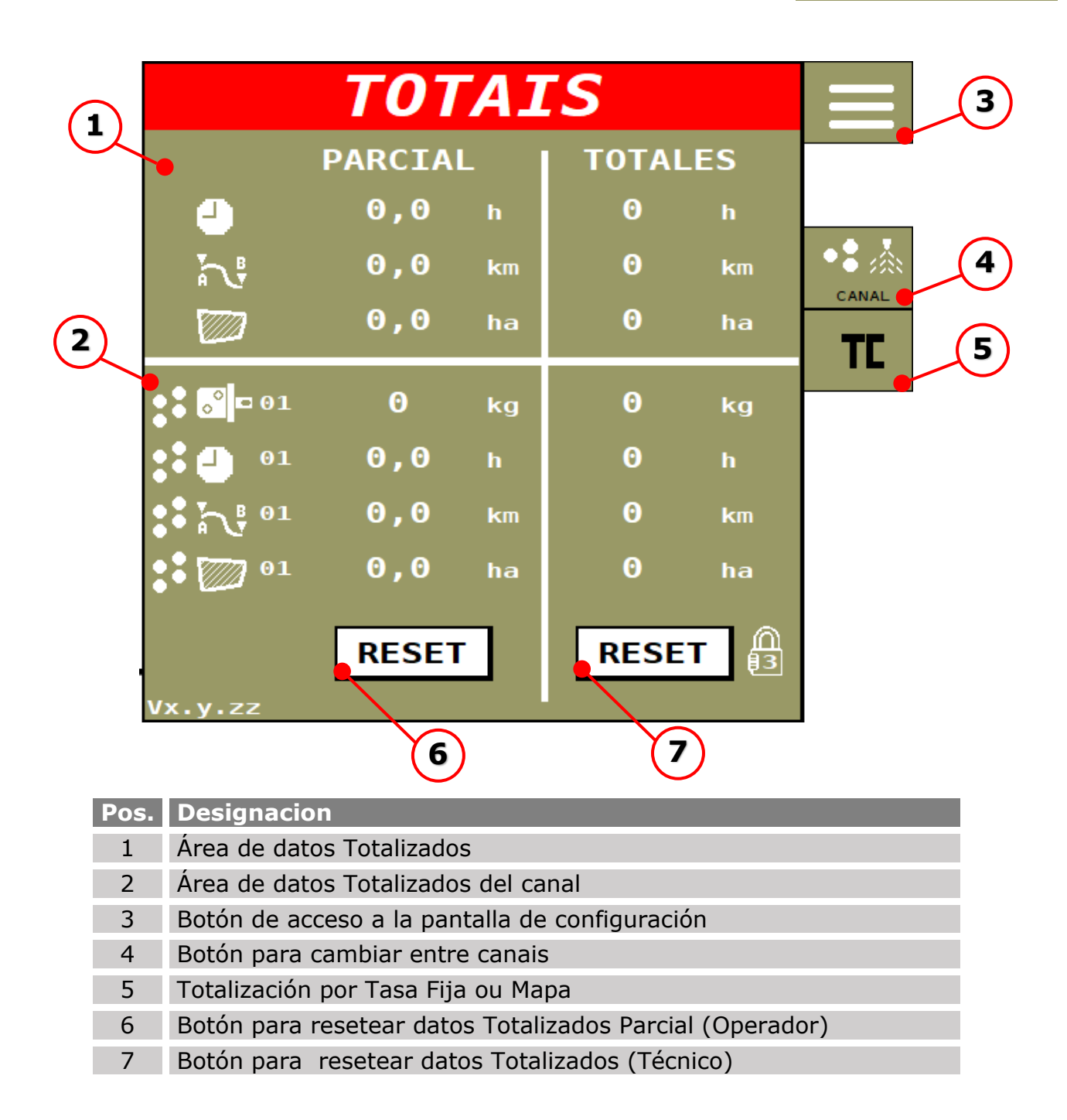

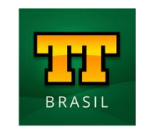

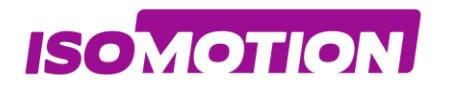

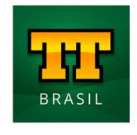

**TOTAL** 

### <span id="page-34-0"></span>**01 Área de datos Totalizados**

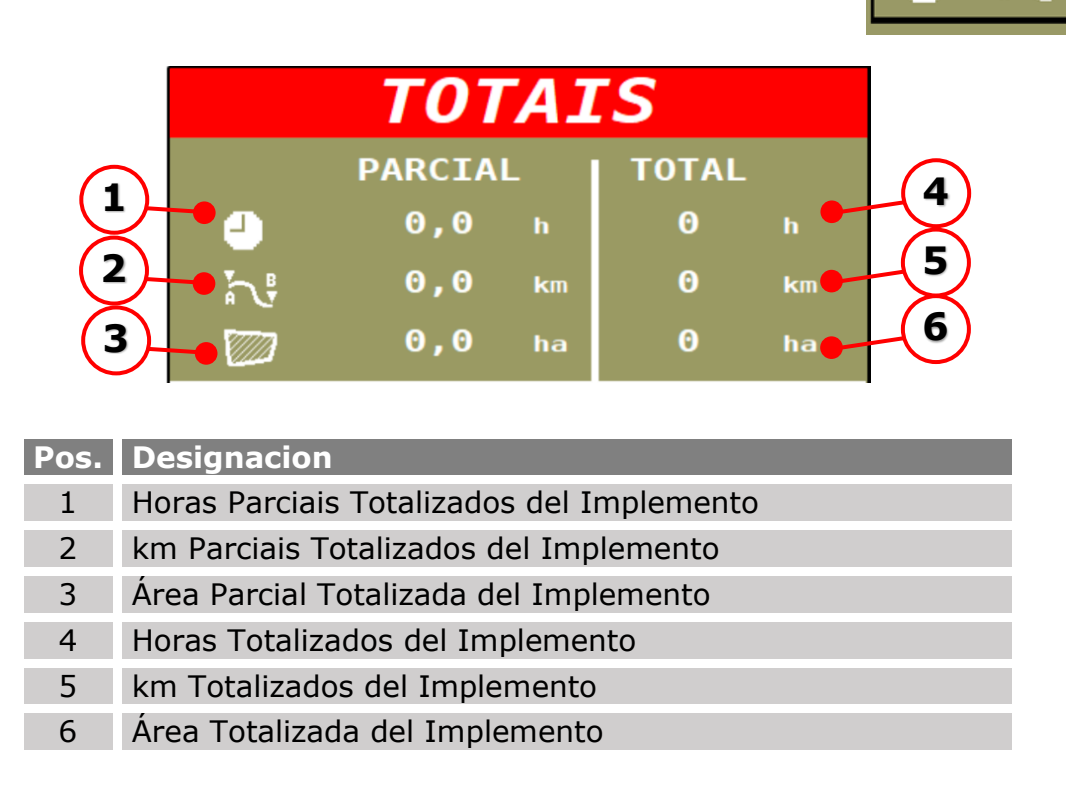

Los datos de cálculo base para los totalizadores de implementos se ingresan en la página de configuración del implemento.

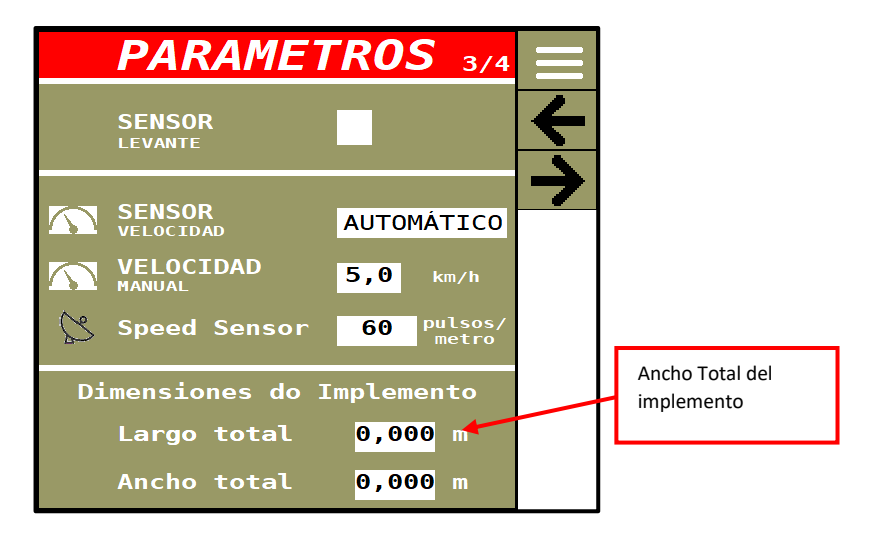

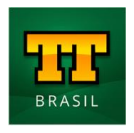

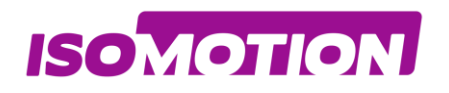

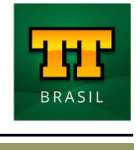

### <span id="page-35-0"></span>**Área de datos Totalizados del canal <sup>01</sup>**

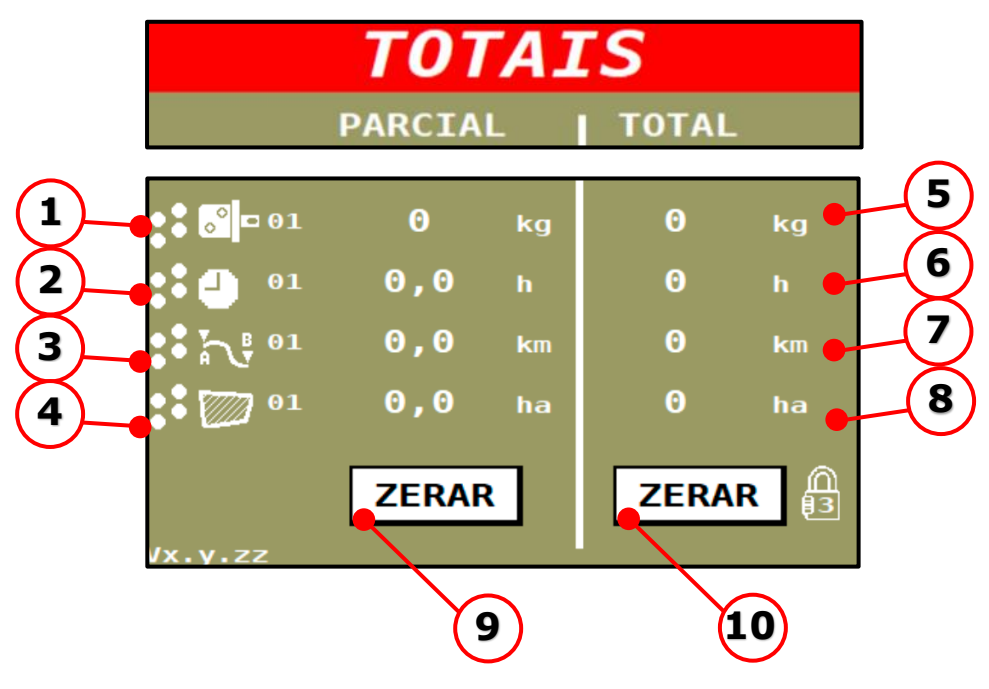

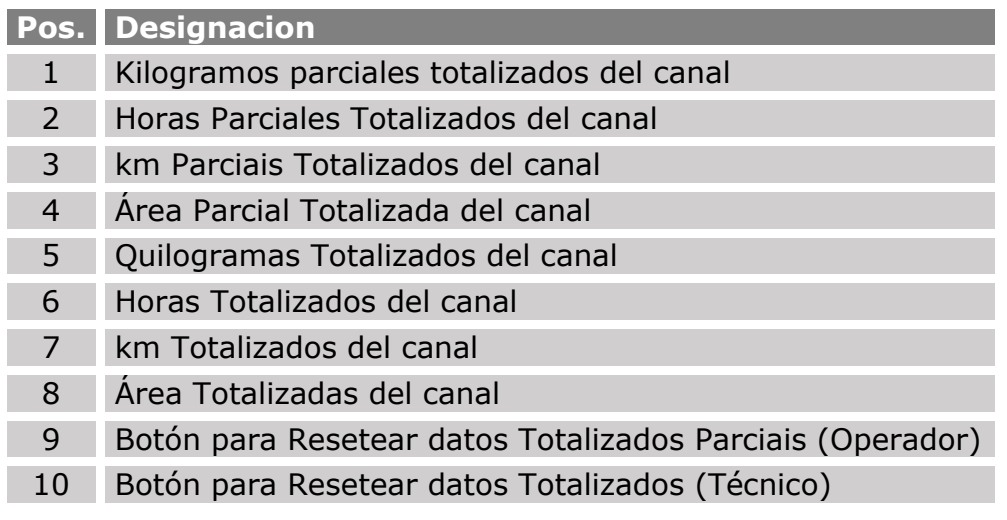

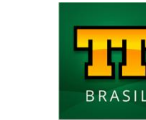

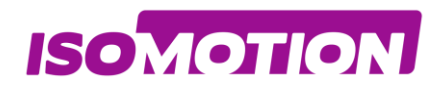

<span id="page-36-0"></span>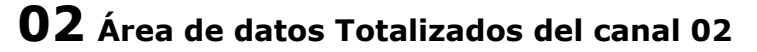

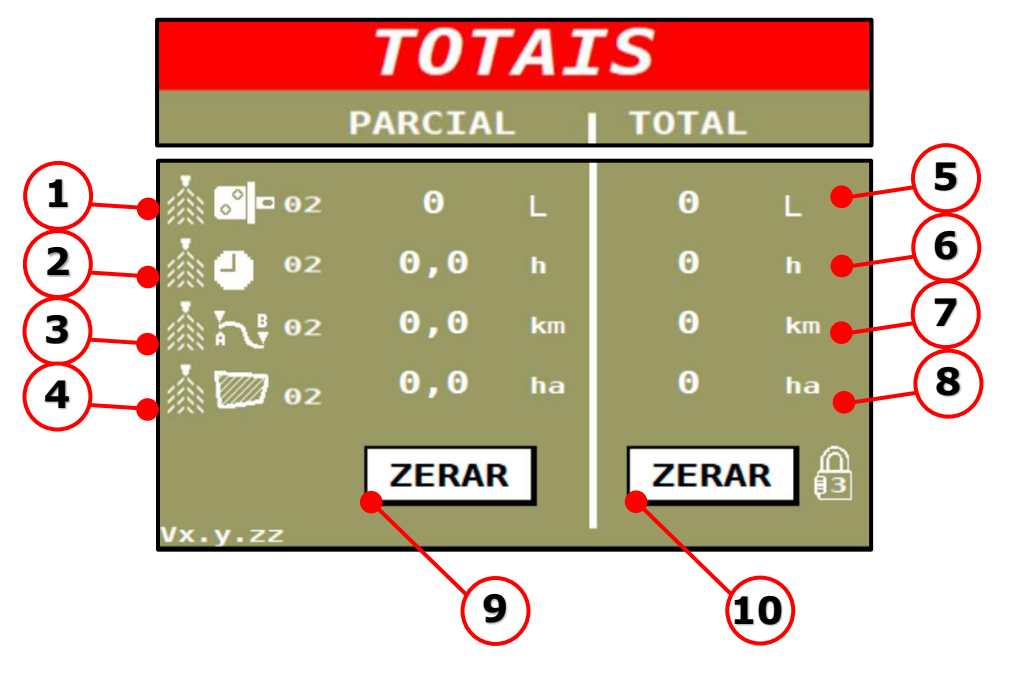

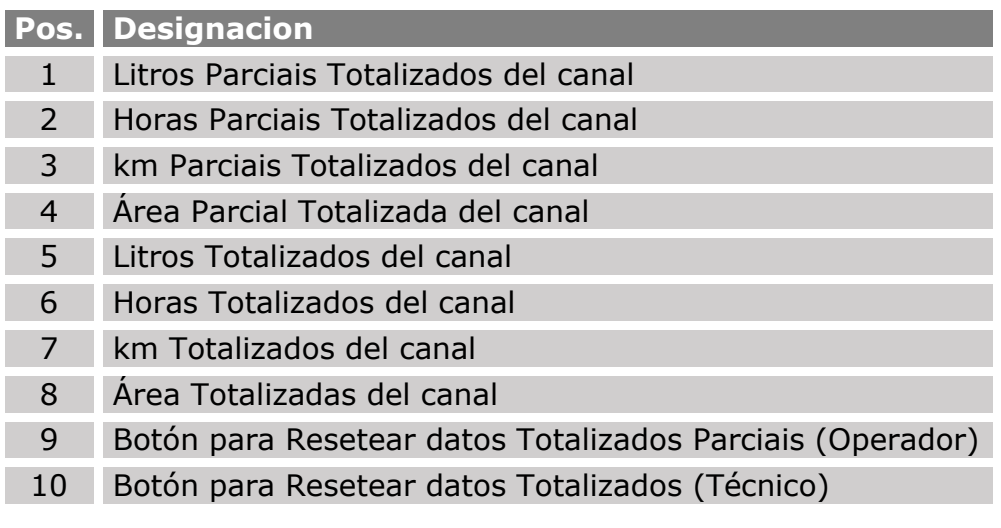

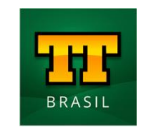

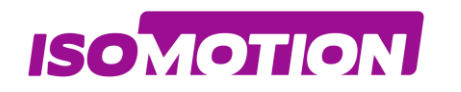

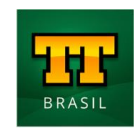

# <span id="page-37-0"></span>**Parametrización ECU**

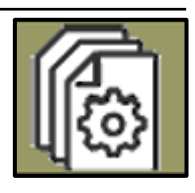

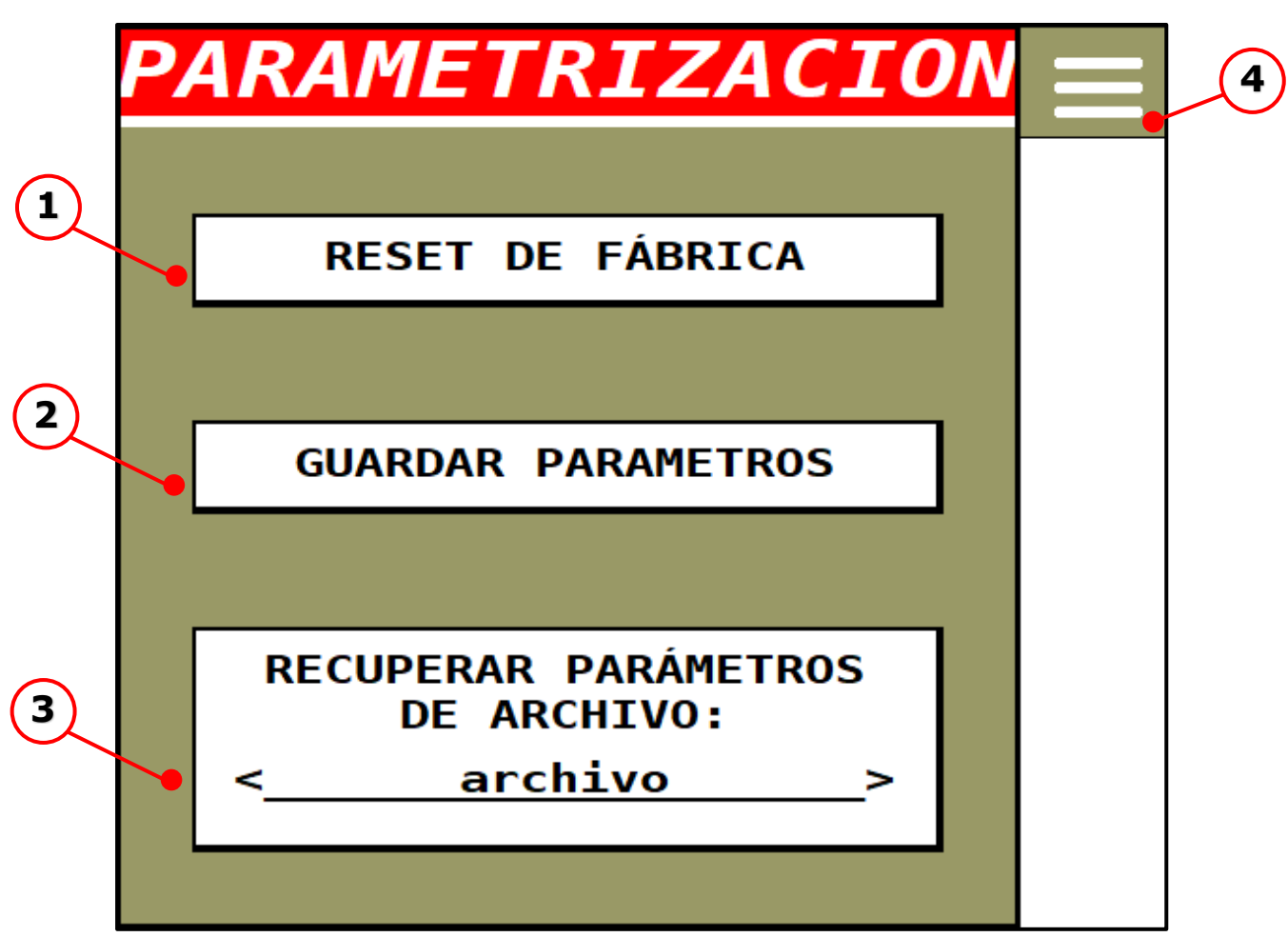

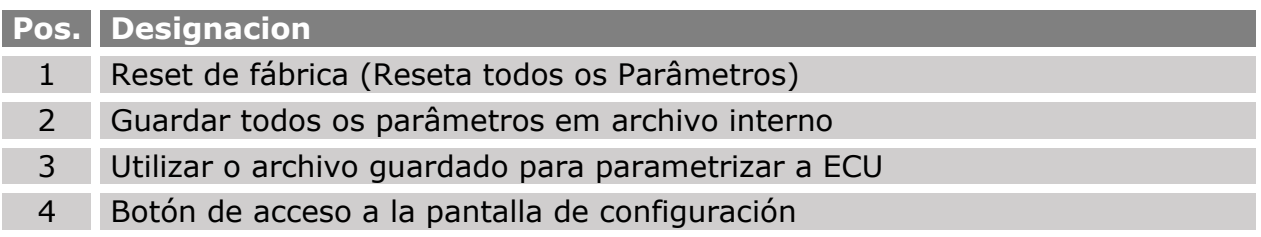

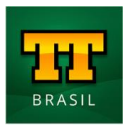

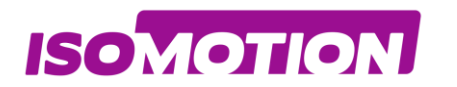

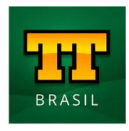

## <span id="page-38-0"></span>**01 Reset de Fábrica**

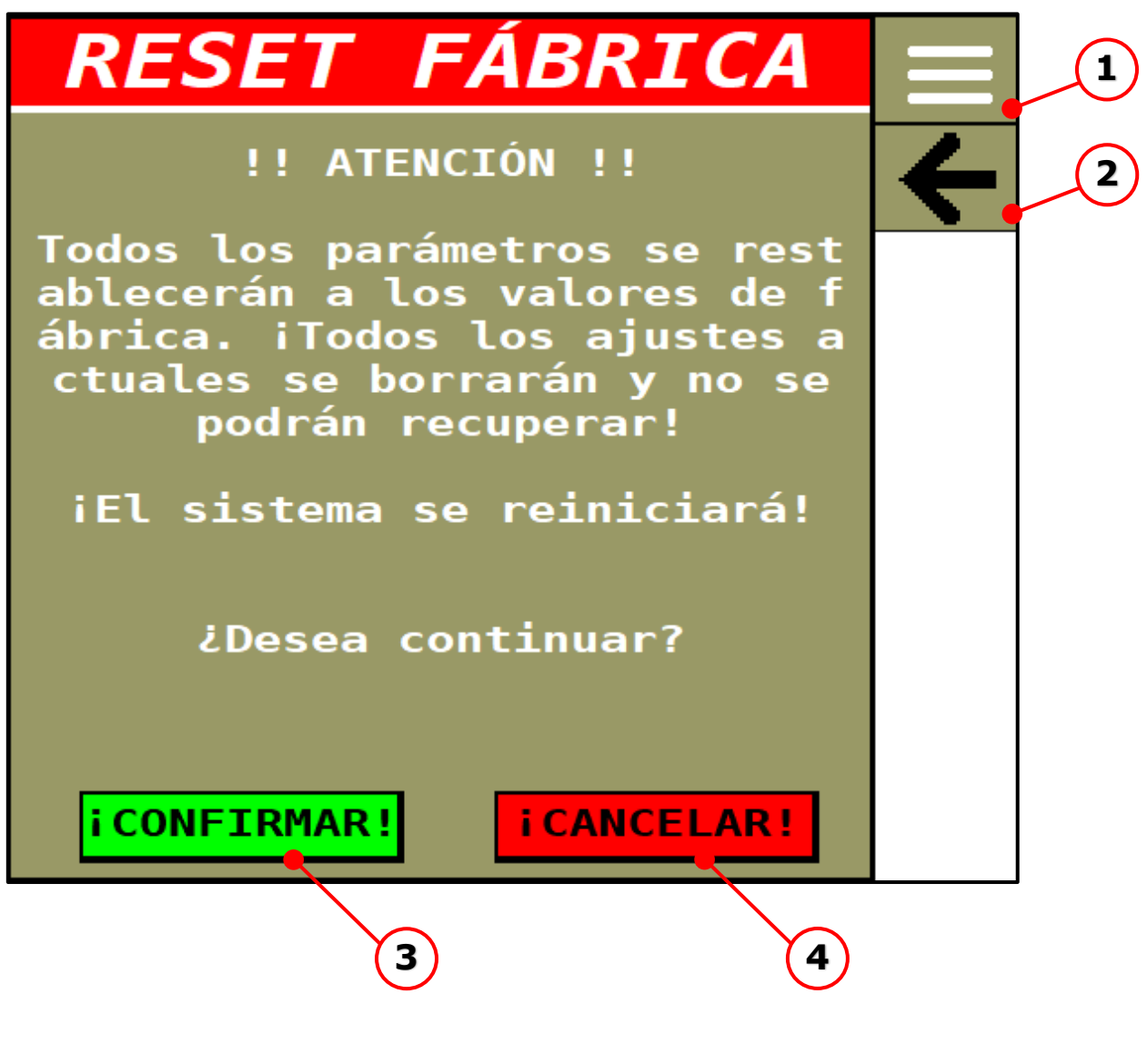

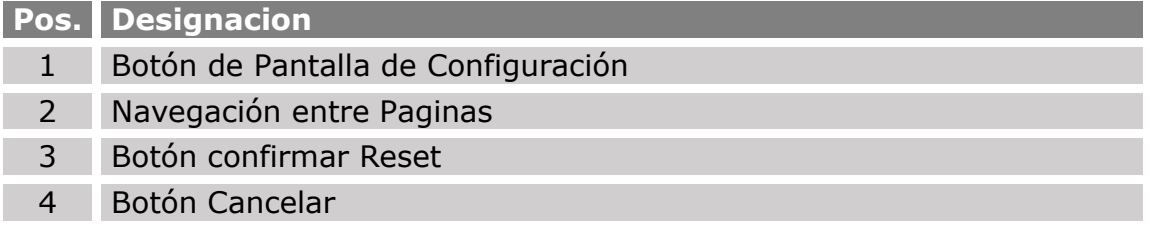

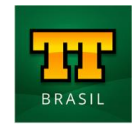

**ISOMOTION** 

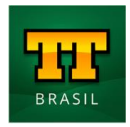

### <span id="page-39-0"></span>**02 Guardar Archivo de Parametros**

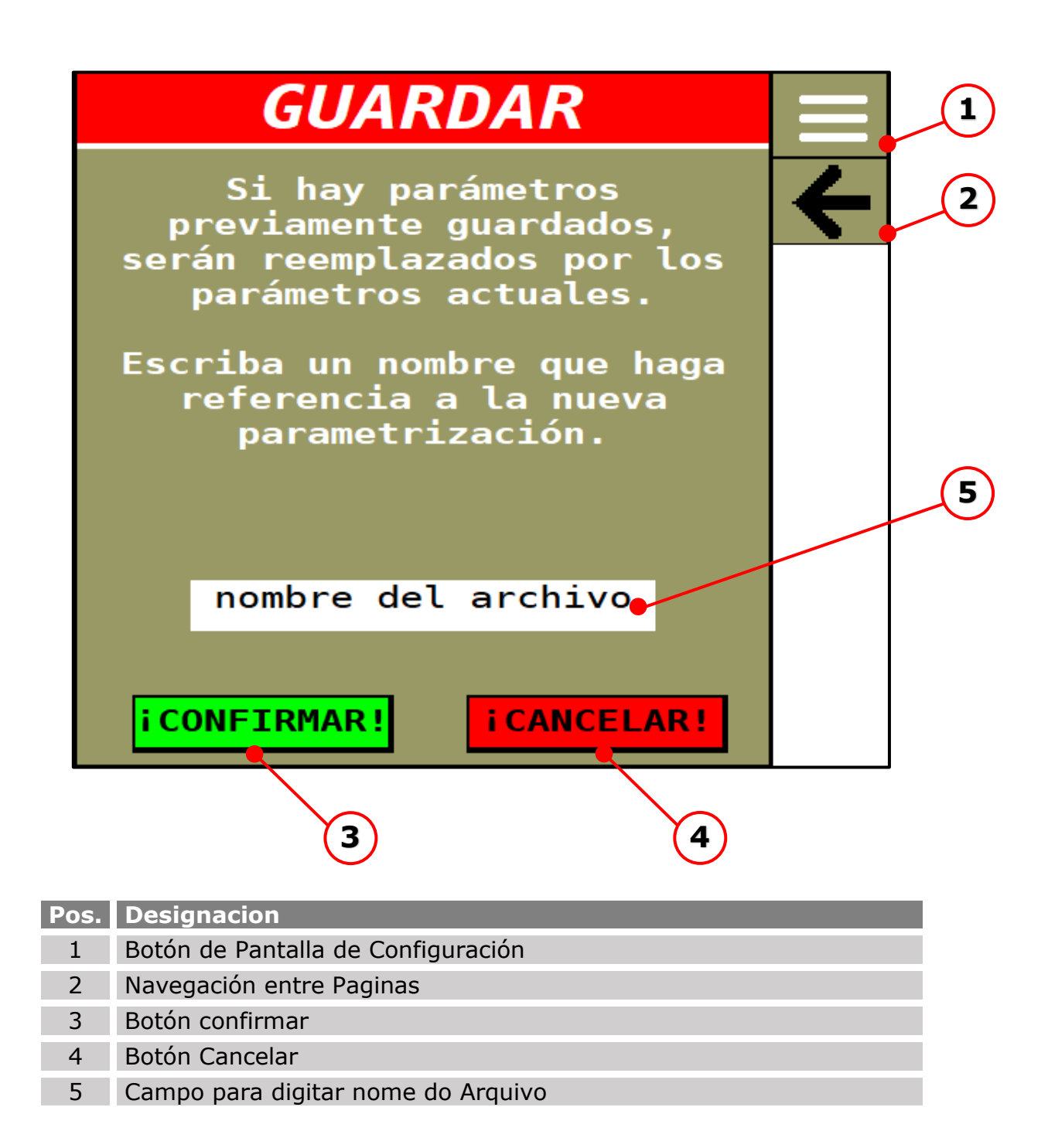

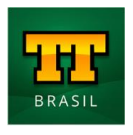

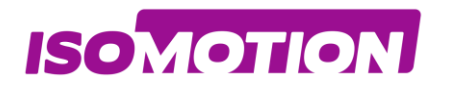

### <span id="page-40-0"></span>**03 Recuperar Archivo de Parametros**

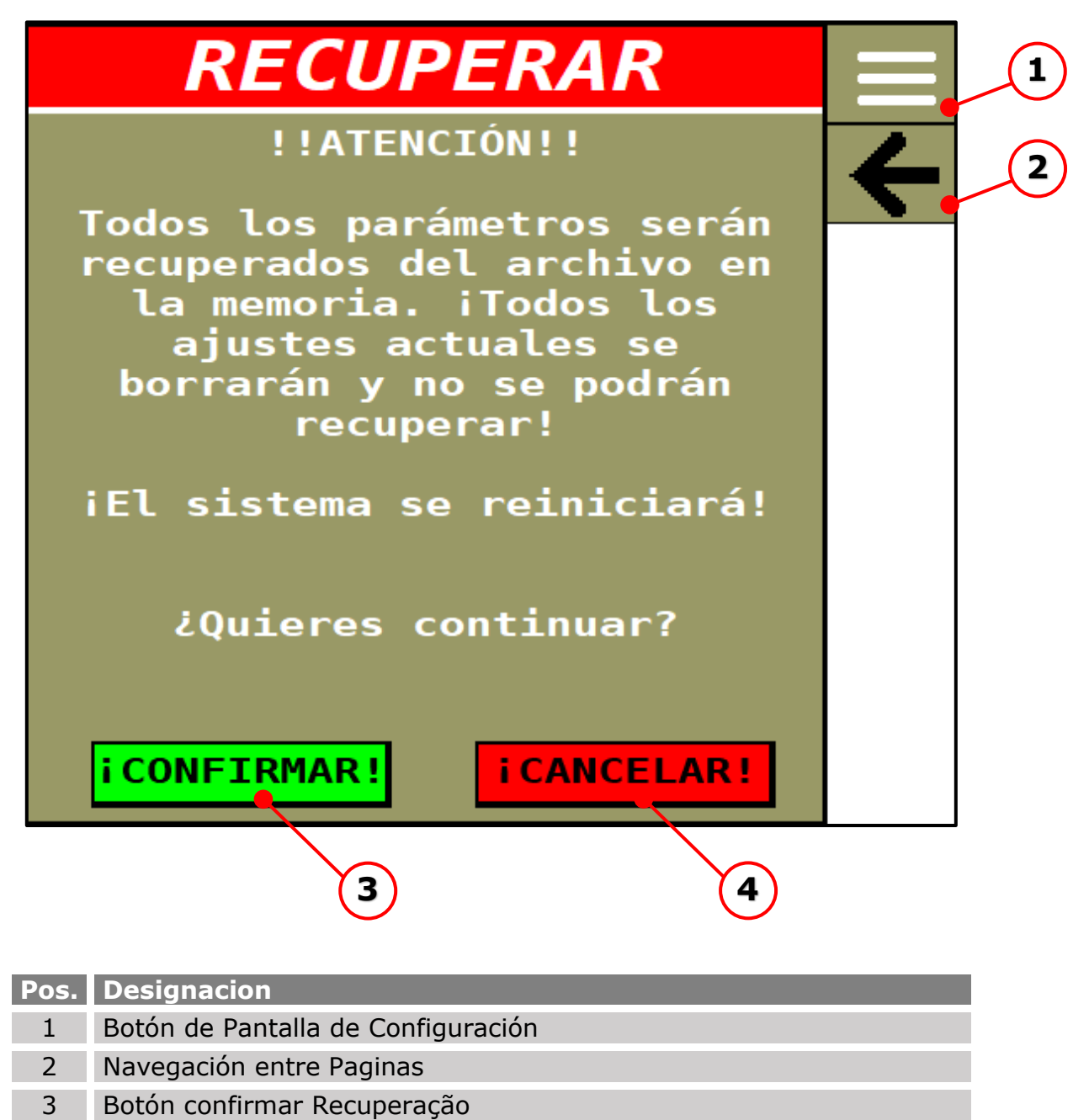

4 Botón Cancelar

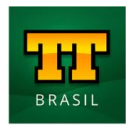

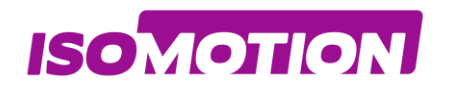

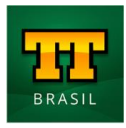

# **AJUSTES**

Se han modificado los datos de configuración de la máquina. Es necesario reiniciar el sistema.

**iPOR FAVOR, ESPERE!** 

iLos datos se están guardando!

Entonces el sistema ISOBUS se reiniciará automáticamente...

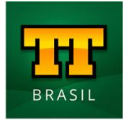

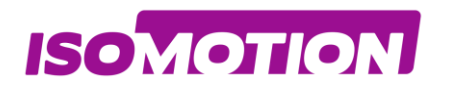

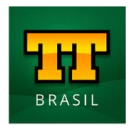

# <span id="page-42-0"></span>**Diagnóstico do Barramento 1/2ISOBUS**

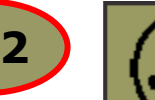

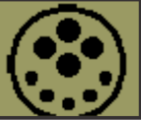

#### <span id="page-42-1"></span>**Monitor de datos**

Información sobre o barramento ISOBUS do tractor e do implemento

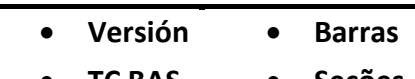

- **TC BAS Seções**
- **TC GEO Canais**
- **TC SC**

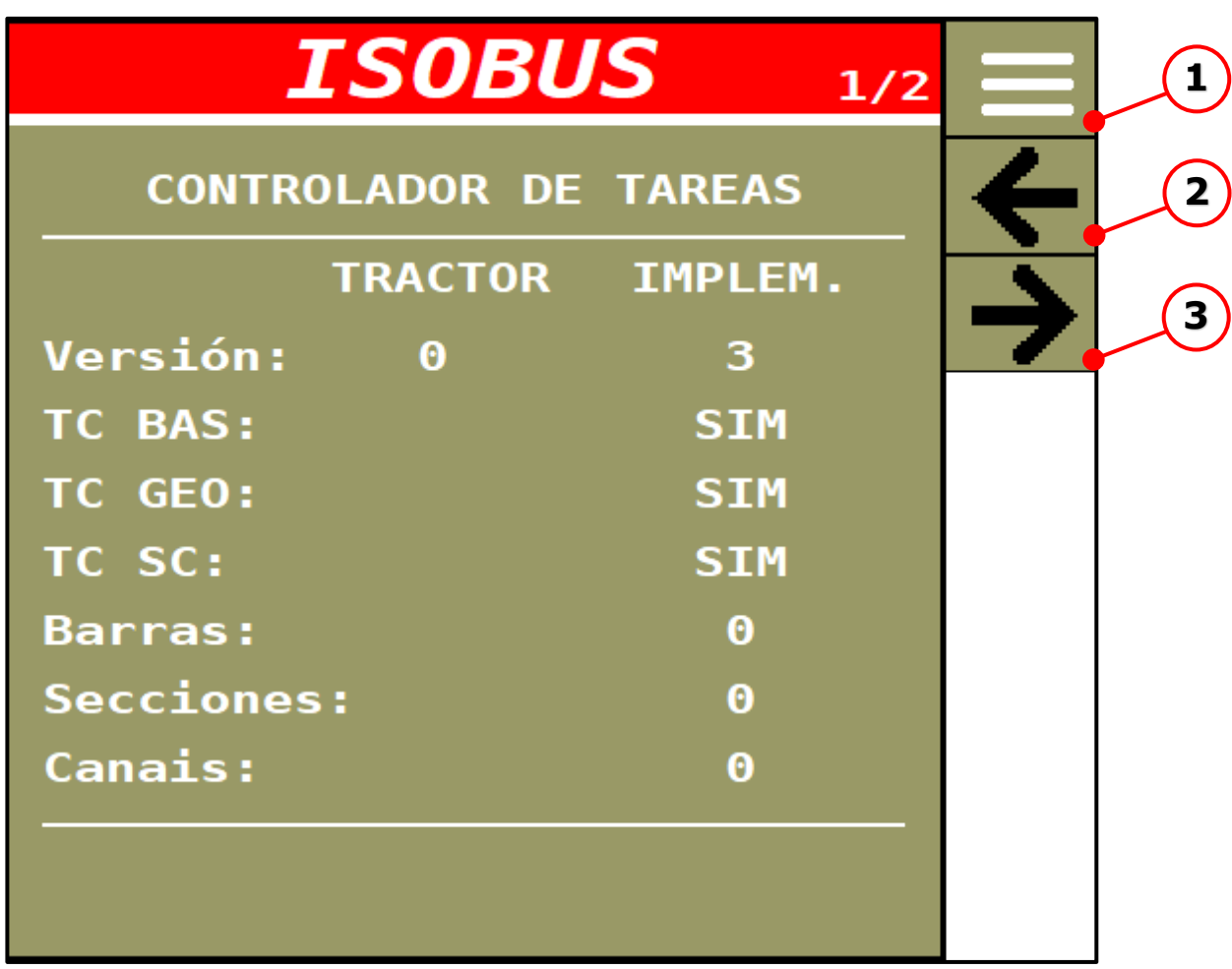

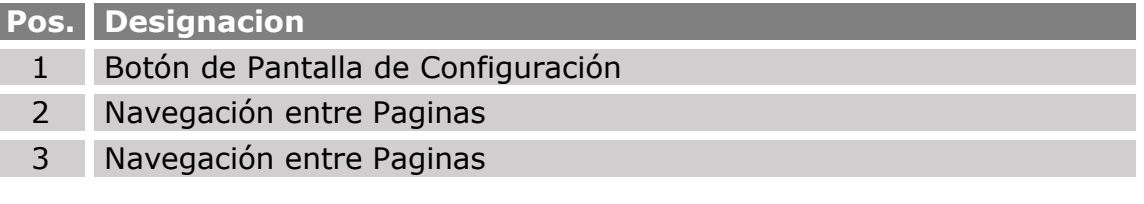

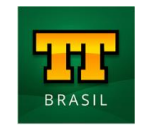

<span id="page-43-0"></span>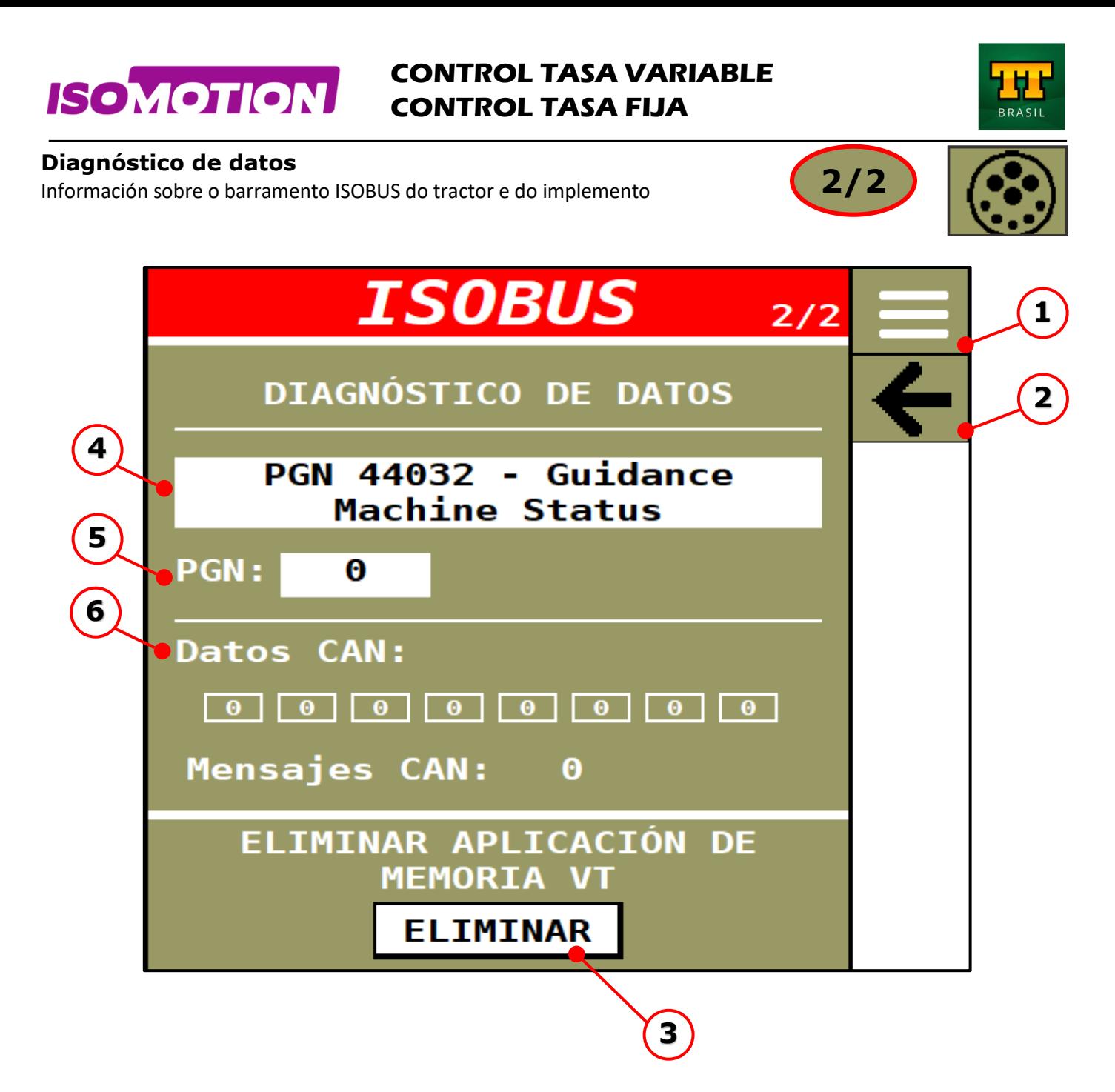

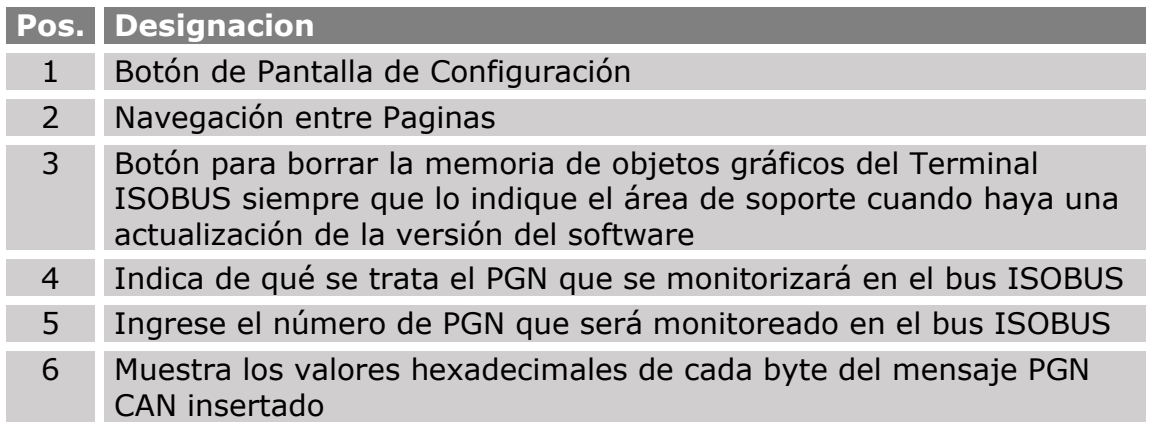

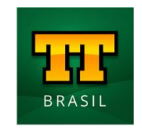

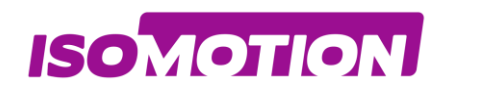

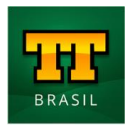

## <span id="page-44-0"></span>**Alarmas**

<span id="page-44-1"></span>**Código 01 Cortocircuito em la Alimentación de sensores**

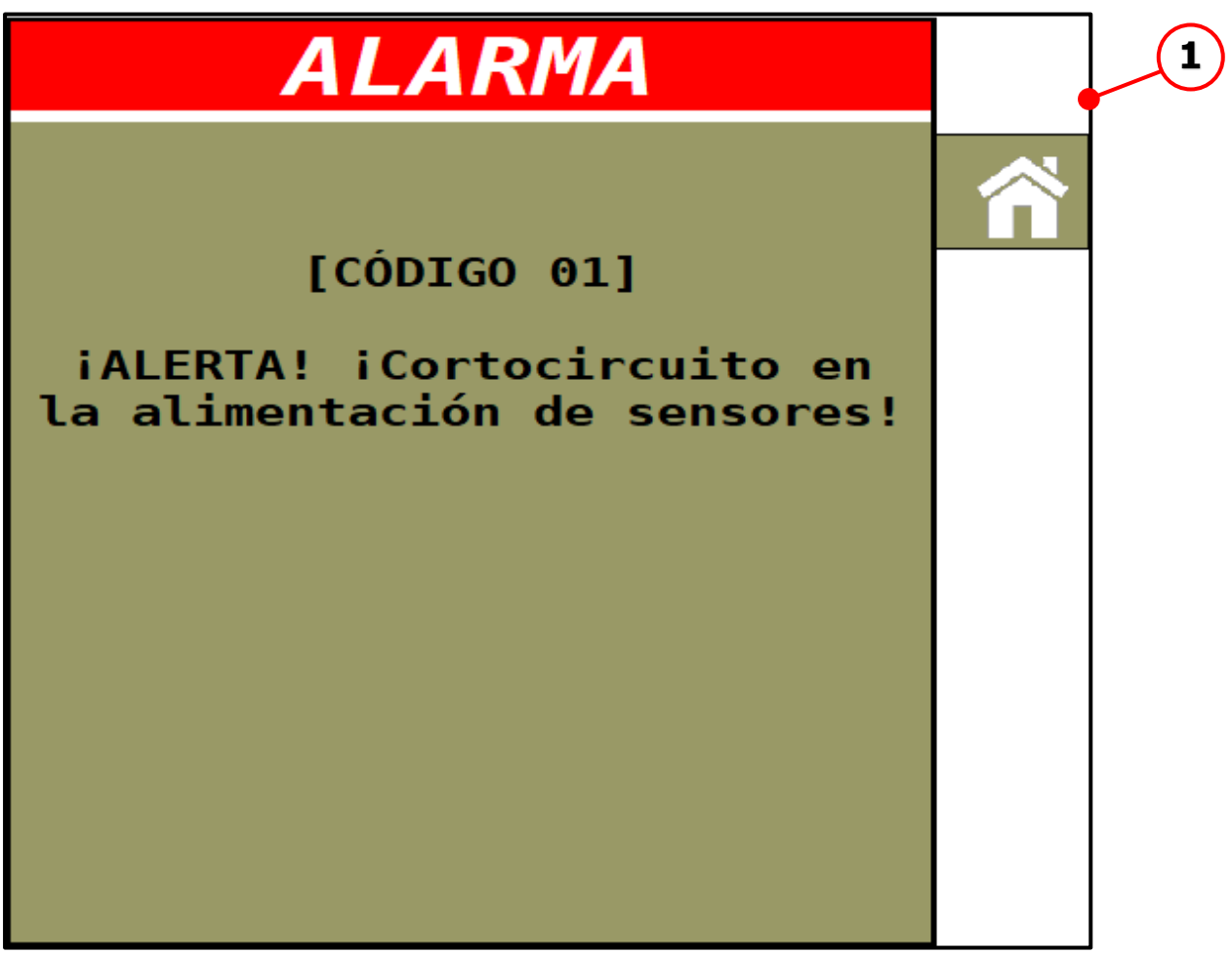

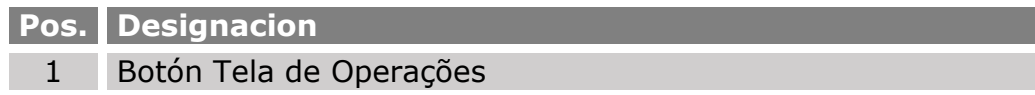

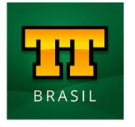

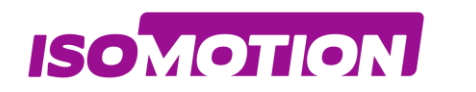

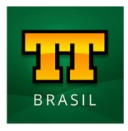

## <span id="page-45-0"></span>**Código 02 Tasa de aplicación de alta desviación em el canal 1**

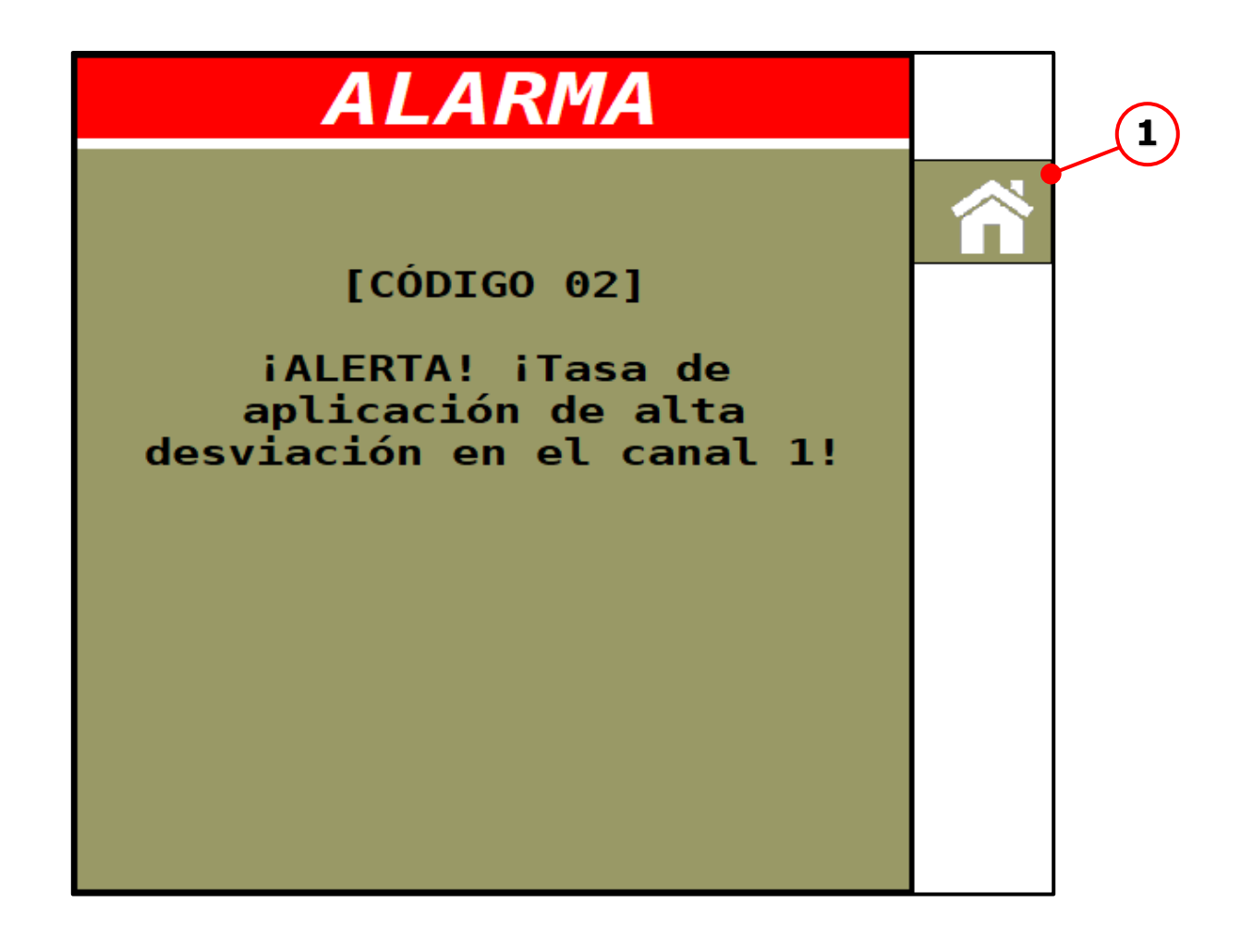

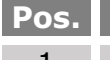

**Pos. Designacion**  1 Botón Tela de Operações

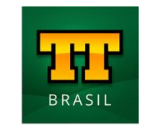

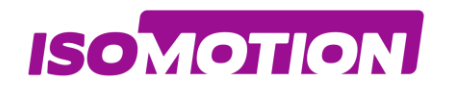

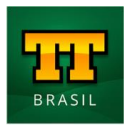

## <span id="page-46-0"></span>**Código 03 Tasa de aplicación de alta desviación em el canal 02**

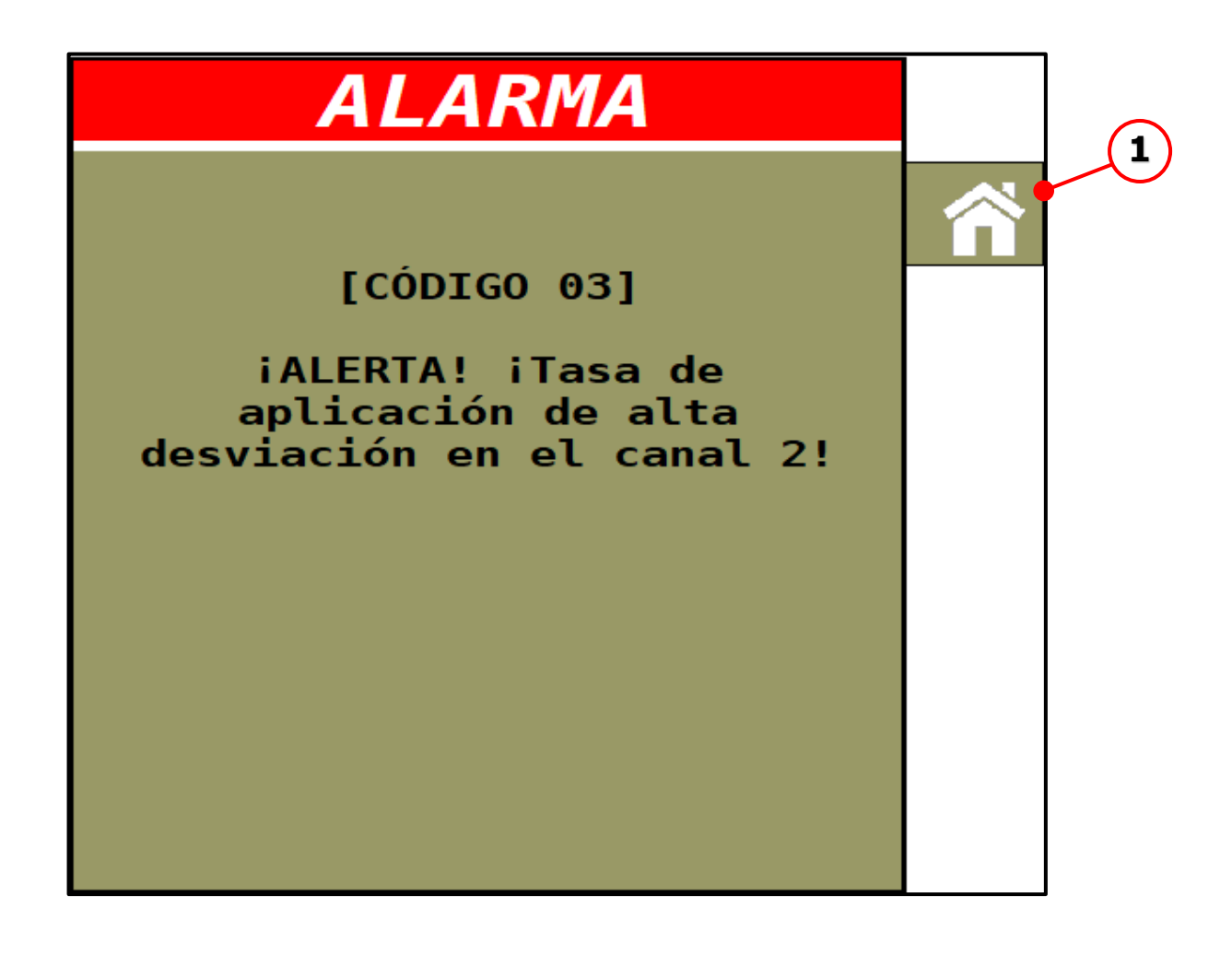

**Pos. Designacion** 

1 Botón Tela de Operações

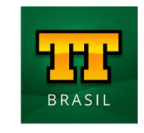

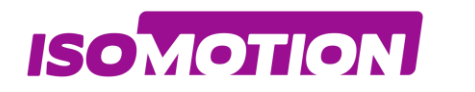

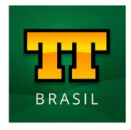

## <span id="page-47-0"></span>**Código 04 Sin detección de caída de fertilizante !**

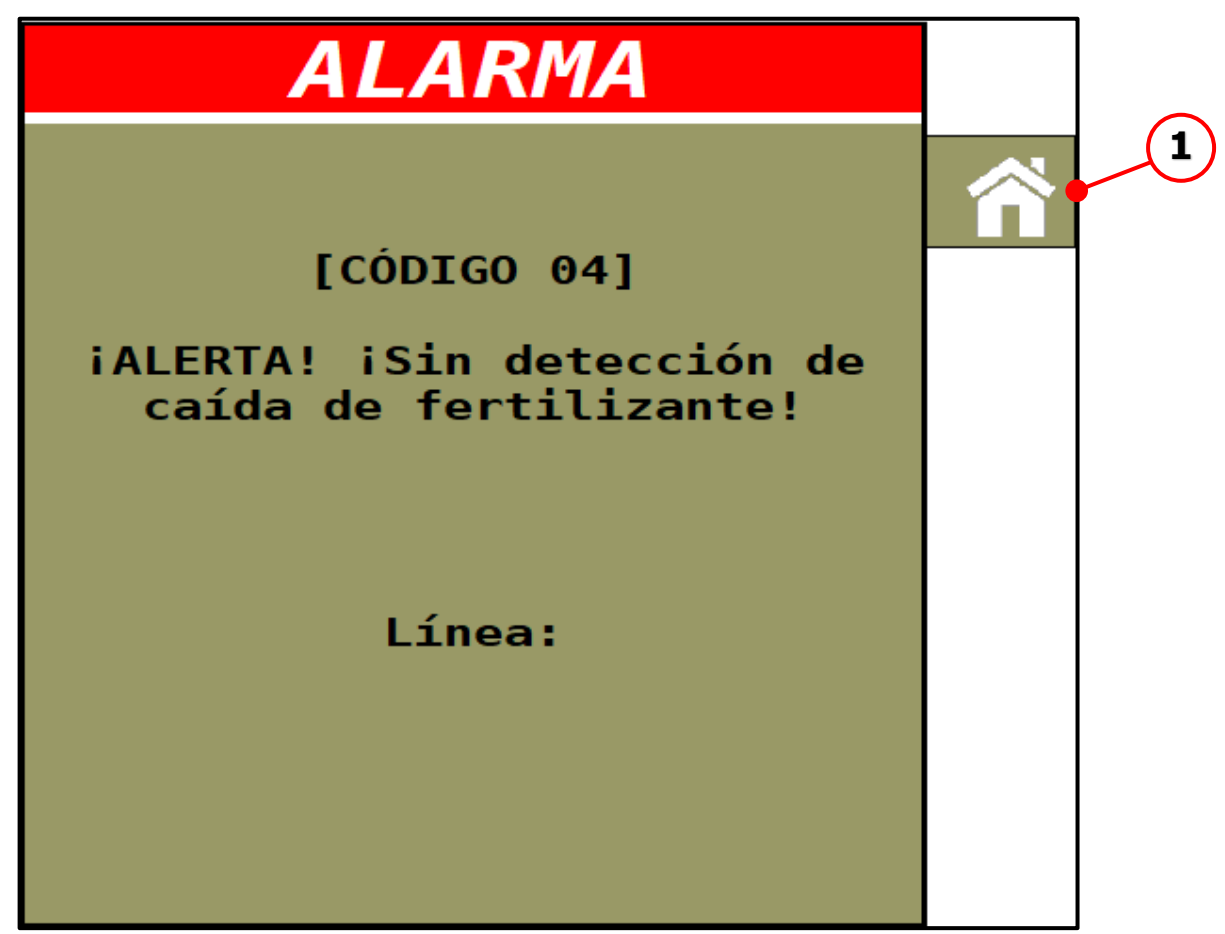

**Pos. Designacion** 

1 Botón Tela de Operações

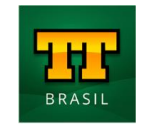

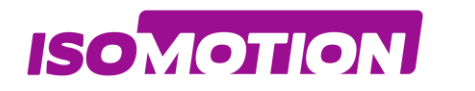

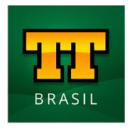

## <span id="page-48-0"></span>**Código 05 Sistema de Agitación em Funcionamiento!**

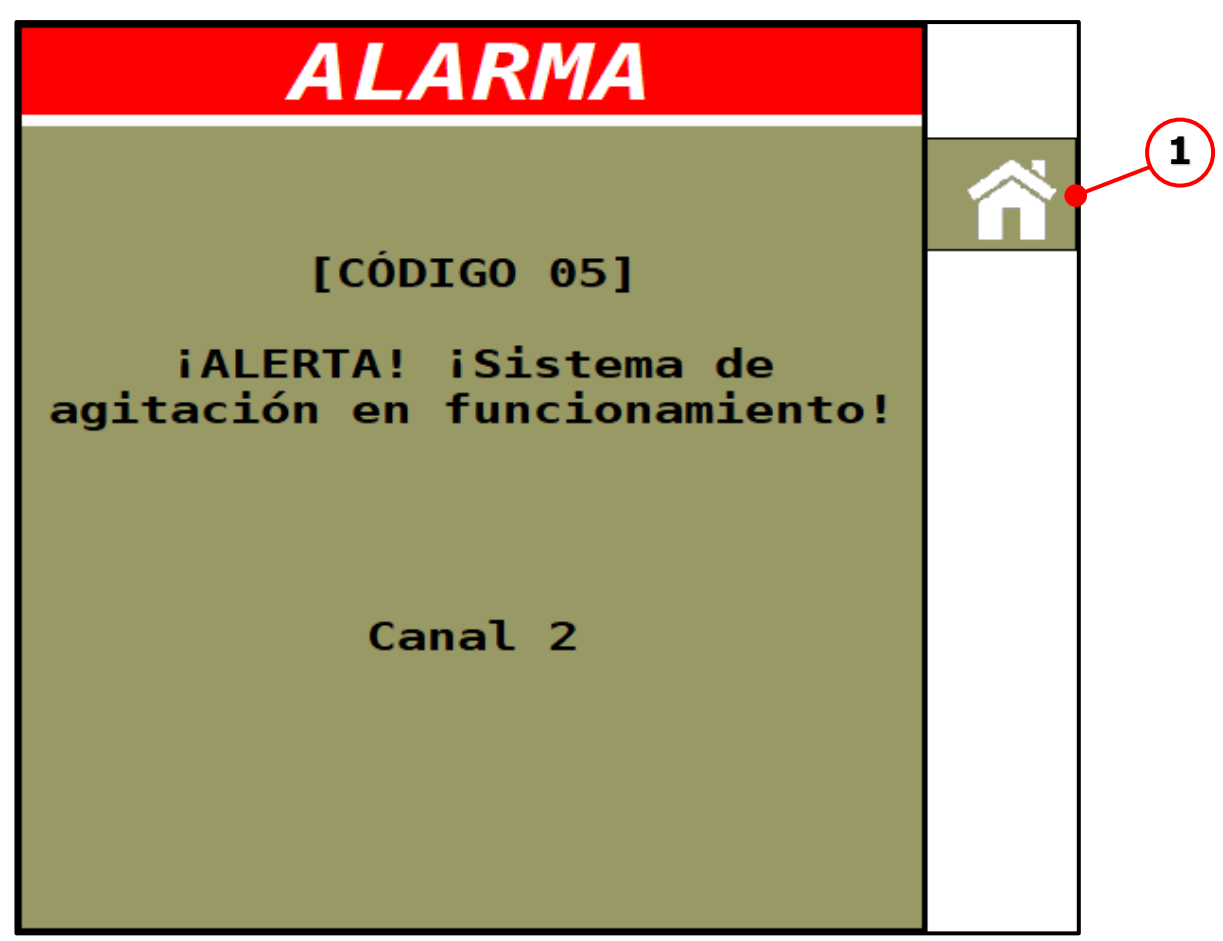

**Pos. Designacion**  1 Botón Tela de Operações

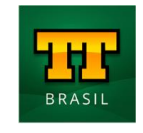

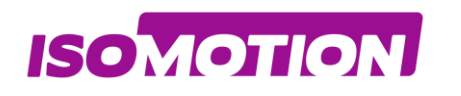

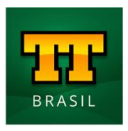

## <span id="page-49-0"></span>**Instalación VISIÓN GENERAL DE LAS CONEXIONES**

<span id="page-49-1"></span>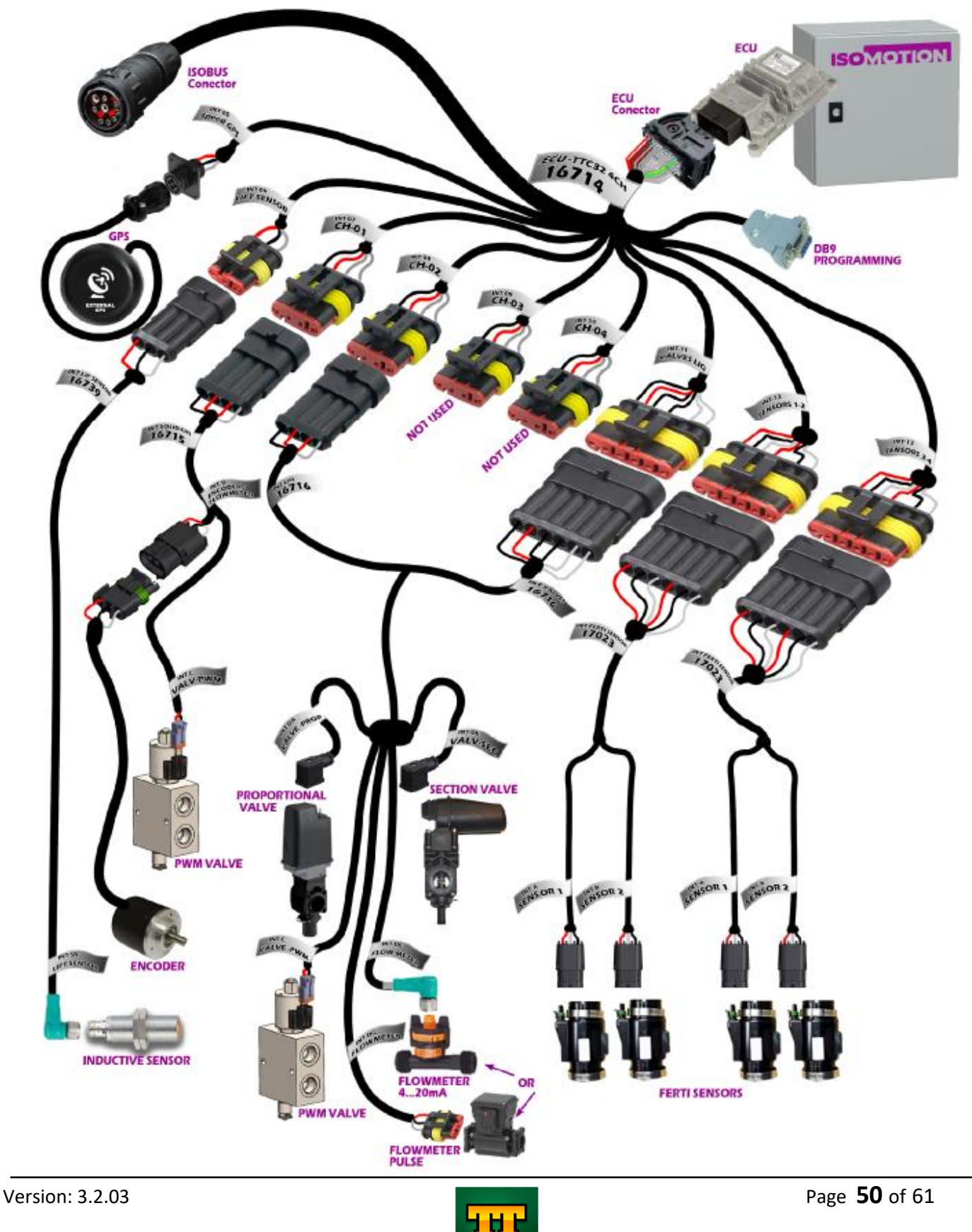

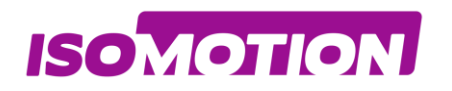

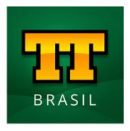

## <span id="page-50-0"></span>**INSTALACIÓN CH01**

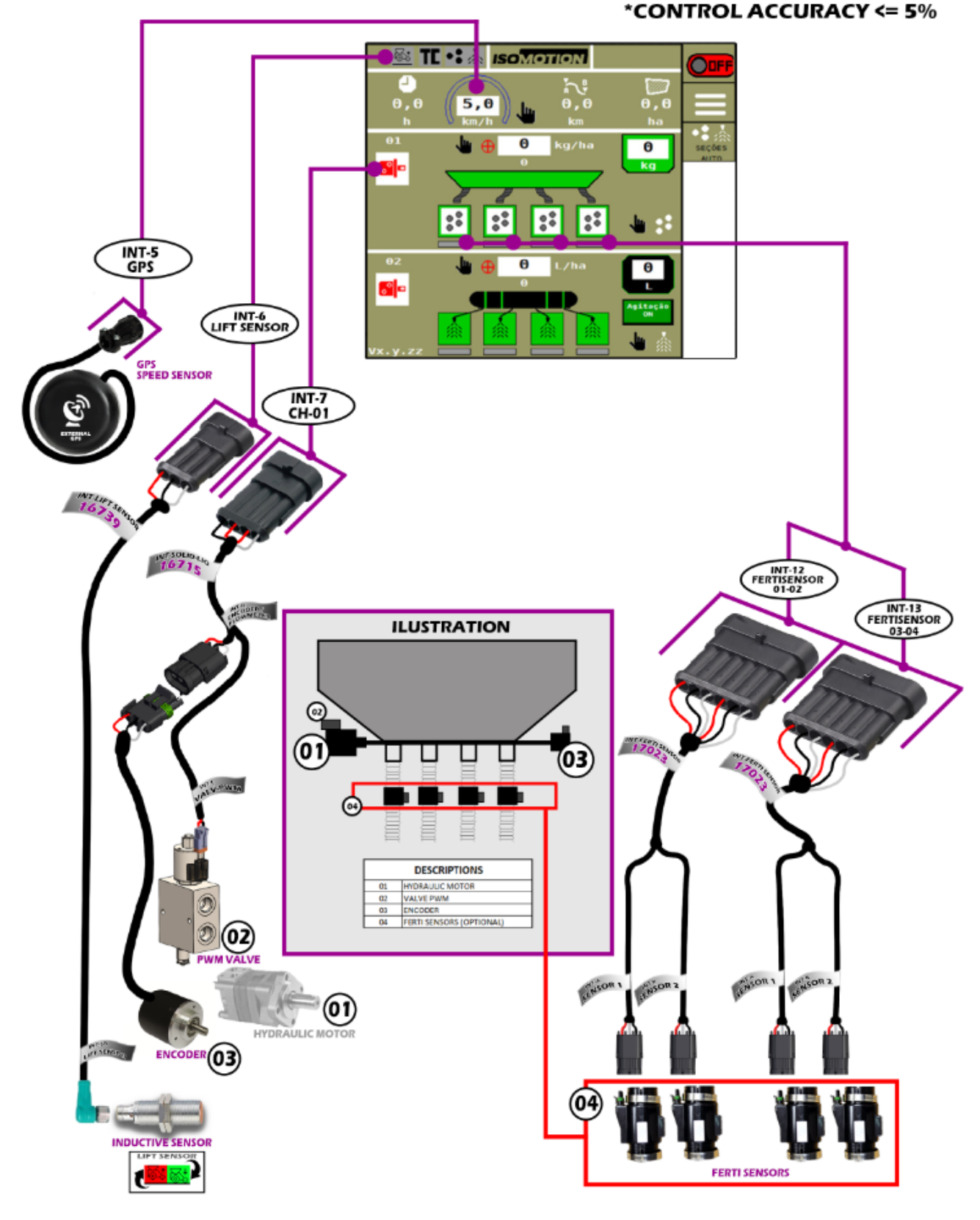

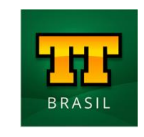

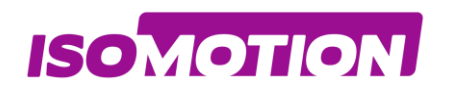

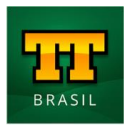

## <span id="page-51-0"></span>**INSTALACIÓN CH02**

#### \*CONTROL ACCURACY <= 5%

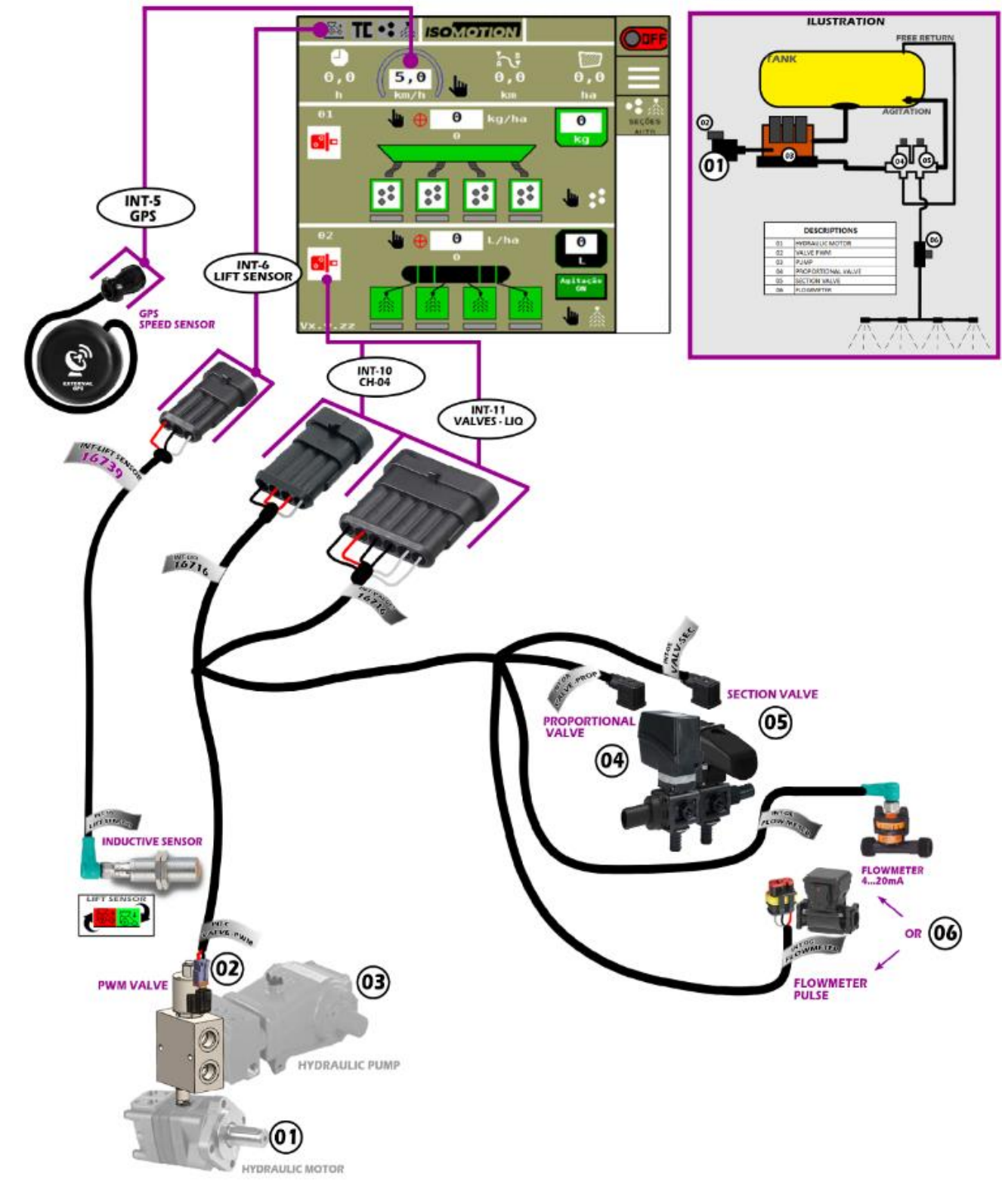

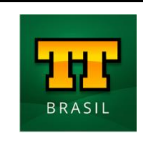

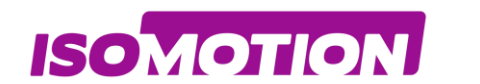

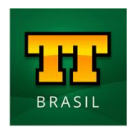

## <span id="page-52-0"></span>**DATOS TÉCNICOS**

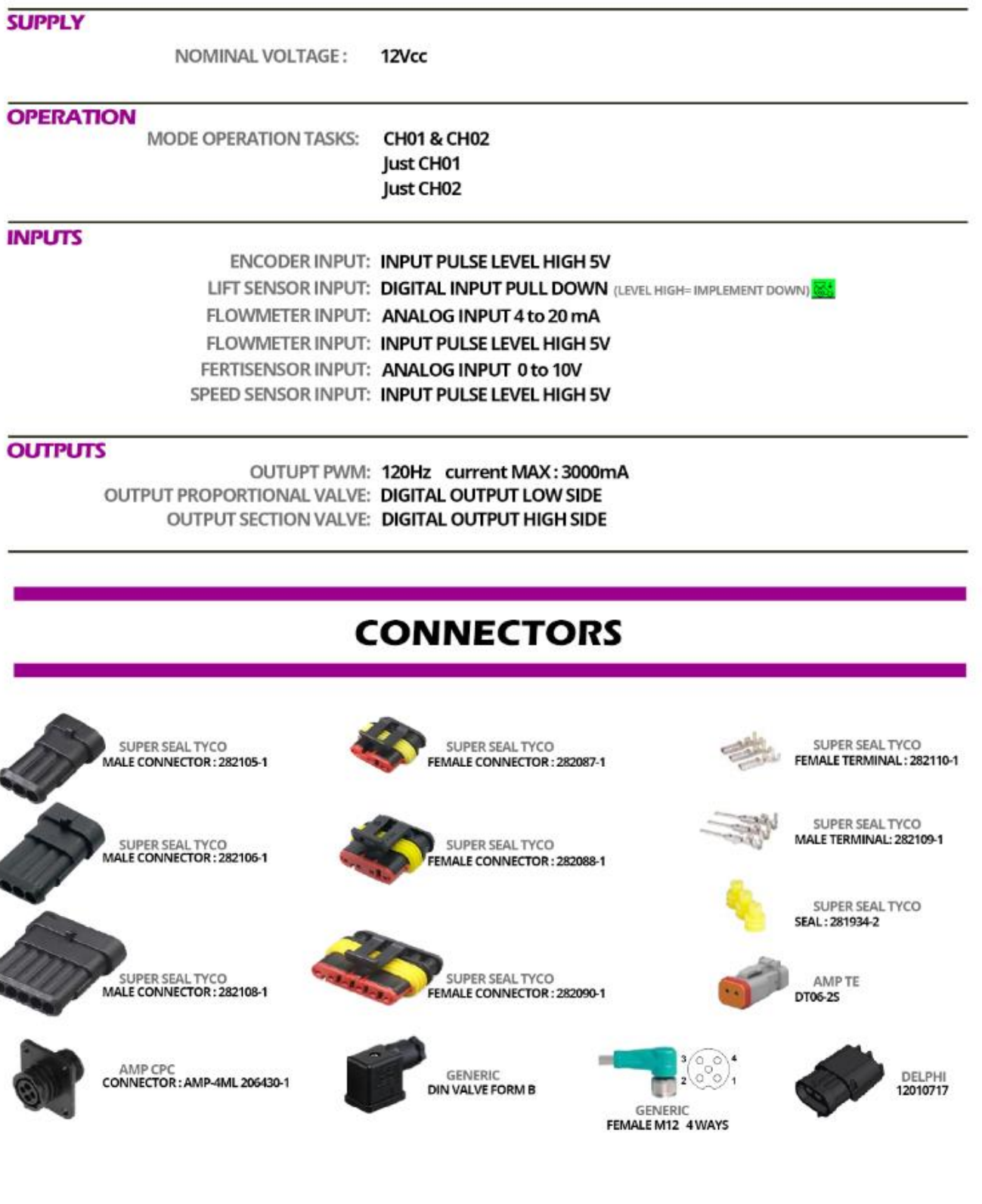

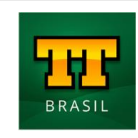

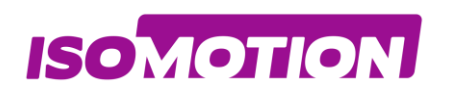

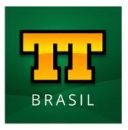

## <span id="page-53-0"></span>**Cables 16714 - CABLE ISOBUS TTC32 4CH ECU**

<span id="page-53-1"></span>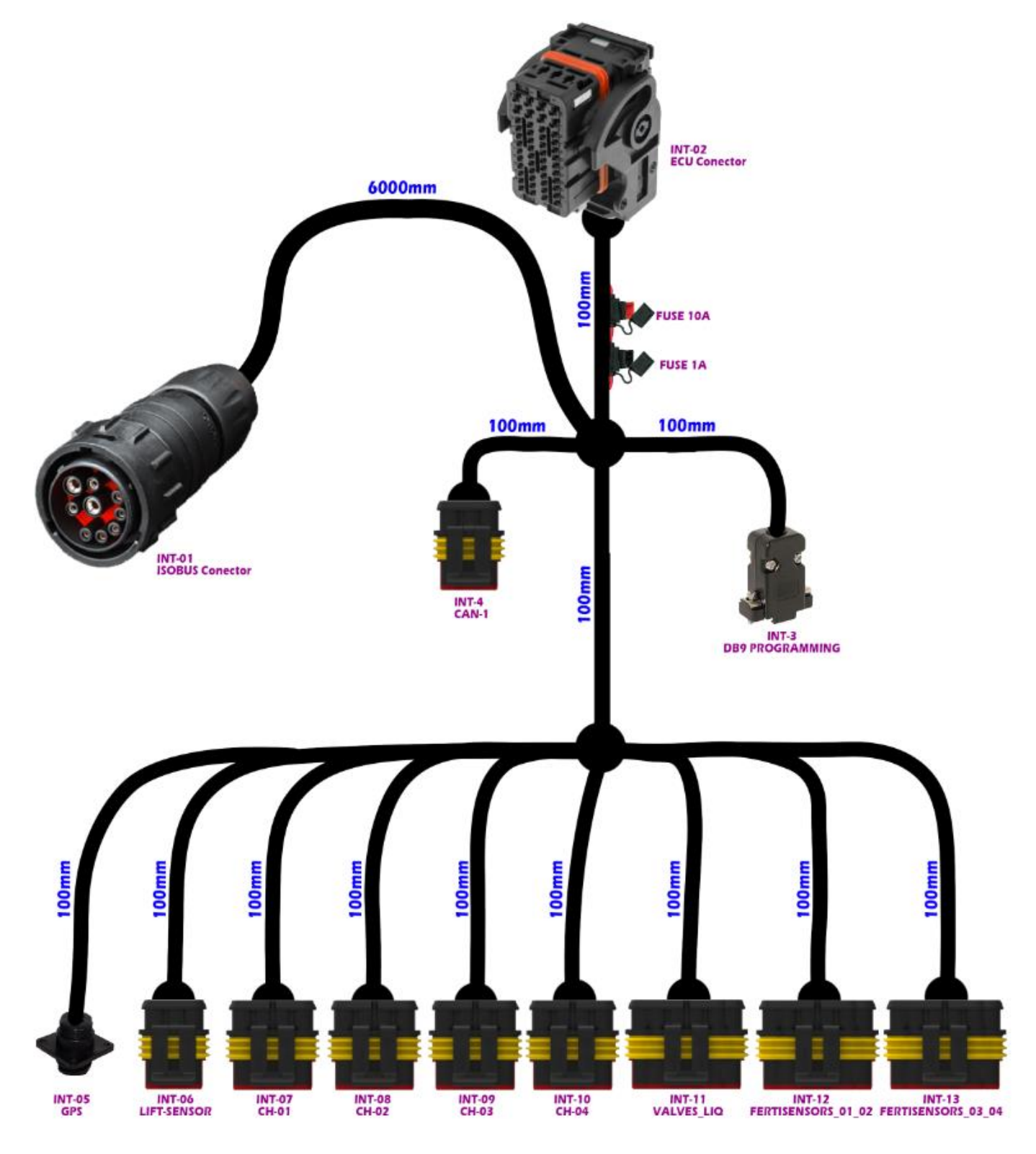

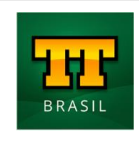

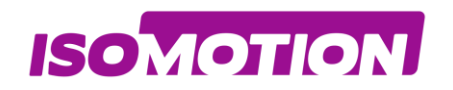

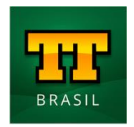

## <span id="page-54-0"></span>**16715 - CABLE ISOBUS TTC32 4CH SOLID-LIQ**

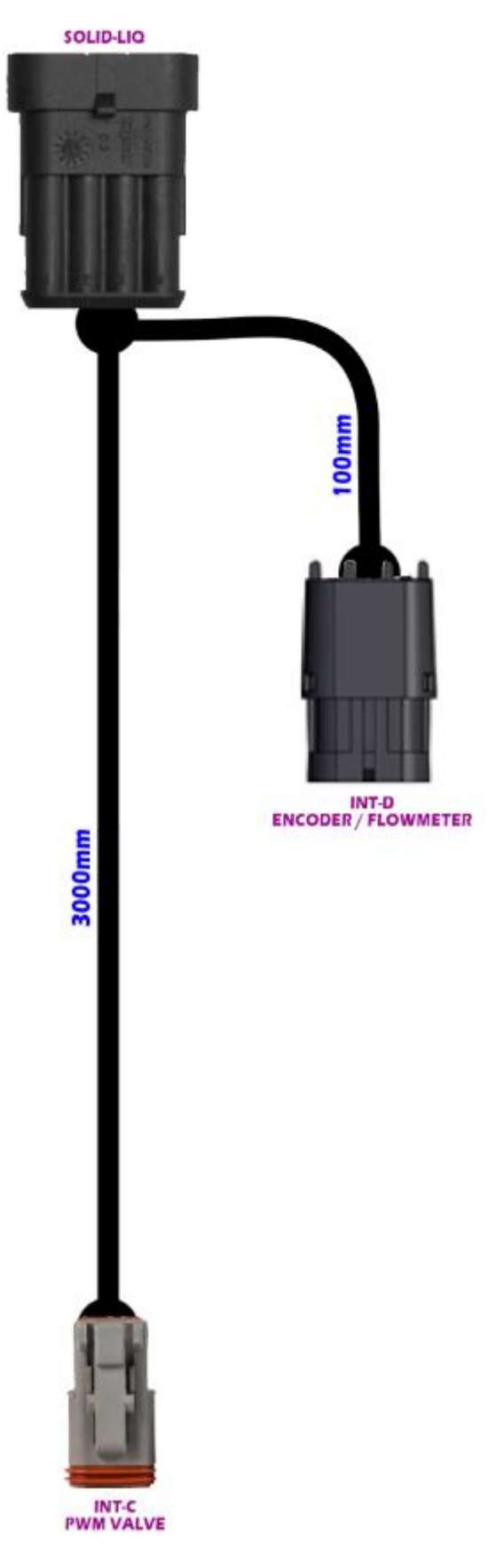

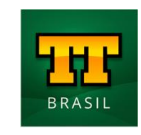

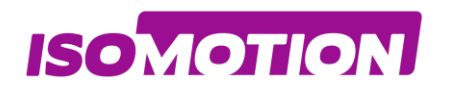

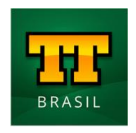

## <span id="page-55-0"></span>**16716 - CABLE ISOBUS TTC32 4CH LIQUID SPRAYER**

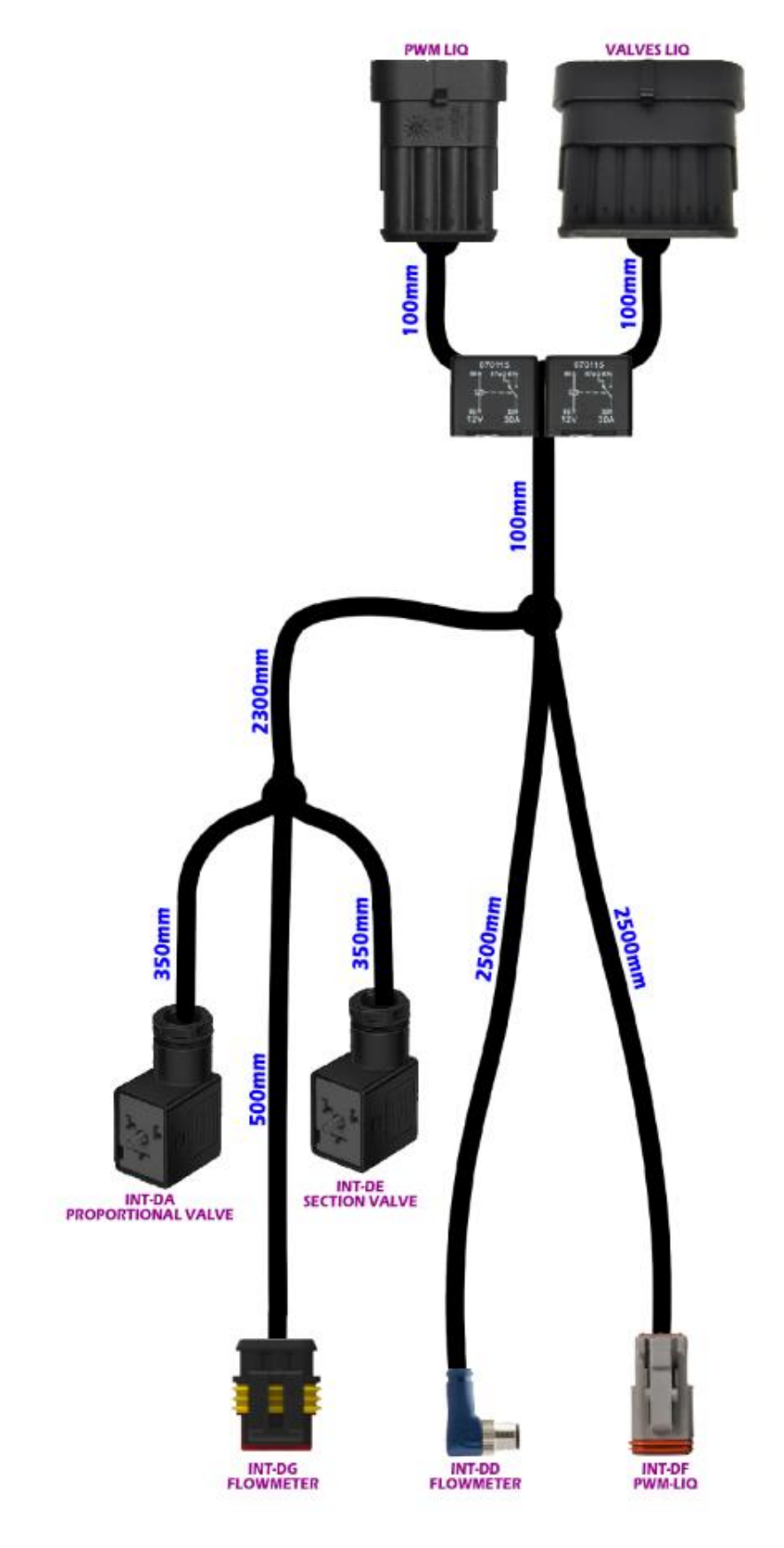

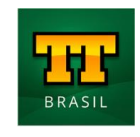

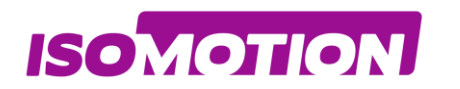

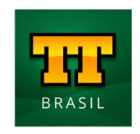

## <span id="page-56-0"></span>**17023 - CABLE ISOBUS TTC32 4CH FERTISENSORS**

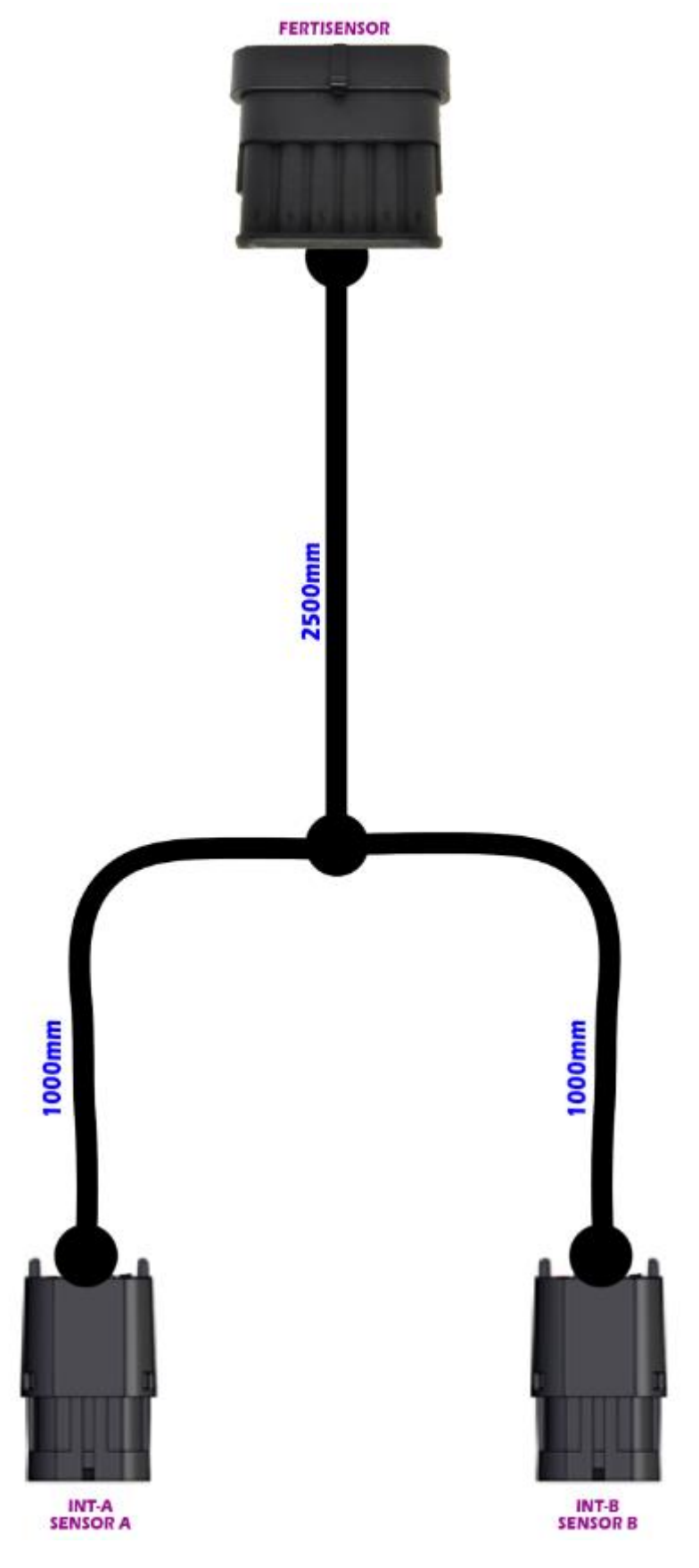

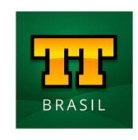

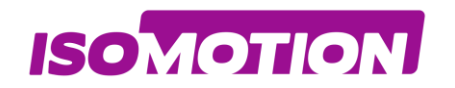

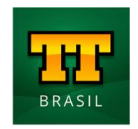

## <span id="page-57-0"></span>**16739 - CABLE ISOBUS TTC32 4CH LIFT SENSOR**

**LIFT SENSOR** 

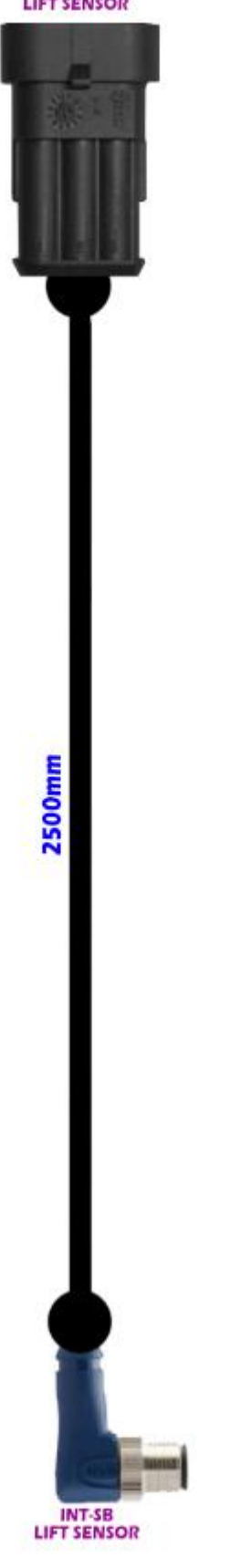

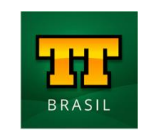

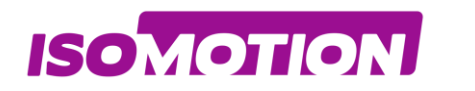

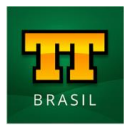

## <span id="page-58-0"></span>**Dimensiones**

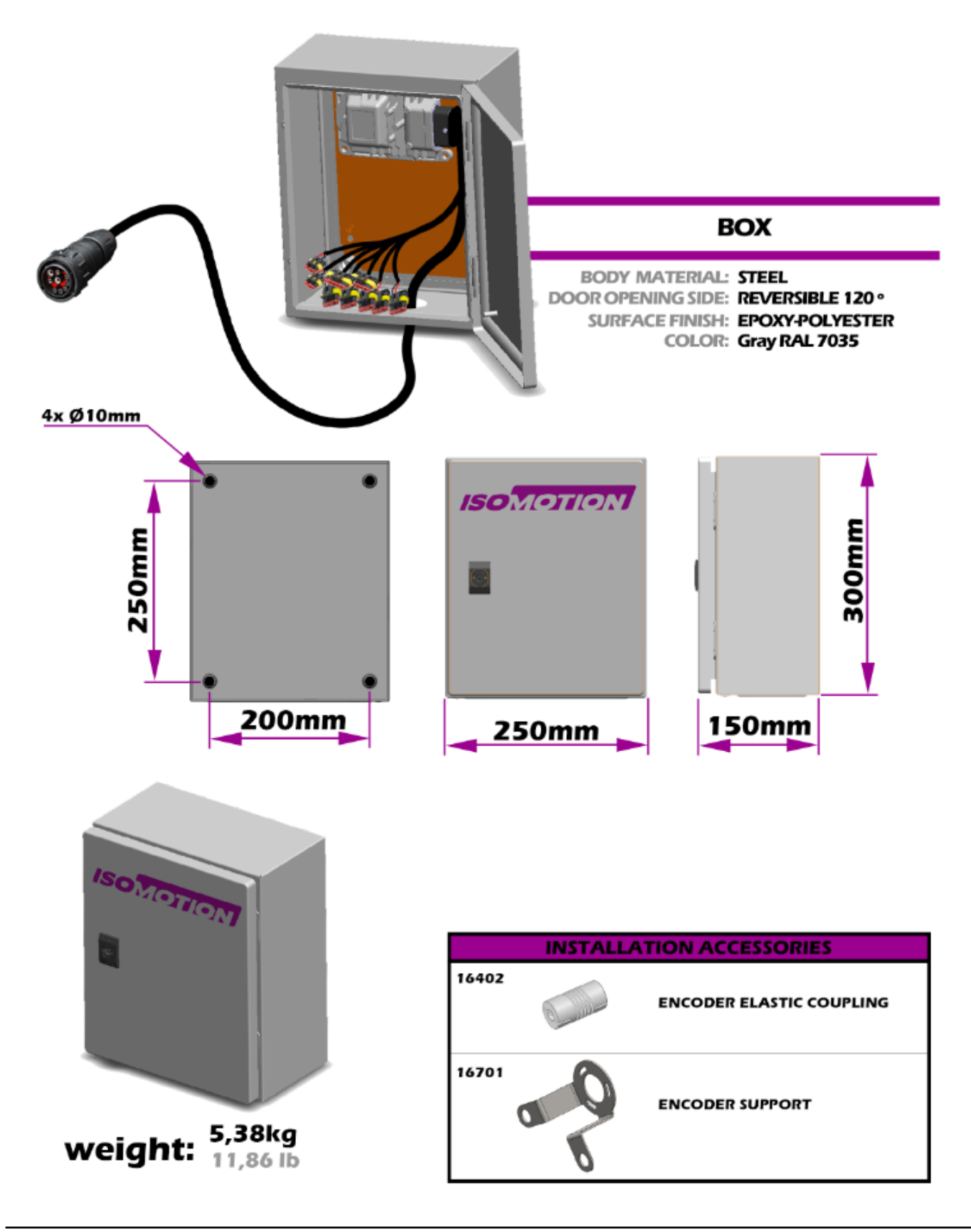

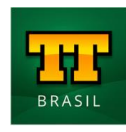

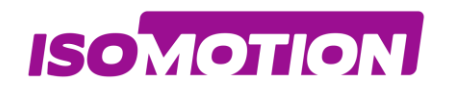

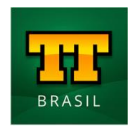

<span id="page-59-0"></span>**Codificación**

**CH01 - SOLID FERTILIZER CHO2 - LIQUID SPRAYER** 

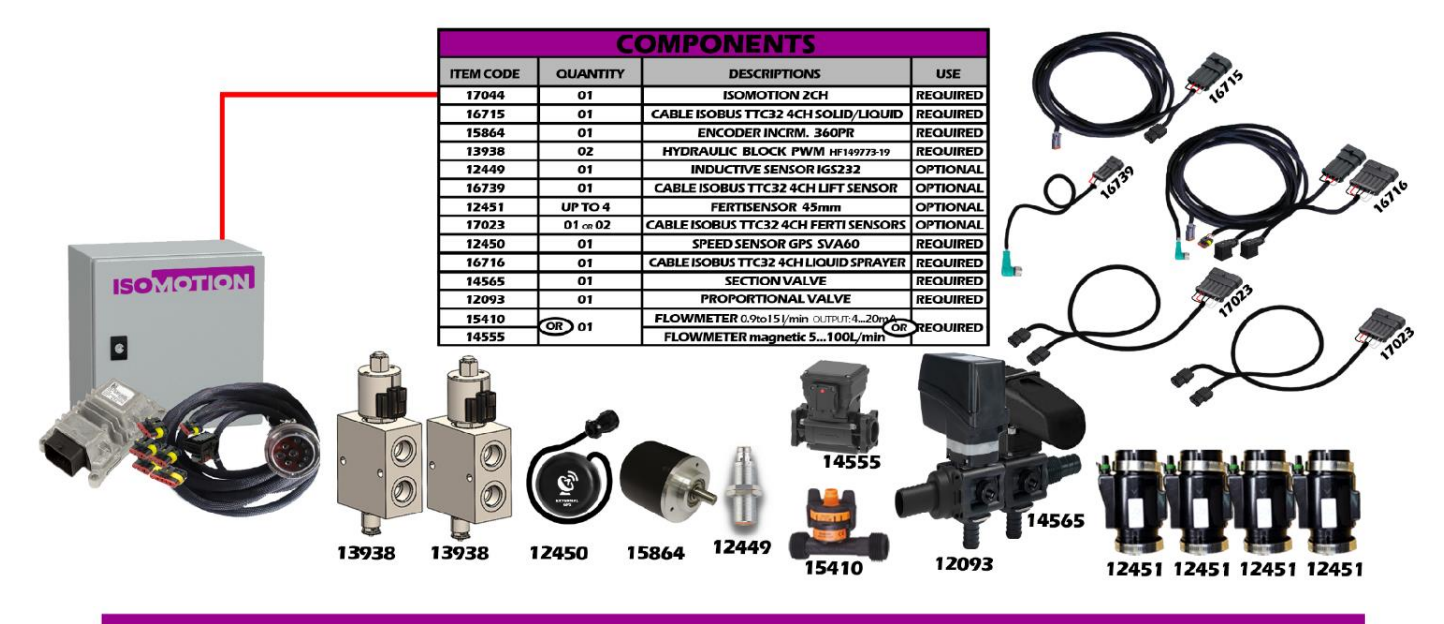

#### just CH01 - SOLID FERTILIZER

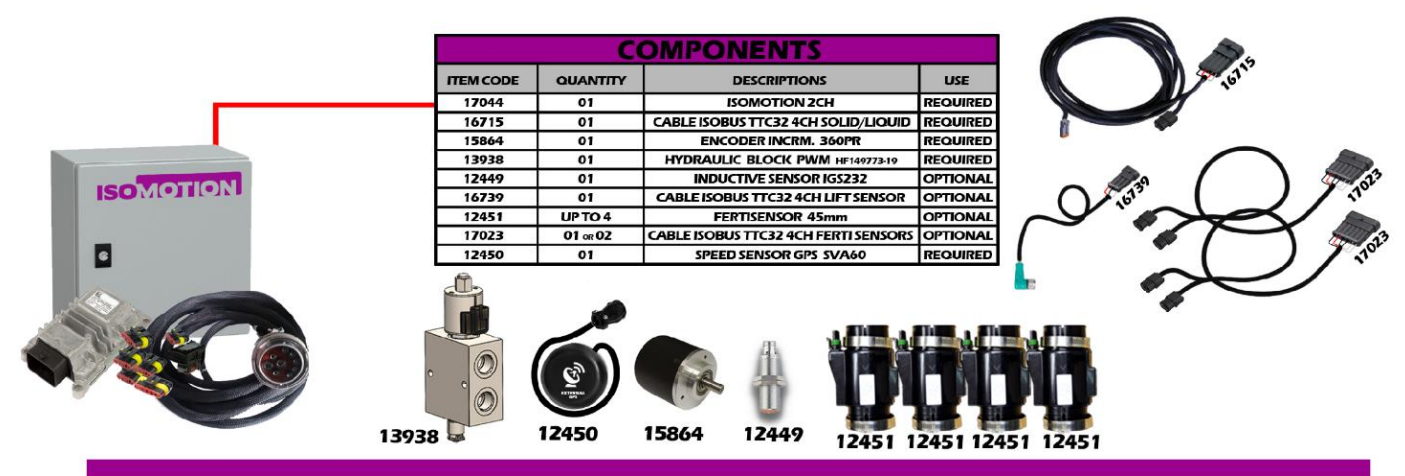

#### just CH02 - LIQUID SPRAYER

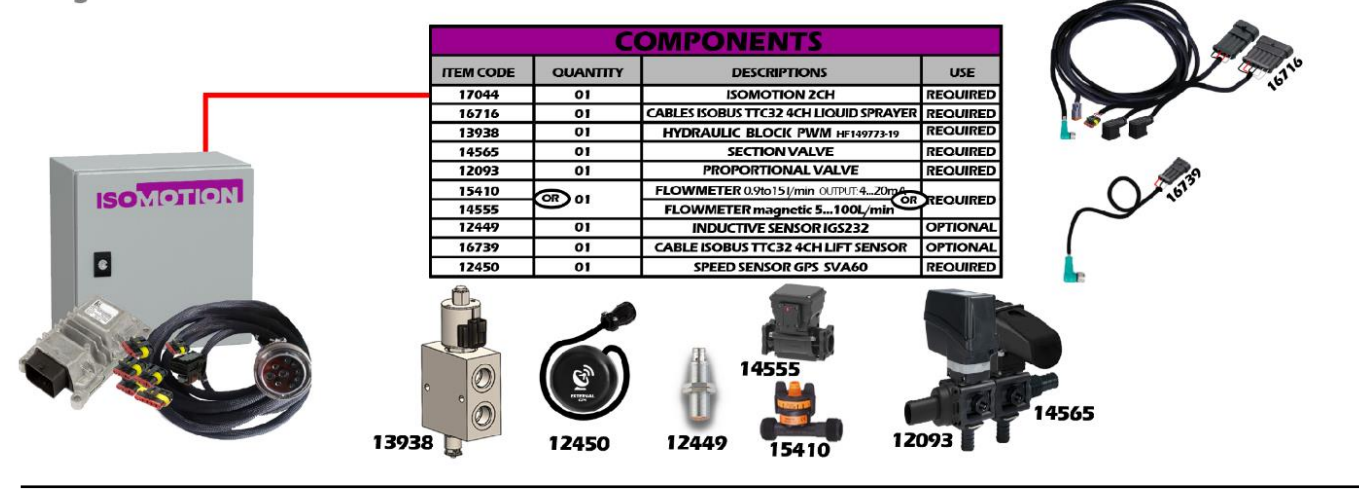

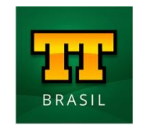

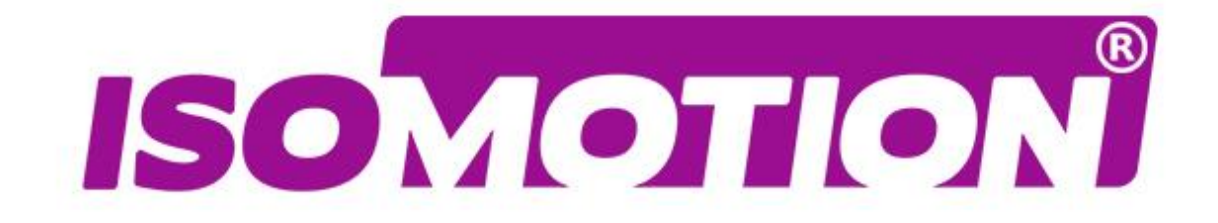

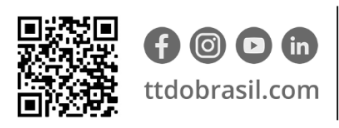

Argentina +54 3562 405015 R P N°1 Km. 7 1/2 CP 2421 - Morteros Córdoba - Argentina

**Brasil** +55 (14) 4105-0515 Rodovia Osny Mateus, km 111 São Judas Thadeu, Lençóis Paulista SP, 18683-729 - Brasil

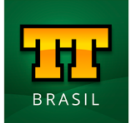